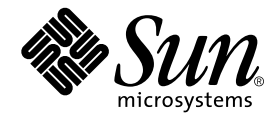

# J2EE™ アプリケーションの プログラミング

Forte**™** for Java**™** プログラミングシリーズ

Sun Microsystems, Inc. 4150 Network Circle Santa Clara, CA 95054 U.S.A. 650-960-1300

Part No. 816-7450-10 2002 年 6 月 Revision A Copyright © 2002 Sun Microsystems, Inc., 4150 Network Circle, Santa Clara, California 95054, U.S.A. All rights reserved.

Sun Microsystems, Inc. は、この製品に組み込まれている技術に関連する知的所有権を持っています。具体的には、これらの知的所 有権には http://www.sun.com/patents に示されている 1 つまたは複数の米国の特許、および米国および他の各国における 1 つまたは複数のその他の特許または特許申請が含まれますが、これらに限定されません。

本製品はライセンス規定に従って配布され、本製品の使用、コピー、配布、逆コンパイルには制限があります。本製品のいかなる 部分も、その形態および方法を問わず、Sun およびそのライセンサーの事前の書面による許可なく複製することを禁じます。

フォント技術を含む第三者のソフトウェアは、著作権法により保護されており、提供者からライセンスを受けているものです。 本製品には、RSA Data Security からライセンスを受けたコードが含まれています。

本製品の一部は、カリフォルニア大学からライセンスされている Berkeley BSD システムに基づいていることがあります。UNIX は、X/Open Company Limited が独占的にライセンスしている米国ならびに他の国における登録商標です。

Sun、Sun Microsystems、Forte、Java、NetBeans、iPlanet および docs.sun.com は、米国およびその他の国における米国 Sun Microsystems, Inc. (以下、米国 Sun Microsystems 社とします) の商標もしくは登録商標です。

すべての SPARC の商標はライセンス規定に従って使用されており、米国および他の各国における SPARC International, Inc. の商標 または登録商標です。SPARC の商標を持つ製品は、Sun Microsystems, Inc. によって開発されたアーキテクチャに基づいていま す。

サンのロゴマークおよび Solaris は、米国 Sun Microsystems 社の登録商標です。

すべての SPARC 商標は、米国 SPARC International, Inc. のライセンスを受けて使用している同社の米国およびその他の国における 商標または登録商標です。SPARC 商標が付いた製品は、米国 Sun Microsystems 社が開発したアーキテクチャに基づくものです。

Netscape および Netscape Navigator は、米国ならびに他の国におけるNetscape Communications Corporation の 商標または登録商 標です。

Federal Acquisitions: Commercial Software -- Government Useres Subject to Standard License Terms and Conditions

本書は、「現状のまま」をベースとして提供され、商品性、特定目的への適合性または第三者の権利の非侵害の黙示の保証を含 み、明示的であるか黙示的であるかを問わず、あらゆる説明および保証は、法的に無効である限り、拒否されるものとします。 本製品が、外国為替および外国貿易管理法 (外為法) に定められる戦略物資等 (貨物または役務) に該当する場合、本製品を 輸出または日本国外へ持ち出す際には、サン・マイクロシステムズ株式会社の事前の書面による承諾を得ることのほか、 外為法および関連法規に基づく輸出手続き、また場合によっては、米国商務省または米国所轄官庁の許可を得ることが必 要です。

原典 : *Building J2EE Applications With Forte for Java* Part No: 816-4061-10 Revision A

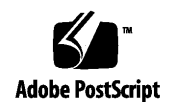

i J2EE アプリケーションのプログラミング • 2002 年 6 月

# 目次

はじめに **viii**

- **1.** アセンブル、配備、実行の基本 **1** アセンブルの基本 1 J2EE アプリケーションはモジュール構造である 2 J2EE アプリケーションは J2EE 実行環境によってサポートされる 3 J2EE アプリケーションは分散型である 6 「エクスプローラ」ウィンドウでのモジュールとアプリケーションの表示 9 Web モジュール 10 EJB モジュール 11 J2EE アプリケーション 12 プロパティシート 13 配備の基本 14 実行の基本 15 このマニュアルの使用法 16 **2.** シナリオ:**Web** モジュール **19** モジュール内での対話 20
	- モジュールのプログラミング 22

開始ページの作成 23

サーブレットの processRequest() メソッドのプログラミング 25 URL からサーブレットへのマッピング 31 その他のアセンブル作業 34

**3.** シナリオ:**EJB** モジュール **41**

モジュール内での対話 42

モジュールのプログラミング 44

セッションエンタープライズ Bean のリモートインタフェースの作成 45 エンティティエンタープライズ Bean のローカルインタフェースの作成 46 セッションエンタープライズ Bean でのローカルインタフェースの使用 法 47 EJB モジュールのアセンブル 51

- **4.** シナリオ:**Web** モジュールと **EJB** モジュール **63**
	- アプリケーション内での対話 64 アプリケーションのプログラミング 64 J2EE アプリケーションのアセンブル 65 Web モジュールの Web コンテキストの設定 67 EJB 参照のリンク 70 その他のアセンブル作業 73
- **5.** シナリオ:**Web** モジュールとキューモードのメッセージ駆動型 **Bean 77** アプリケーション内での対話 78 メッセージ駆動型通信のプログラミング 79 アプリケーションサーバーの設定 80 Web モジュールのプログラミング 81 EJB モジュールの作成 87 J2EE アプリケーションへの Web モジュールと EJB モジュールの追加 90
- **6.** シナリオ:**J2EE** アプリケーションクライアントと **J2EE** アプリケーション **91**

iii J2EE アプリケーションのプログラミング • 2002 年 6 月

アプリケーション内での対話 92 このアプリケーションのプログラミング 95 J2EE クライアントアプリケーションのプログラミング 95 サーバー側 J2EE アプリケーションの操作 108

**7.** トランザクション **113** デフォルトトランザクション境界 113 トランザクション境界の再定義 115

# **8.** セキュリティ **119** Web モジュールのセキュリティ 119 EJB モジュールのセキュリティ 124 J2EE アプリケーションのセキュリティ 130

**9. J2EE** モジュールと **J2EE** アプリケーションの配備と実行 **133** 「エクスプローラ」ウィンドウでのサーバーの表示 134 サーバーレジストリノード 134 「インストールされているサーバー」ノード 134 サーバー製品ノード 135 サーバーインスタンスノード 135 デフォルトサーバーノード 136

サーバー固有のプロパティ 136

サーバーインスタンスノードを使用した配備と実行 138

**A. Forte for Java** による **J2EE** モジュールおよび **J2EE** アプリケーションの配備 **139** 反復開発のサポート 139 サーバープラグインの概念 140 プラグインを使用する配備プロセス 142 Web モジュールおよび J2EE アプリケーション以外のコンポーネントの配備 143 索引 **145**

v J2EE アプリケーションのプログラミング • 2002 年 6 月

# 図目次

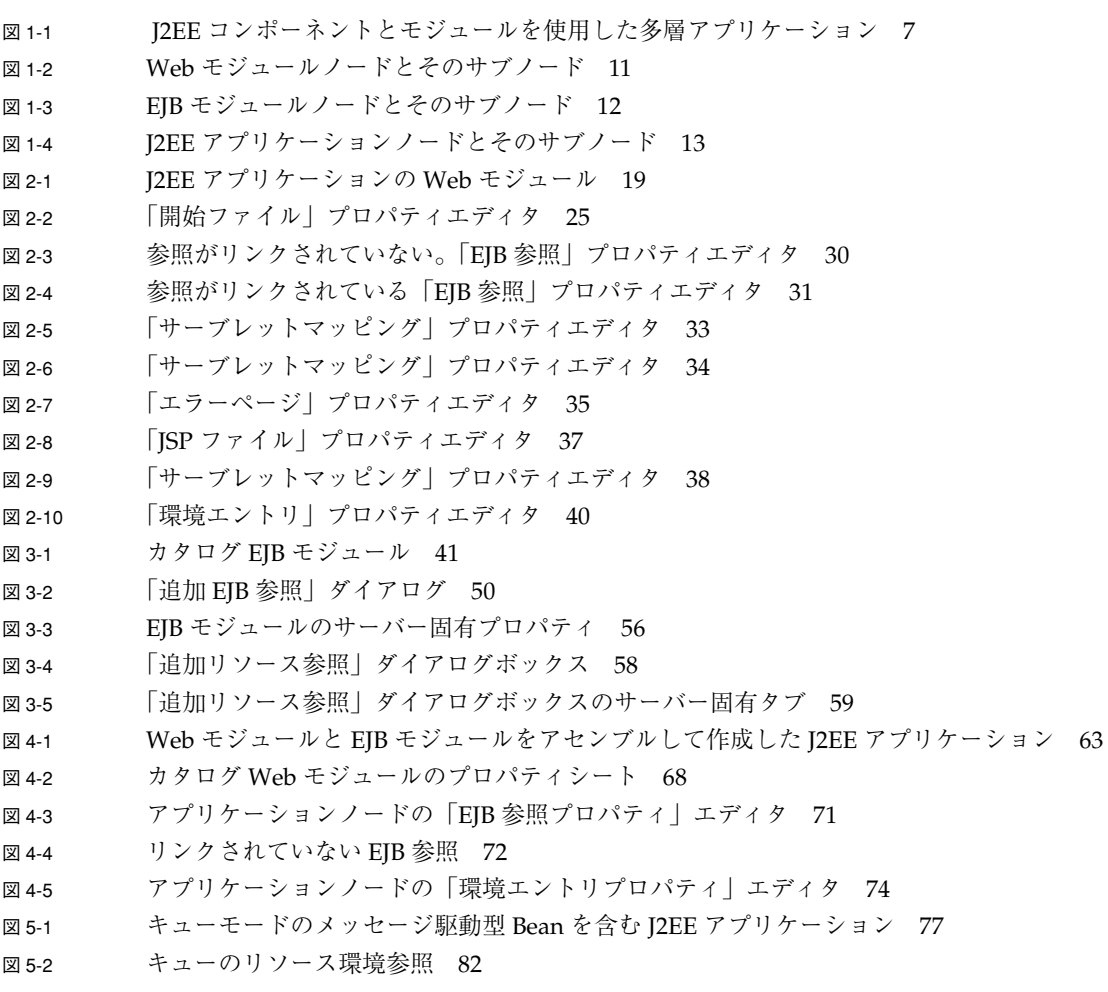

図目次 vi

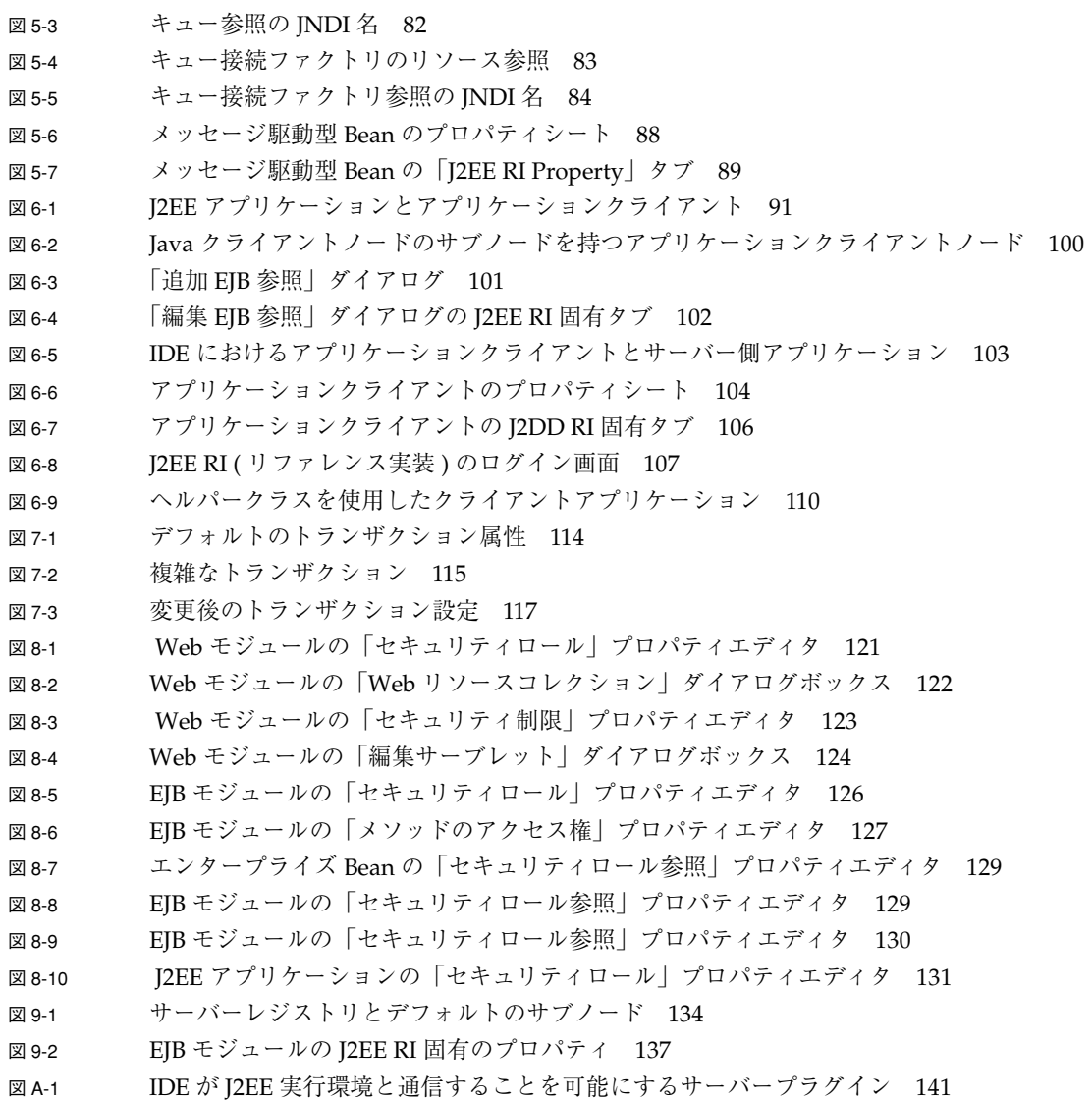

# はじめに

Forte for Java プログラミングシリーズの『J2EE アプリケーションのプログラミング 』へようこそ。このマニュアルでは、Forte™ for Java™ IDE を使用した J2EE アプリ ケーションのアセンブル、配備、実行の手順を学習します。

このマニュアルで説明しているプログラム例は、実際に作成することができます。作 業環境については、以下の Web サイトにあるリリースノートを参照してください。

http://sun.co.jp/forte/ffj/documentation/index.html

使用するプラットフォームによっては、このマニュアルに掲載している画面イメージ と異なることがあります。その場合でも表示上の違いはわずかであるため、内容を理 解するのには問題ありません。ほとんどの手順で Forte for Java のユーザーインタ フェースを使用しますが、場合によっては、コマンド行にコマンドを入力する必要が あります。その場合は、次のように、Microsoft Windows の「コマンドプロンプト ウィンドウ」でのプロンプトと構文が例として示されています。

c:\>**cd MyWorkSpace\MyPackage**

UNIX® や Linux 環境では、次のようなプロンプトとなり、¥ マーク (またはバックス ラッシュ) ではなくスラッシュを使用します。

% **cd MyWorkSpace/MyPackage**

## お読みになる前に

このマニュアルは、Forte for Java 4 IDE を使用してアプリケーションをアセンブル、 配備、または実行するすべてのユーザーを対象としています。最初の章は、J2EEのア センブルと配備の概念をまとめています。この章は、アセンブルと配備に関する一般 的な理解を求めるすべてのユーザーに役立ちます。

このマニュアルを理解するには、次の知識が必要です。

- Java プログラミング言語
- Java 2 Platform, Enterprise Edition の概念
- Web サーバーソフトウェアおよびアプリケーションサーバーソフトウェア

このマニュアルを理解するには、次の資料で説明されている J2EE の概念を知ってい る必要があります。

- Java 2 Platform, Enterprise Edition Blueprints http://java.sun.com/j2ee/blueprints
- *Java 2 Platform, Enterprise Edition Specification* http://java.sun.com/j2ee/download.html#platformspec
- The J2EE Tutorial (J2EE SDK バージョン 1.3向け) http://java.sun.com/j2ee/tutorial/1\_3-fcs/index.html
- Java Servlet Specification Version 2.3 http://java.sun.com/products/servlet/download.html#specs
- JavaServer Pages Specification Version 1.2 http://java.sun.com/products/jsp/download.html#specs
- 注 **-** Sun では、本マニュアルに掲載した第三者の Web サイトのご利用に関しまして は責任はなく、保証するものでもありません。また、これらのサイトあるいはリ ソースに関する、あるいはこれらのサイト、リソースから利用可能であるコンテ ンツ、広告、製品、あるいは資料に関して一切の責任を負いません。Sun は、こ れらのサイトあるいはリソースに関する、あるいはこれらのサイトから利用可能 であるコンテンツ、製品、サービスのご利用あるいは信頼によって、あるいはそ れに関連して発生するいかなる損害、損失、申し立てに対する一切の責任を負い ません。

ix J2EE アプリケーションのプログラミング • 2002 年 6 月

# 内容の紹介

J2EE は、企業アプリケーション開発へのコンポーネント指向のアプローチです。ビジ ネスロジックは、エンタープライズ Bean および Web コンポーネントにカプセル化さ れています。コンポーネントの集合体がモジュールです。モジュールは、認識可能な ビジネスタスクを実行するロジックの単位となります。モジュールの集合体がアプリ ケーションです。アプリケーションは、ビジネス処理全体を実行します。

J2EEは、Java RMI や Java Messaging Serviceなど、アプリケーション同士が通信する ための多くの方法を提供します。このマニュアルは、Forte for Java 4 開発環境を使用 し、コンポーネントをアセンブルしてモジュールを作成する方法、さらにモジュール をアセンブルしてアプリケーションを作成する方法を説明します。 これらの情報は、 「シナリオ」によって示されています。

第 1 章では、J2EE のアセンブルと配備の概念をまとめています。モジュールとアプリ ケーションの J2EE ユニットを示し、モジュールおよびアプリケーション配備記述子 について説明します。また、モジュールとアプリケーションを Forte for Java IDE でア センブルする方法を説明します。特に、モジュールとアプリケーションのプロパティ シートを使用して、モジュールとアプリケーションの配備記述子を設定する方法を取 り上げます。

第 2 章は、Web モジュールのアセンブル方法を示すシナリオです。Web モジュールを J2EE アプリケーションのフロントエンドとして利用する短いプログラム例を紹介した 後、J2EE アプリケーション内で利用可能な Web モジュールのプログラミング方法を 説明します。

第 3 章は、EJB モジュールのアセンブル方法を示すシナリオです。J2EE アプリケー ションで EJB モジュールを利用する短いプログラム例を紹介した後、いくつかのエン タープライズ Bean を含むモジュールのプログラミング方法を説明します。

第 4 章は、Web モジュールと EJB モジュールを組み合わせて J2EE アプリケーション をアセンブルする方法を示すシナリオです。同じアプリケーションの中で2種類のモ ジュールを一緒に使う短いプログラム例を紹介した後、J2EE アプリケーションのプロ グラミング方法を説明します。特に、Java RMI を使用した2 つのモジュール間での同 期対話を取り上げます。

第 5 章は、メッセージ駆動型エンタープライズ Beans (MDB) を使用したモジュール 間での非同期通信の設定方法を示すシナリオです。ビジネスアプリケーションの中で 非同期通信を使う短いプログラム例を紹介した後、非同期通信の送信側と受信側の両

はじめに x

方のプログラミング方法を説明します。ここでは EJB モジュールと通信する Web モ ジュールを取り上げますが、プログラム例はほかのモジュールの組み合わせにも応用 できます。

第 6 章では、J2EE アプリケーションクライアントとサーバー側 J2EE アプリケーショ ンとの間の通信を設定する方法を示します。ビジネスアプリケーションでアプリケー ションクライアントを使う短いプログラム例を紹介した後、アプリケーションクライ アントのプログラミング方法を説明します。このシナリオでは、アプリケーションク ライアントが Java RMI を使ってエンタープライズ Bean ビジネスメソッドを呼び出し ていますが、プログラム例は非同期通信を使うアプリケーションクライアントにも応 用できます。

第 7 章では、Forte for Java 4 IDE を使ってコンテナ管理トランザクションをプログラ ミングする方法を説明します。

第 8 章では、Forte for Java 4 IDE を使用し J2EE アプリケーション内のリソースのセ キュリティを保護する方法を説明します。モジュールレベルでセキュリティロールを セットアップする方法、セキュリティロールを使用して Web リソースやエンタープラ イズ Bean モジュールへのアクセスを制限する方法を示します。また、モジュールを 組み合わせてアプリケーションを作成するときのセキュリティロールのマップ方法を 示します。

第 9 章では、アセンブルされたアプリケーションを配備して実行する方法を説明しま す。特に、モジュールとアプリケーションのプロパティシートを使用して、モジュー ルとアプリケーションの配備記述子を設定する方法について説明します。

付録 A では、Forte for Java 4 IDEが Web サーバーおよびアプリケーションサーバーと の対話に使用するメカニズムを説明します。ここには、配備プロセスの詳しい説明を 示します。

# 書体と記号について

次の表と記述は、このマニュアルで使用している書体と記号について説明していま す。

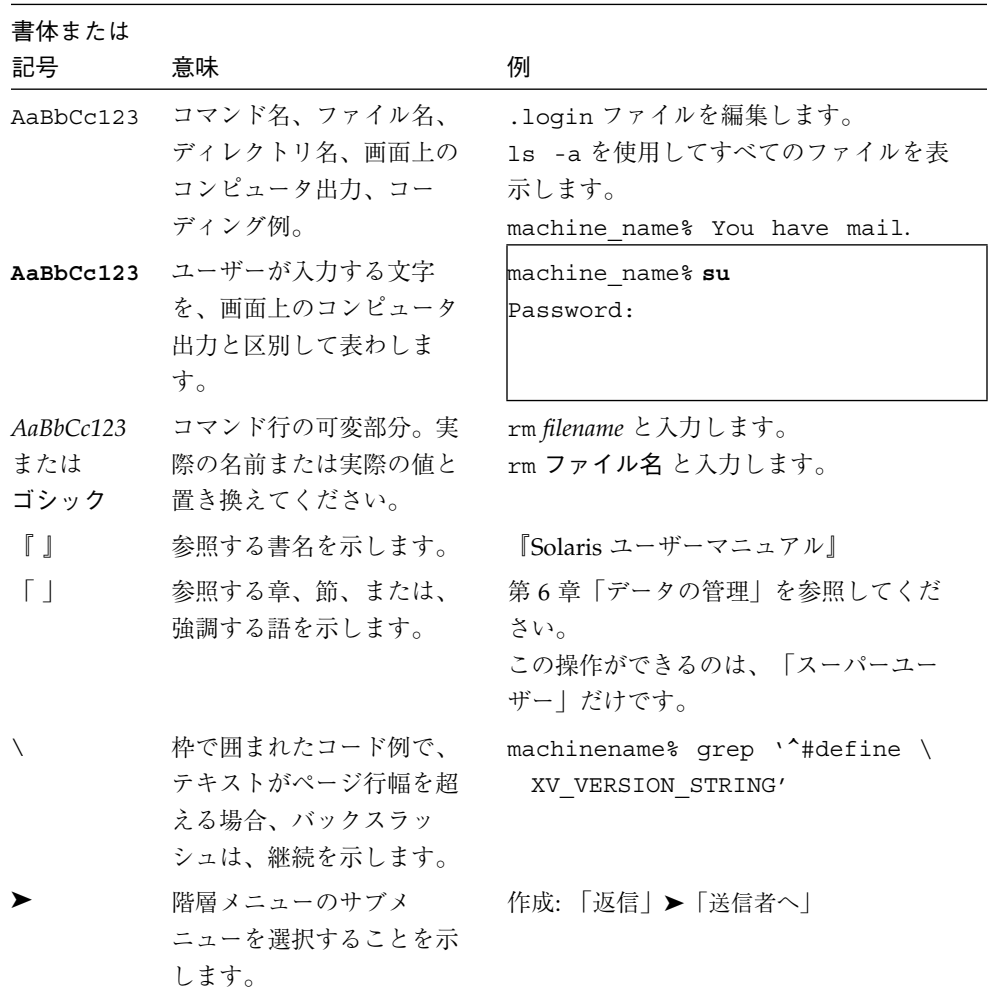

## シェルプロンプトについて

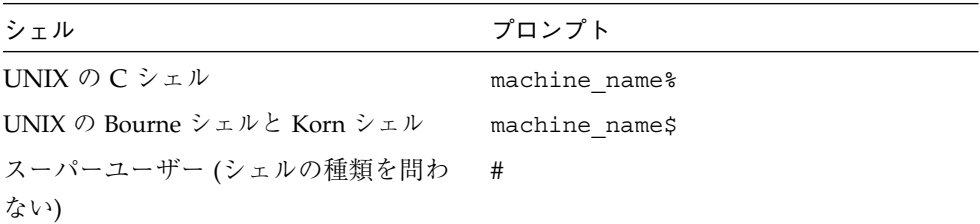

## 関連マニュアル

Forte for Java のマニュアルは、Acrobat Reader (PDF) ファイル、オンラインヘルプ、 サンプルアプリケーションの Readme ファイル、Javadoc™ 文書の形式で提供してい ます。

#### オンラインで入手可能なマニュアル

次のマニュアルは、Forte for Java のポータルサイトおよび docs.sun.com の Web サイ トから入手できます。

Forte for Java ポータルサイトでのマニュアルの入手先は、 http://sun.co.jp/forte/ffj/documentation/index.html です。 docs.sun.com の URL は、http://docs.sun.com です。

■ リリースノート (HTML 形式)

Forte for Java の Edition ごとに用意されています。このリリースでの変更情報と技 術上の注意事項を説明しています。

■ インストールガイド (PDF 形式)

Forte for Java の Edition ごとに用意されています。対応プラットフォームへの Forte for Java のインストール手順を説明しています。さらに、システム要件、 アップグレード方法、Web サーバーやアプリケーションサーバーのインストール、 コマンド行での操作、インストールされるサブディレクトリ、Javadoc の設定、 データベースの統合、アップデートセンターの使用方法などが含まれます。

■ Forte for Java プログラミングシリーズ (PDF 形式)

Forte for Java の各機能を使用して優れた J2EE アプリケーションを開発するための 方法を詳細に説明しています。

■ 『Web コンポーネントのプログラミング』

JSP ページ、サーブレット、タグライブラリを使用し、クラスやファイルをサ ポートする Web アプリケーションを J2EE Web モジュールとして構築する方法 を説明しています。

■ 『I2EE アプリケーションのプログラミング』

EJB モジュールや Web モジュールを J2EE にアセンブルする方法を説明していま す。また、J2EE アプリケーションの配備や実行についても説明しています。

■ 『Enterprise JavaBeans コンポーネントのプログラミング』

Forte for Java の EJB ビルダーウィザードや、他の IDE コンポーネントを使用 し、EJB コンポーネント (コンテナ管理や Bean 管理の持続性の機能を持つセッ ション Bean やエンティティ Bean) を作成する方法を説明しています。

■ 『Web サービスのプログラミング』

Web サービスモジュールが提供するツールを使用して Web サービスを構築する 方法を説明しています。Web サービスは、XML (Extensible Markup Language) 文書の形式で提供されるアプリケーションビジネスサービスであり、HTTP を介 して配信されます。

■ 『Java DataBase Connectivity の使用』

Forte for Java の JDBC 生産性向上ツールを使用し、JDBC アプリケーションを作 成する方法について説明しています。

■ Forte for Java チュートリアル (PDF 形式)

Forte for Java の Edition ごとに用意されています。Forte for Javaのツールを使用 してアプリケーションを作成する方法を、順を追って説明しています。

チュートリアルアプリケーションは、以下のサイトからもアクセスできます。 http://forte.sun.com/forte/ffj/documentation/tutorialsandexample s.html

docs.sun.com (http://docs.sun.com) の Web サイトでは、他のサンのマニュア ルの参照、印刷、購入をすることもできます。

### オンラインヘルプ

オンラインヘルプは、Forte for Java 開発環境内から参照できます。ヘルプキー (Solaris オペレーティング環境では Help キー、Windows および Linux 環境では F1 キー) を押すか、「ヘルプ」 > 「内容」を選択します。ヘルプの項目と検索機能が表 示されます。

#### プログラム例

Forte for Java の機能を紹介したプログラム例とチュートリアルアプリケーション (各 Edition のチュートリアルで説明されているアプリケーションを含む ) を、以下の Forte for Java のポータルサイトからダウンロードすることができます。

http://forte.sun.com/forte/ffj/documentation/tutorialsandexample s.html

#### Javadoc

Javadoc 形式のマニュアルは、Forte for Java の多くのモジュールに用意されており、 IDE の中で参照できます。このマニュアルの使用方法については、リリースノートを 参照してください。IDE を起動すると、エクスプローラの Javadoc タブで Javadoc マ ニュアルを参照できます。

# ご意見の送付先

Sun のマニュアルについてのご意見やご要望をお寄せください。今後のマニュアル作 成の参考にさせていただきます。次のアドレスまで電子メールをお送りください。

docfeedback@sun.com

電子メールのタイトルに、対象マニュアルの Part No. を明記してください。

# 第1章

# アセンブル、配備、実行の基本

J2EE はモジュール式です。つまり、小さな単位を組み合わせて大きな単位にする方式 です。J2EE コンポーネントを組み合わせて J2EE モジュールを作成し、複数のモ ジュールを組み合わせて J2EE アプリケーションを作成します。このように小さな単 位を組み合わせて大きな単位を作成するのは、アセンブルと呼ばれる処理の一部分で す。

J2EE のもう 1 つの重要な特徴は、アプリケーションが J2EE プラットフォームの提供 する実行時サービスを使用することです。このような実行時サービスには、コンテナ 管理の持続性、コンテナ管理のトランザクション、コンテナ管理のセキュリティ妥当 性検査があります。コンポーネントからモジュールを作成し、モジュールからアプリ ケーションを作成するときは、どの実行時サービスが必要かを判断し、必要なサービ スをプラットフォームに要求しなければなりません。このようにモジュールやアプリ ケーションに必要な実行時サービスを要求することもアセンブル処理の一部分です。

この章では、アセンブルを行うときに考えなければならない J2EE モジュールと J2EE アプリケーションの基本的な特徴を確認します。また、Forte for Java 4 IDE を使用し たアセンブルの基本も紹介します。

#### アセンブルの基本

アセンブルは、多くの独立した開発作業を含む J2EE の概念です。アセンブル作業を 正しく実行すれば、J2EE アプリケーションサーバーに配備され、サーバーの環境で実 行できるモジュールとアプリケーションが得られます。

アセンブルを成功させる上で最も大きな障害は、その工程が多種多様であることで す。アセンブルするモジュールまたはアプリケーションによって、必要な実行時サー ビスの組み合わせが異なります。モジュールやアプリケーションのアセンブルには標 準的な手順がないため、アセンブル処理を行うためには、正しくアセンブルされたモ

ジュールまたはアプリケーションがどのようなものかを、ある程度理解している必要 があります。ここでは、アセンブリ処理の理解に役立つ、J2EE モジュールや J2EE ア プリケーションに関するいくつかの背景情報を提供します。

#### J2EE アプリケーションはモジュール構造である

J2EE アプリケーションは、コンポーネントの集まりです。コンポーネントを組み合わ せてモジュールが作成され、モジュールを組み合わせてアプリケーションが作成され ます。コンポーネントを組み合わせてモジュールを作成し、モジュールを組み合わせ てアプリケーションを作成するための J2EE の仕組みが配備記述子です。配備記述子 は、基本的にリストです。モジュールの配備記述子はそのモジュールを構成するコン ポーネントのリストで、アプリケーションの配備記述子はそのアプリケーション内の モジュールのリストです。

J2EE で配備記述子が使用される理由を理解するために、アプリケーションのソース コードがどのように使用されるのかを考えてみましょう。編集時、コンポーネントは 開発環境内に多くのソースファイルとして存在します。これらのコンポーネントは、 配備するか、J2EE 実行環境にインストールするまで実行できません。

アプリケーションを配備することにより、配備記述子によって識別されるソースファ イルがコンパイルされ、アプリケーションサーバーによって管理されるディレクトリ にコンパイル後のファイルがインストールされます。配備が終わったアプリケーショ ンは、アプリケーションサーバーの環境で実行できます。言い換えれば、アプリケー ションは、それを配備したときに作成されます。

つまり、配備記述子は、1つのモジュールまたはアプリケーションとしてまとめて配備 されるファイル群を指定するための編集時の仕組みです。モジュールまたはアプリ ケーションを編集時にアセンブルするとき、実際にソースファイルが変更されること はありません。アセンブル段階では、モジュールまたはアプリケーションの内容を示 す配備記述子を準備しているにすぎません。この配備記述子が配備処理の入力として 使用されます。

配備記述子は XML ファイルです。このファイルでは、アプリケーションとそのアプ リケーションを構成するモジュール群 (または、モジュールとそのモジュールを構成 するコンポーネント群) を識別するために独自の XML タグが使用されます。コード 例 1-1 は、アプリケーションの配備記述子の例です。

コード例 1-1 \_\_\_\_\_\_ J2EE アプリケーション配備記述子

```
<!DOCTYPE application PUBLIC "-//Sun Microsystems, Inc.//DTD J2EE Application
       1.3//EN" "http://java.sun.com/dtd/application_1_3.dtd">
<application>
  <?xml version="1.0" encoding="UTF-8"?>
  <display-name>hello</display-name>
  <description>J2EE Application CatalogApp</description>
  <module>
   <ejb>CatalogData.jar</ejb>
   <alt-dd>CatalogData.xml</alt-dd>
  </module>
  <module>
   <web>
    <web-uri>CatalogWebModule.war</web-uri>
    <context-root>catalog</context-root>
   </web>
   <alt-dd>CatalogWebModule.xml</alt-dd>
  </module>
</application>
```
この例は、J2EE アプリケーション、CatalogApp の配備記述子です。このプログラム は、CatalogData と CatalogWebModule という 2 つのモジュールを含んでいます。各 モジュールは、<module> タグで識別されます。

アプリケーションを構成する各モジュールは、そのモジュールを構成するコンポーネ ントのリストであるモジュールレベルの配備記述子を持っています (モジュールレベ ルの配備記述子の例については、コード例 1-2 とコード例 1-3 を参照してください)。 アプリケーションを配備すると、アプリケーションサーバーがこの配備記述子を読み 取り、2 つのモジュールレベルの配備記述子を読み取ります。モジュールレベルの配 備記述子から個々の J2EE コンポーネントのソースファイルが識別されます。

#### J2EE アプリケーションは J2EE 実行環境によってサポー トされる

実行時、J2EE アプリケーションは配備先の J2EE アプリケーションサーバーから提供 されるサービスをフル活用します。数多くのサービスの中でも特に重要なのは、コン テナ管理の持続性、コンテナ管理のトランザクション、コンテナ管理のセキュリティ 検査です。

これらのサービスを利用するために、アプリケーション、またはアプリケーションを 構成するモジュール群は、必要としているサービスをアプリケーションサーバーに伝 えなければなりません。そのための仕組みが配備記述子です。たとえば、J2EE コンテ

第 1 章 アセンブル、配備、実行の基本 3

ナ管理のトランザクションを考えてみます。このサービスを使用するためには、エン タープライズ JavaBean コンポーネントをプログラミングするときに、それぞれのエ ンタープライズ Bean のトランザクション属性プロパティを設定してアプリケーショ ントランザクション境界を定義します。この情報を実行環境に伝達するために、この 値はエンタープライズ Bean が入っている EJB モジュールの配備記述子に含まれてい ます。コード例 1-2 は、EJB モジュール、CatalogData の配備記述子です (コード 例 1-1 を参照してください)。トランザクション属性値を持つタグは、配備記述子の最 後にあります。

コード例 1-2 EIB モジュール配備記述子

```
<?xml version="1.0" encoding="UTF-8"?>
<!DOCTYPE ejb-jar PUBLIC "-//Sun Microsystems, Inc.//DTD Enterprise JavaBeans
        2.0//EN" "http://java.sun.com/dtd/ejb-jar_2_0.dtd">
<ejb-jar>
  <display-name>CatalogData</display-name>
 <enterprise-beans>
   <session>
    <display-name>CatalogManagerBean</display-name>
    <ejb-name>CatalogManagerBean</ejb-name>
    <home>CatalogBeans.CatalogManagerBeanHome</home>
   <remote>CatalogBeans.CatalogManagerBean</remote>
    <ejb-class>CatalogBeans.CatalogManagerBeanEJB</ejb-class>
    <session-type>Stateful</session-type>
    <transaction-type>Container</transaction-type>
    <ejb-local-ref>
     <ejb-ref-name>ejb/ItemBean</ejb-ref-name>
    <ejb-ref-type>Entity</ejb-ref-type>
     <local-home>CatalogBeans.ItemBeanLocalHome</local-home>
     <local>CatalogBeans.ItemBeanLocal</local>
    <ejb-link>ItemBean</ejb-link>
    </ejb-local-ref>
    <ejb-local-ref>
    <ejb-ref-name>ejb/ItemDetailBean</ejb-ref-name>
    <ejb-ref-type>Entity</ejb-ref-type>
    <local-home>CatalogBeans.ItemDetailBeanLocalHome</local-home>
     <local>CatalogBeans.ItemDetailBeanLocal</local>
     <ejb-link>ItemDetailBean</ejb-link>
    </ejb-local-ref>
   </session>
   <entity>
    <display-name>ItemBean</display-name>
    <ejb-name>ItemBean</ejb-name>
    <local-home>CatalogBeans.ItemBeanLocalHome</local-home>
    <local>CatalogBeans.ItemBeanLocal</local>
    <ejb-class>CatalogBeans.ItemBeanEJB</ejb-class>
```
4 J2EE アプリケーションのプログラミング • 2002 年 6 月

コード例 1-2 EJB モジュール配備記述子 (続き)

```
 <persistence-type>Container</persistence-type>
   <prim-key-class>java.lang.String</prim-key-class>
   <reentrant>False</reentrant>
   <abstract-schema-name>ItemBean</abstract-schema-name>
   <cmp-field>
    <field-name>itemsku</field-name>
   </cmp-field>
   <cmp-field>
   <field-name>itemname</field-name>
   </cmp-field>
   <primkey-field>itemsku</primkey-field>
   <query>
    <query-method>
     <method-name>findAll</method-name>
     <method-params/>
    </query-method>
    <ejb-ql>SELECT Object (I) FROM ItemBean AS I</ejb-ql>
   </query>
  </entity>
  <entity>
  <display-name>ItemDetailBean</display-name>
  <ejb-name>ItemDetailBean</ejb-name>
  <local-home>CatalogBeans.ItemDetailBeanLocalHome</local-home>
  <local>CatalogBeans.ItemDetailBeanLocal</local>
   <ejb-class>CatalogBeans.ItemDetailBeanEJB</ejb-class>
   <persistence-type>Container</persistence-type>
   <prim-key-class>java.lang.String</prim-key-class>
  <reentrant>False</reentrant>
   <abstract-schema-name>ItemDetailBean</abstract-schema-name>
    <cmp-field>
     <field-name>itemsku</field-name>
    </cmp-field>
    <cmp-field>
     <field-name>description</field-name>
    </cmp-field>
    <primkey-field>itemsku</primkey-field>
   </entity>
 </enterprise-beans>
 <assembly-descriptor>
  <container-transaction>
 <description>This value was set as a default by Forte For Java.</description>
   <method>
    <ejb-name>CatalogManagerBean</ejb-name>
    <method-name>*</method-name>
    </method>
    <trans-attribute>Required</trans-attribute>
   </container-transaction>
```
コード例 1-2 EJB モジュール配備記述子 ( 続き )

```
 <container-transaction>
   <description>This value was set as a default by Forte For Java.</description>
     <method>
      <ejb-name>ItemBean</ejb-name>
     <method-name>*</method-name>
     </method>
    <trans-attribute>Required</trans-attribute>
    </container-transaction>
    <container-transaction>
   <description>This value was set as a default by Forte For Java.</description>
    <method>
    <ejb-name>ItemDetailBean</ejb-name>
    <method-name>*</method-name>
    </method>
    <trans-attribute>Required</trans-attribute>
   </container-transaction>
  </assembly-descriptor>
</ejb-jar>
```
この EIB モジュールを含むアプリケーションが配備されて、実行されるとき、J2EE ア プリケーションサーバーは配備記述子に指定されているトランザクション境界を認識 し、適切なポイントでトランザクションのオープンとコミット (またはロールバック) を実行します。

#### J2EE アプリケーションは分散型である

J2EE アプリケーションは、モジュール構造であり、実行時サービスを利用することに 加え、分散型です。J2EE アプリケーションの各モジュールを別々のマシンに配備し、 それぞれ独自のプロセスで実行することによって、分散型アプリケーションを作成で きます。図 1-1 に、典型的な多層アプリケーションアーキテクチャを実装する、2 つ のモジュールから構成される J2EE アプリケーションを示します。

6 J2EE アプリケーションのプログラミング • 2002 年 6 月

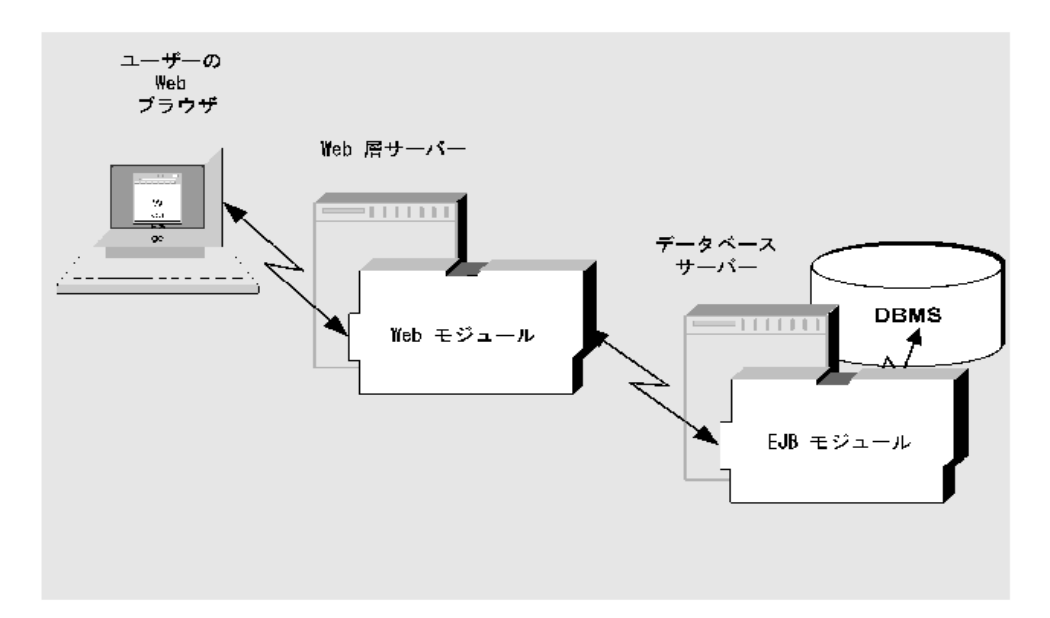

図 1-1 J2EE コンポーネントとモジュールを使用した多層アプリケーション

Web モジュールは、ユーザーとの HTTP 対話専用のマシンに配備されます。Web モ ジュールで定義されている Web ページがユーザーのデスクトップマシンに表示されま す。EJB モジュールはデータベース操作専用の別のマシンに配備されます。Web ブラ ウザと Web モジュールとの間の HTTP 接続、および 2 つのモジュール間の分散型対 話は、J2EE アプリケーションサーバーによってサポートされます。

J2EE プラットフォームは、モジュール間の様々なモードの通信をサポートする多くの テクノロジを提供します。たとえば、次の通信モードがサポートされます。

- HTTP 接続上での Web ベースの通信 (エンドユーザーとアプリケーションとの間で 多く使用される)
- Java RMI-IIOP を使用した同期メソッド呼び出し
- JMS を使用した非同期メッセージング (メッセージの宛先としてキューまたはト ピックを指定できる)

このように、J2EE は多種のコンポーネントとのさまざまな対話をサポートします。た とえば、メッセージ駆動型エンタープライズ JavaBean は、モジュール間の非同期 メッセージングをサポートします。

第1章 アセンブル、配備、実行の基本 7

同じアプリケーション内のモジュール間で対話するときのモードや、その対話を実装 するコンポーネントの種類は、アプリケーションの設計段階で選択します。しかし、 アプリケーションをアセンブルする段階でも、設計時にどのような種類の対話が選択 され、その対話がどのように実装されてたかを知る必要があります。つまり、アセン ブル時に EJB 参照の設定 (Java RMI による対話を実装する場合) またはキューの設定 (JMS メッセージングによる対話を実装する場合) などの作業を行います。

また、J2EE プラットフォームは、アプリケーションが使用する外部リソース (データ ソースなど)と J2EE モジュールとの間の対話もサポートします。これらの対話をサ ポートするテクノロジには、次のものが含まれます。

- JDBC/JTS
- コンテナ管理の持続性

アプリケーションをアセンブルするときは、配備対象のアプリケーションが使用する 外部リソースが正しく識別されていることを確認する必要もあります。配備記述子 は、このような外部リソースを識別するための編集時の仕組みとしても使用されま す。

コード例 1-3 に、CatalogWebModule という Web モジュールの配備記述子を示しま す。このモジュールは、EJB モジュール (コード例 1-2 の配備記述子で識別される EJB モジュール) とともにアセンブルされ、J2EE アプリケーションが作成されます。2 つのモジュール間での対話に使用されるテクノロジは、Java RMI です。Java RMI は、この配備記述子の最後の <ejb-ref> タグによって宣言されているリモート EJB 参照に依存します。

コード例 1-3 Web モジュール配備記述子

```
<?xml version="1.0" encoding="UTF-8"?>
<!DOCTYPE web-app PUBLIC "-//Sun Microsystems, Inc.//DTD Web Application
     2.3//EN" "http://java.sun.com/dtd/web-app_2_3.dtd">
<web-app>
  <servlet>
   <servlet-name>AllItemsServlet</servlet-name>
   <servlet-class>AllItemsServlet</servlet-class>
  </servlet>
  <servlet>
   <servlet-name>DetailServlet</servlet-name>
   <servlet-class>DetailServlet</servlet-class>
  </servlet>
  <servlet-mapping>
   <servlet-name>AllItemsServlet</servlet-name>
```
8 J2EE アプリケーションのプログラミング • 2002 年 6 月

コード例 1-3 Web モジュール配備記述子 (続き)

```
 <url-pattern>/servlet/AllItemsServlet</url-pattern>
  </servlet-mapping>
  <servlet-mapping>
   <servlet-name>DetailServlet</servlet-name>
   <url-pattern>/servlet/DetailServlet</url-pattern>
  </servlet-mapping>
  <session-config>
   <session-timeout>
   30
   </session-timeout>
  </session-config>
  <welcome-file-list>
   <welcome-file>
   index.jsp
   </welcome-file>
    <welcome-file>
     index.html
    </welcome-file>
    <welcome-file>
    index.htm
    </welcome-file>
   </welcome-file-list>
   <ejb-ref>
   <ejb-ref-name>ejb/CatalogManagerBean</ejb-ref-name>
    <ejb-ref-type>Session</ejb-ref-type>
   <home>CatalogBeans.CatalogManagerBeanHome</home>
   <remote>CatalogBeans.CatalogManagerBean</remote>
    <ejb-link>CatalogManagerBean</ejb-link>
   </ejb-ref>
</web-app>
```
# 「エクスプローラ」ウィンドウでのモジュールと アプリケーションの表示

多くの場合、J2EE アセンブル手順を説明するときには、先のコード例のような配備記 述子ファイルの内容を参照しながら配備記述子用 XML のコーディング方法を説明し ます。Forte for Java 4 開発環境では、コンポーネント、モジュール、アプリケーショ ンのイメージ (ノード) が表示されます。つまり、開発者は配備記述子ファイルを直接 操作するのではなく、コンポーネント、モジュール、アプリケーションを表すエクス プローラウィンドウノードを操作します。

第1章 アセンブル、配備、実行の基本 9

アプリケーションノードには、そのモジュールを表すサブノードがあります。また、 モジュールノードには、そのコンポーネントを表すサブノードがあります。アセンブ ル時には、作成中のモジュールまたはアプリケーションのノードが「エクスプロー ラ」ウィンドウに表示されます。「エクスプローラ」ウィンドウに表示されるイメー ジを操作すると、Forte for Java 4 IDE によって対応する配備記述子が作成されます。

各ノードには、そのノードが表すコンポーネント、モジュール、またはアプリケー ションを設定するためのプロパティシートがあります。プロパティの多くは、配備記 述子タグに対応します (プロパティの数は、配備記述子タグの数より多くなっていま す) 。コンポーネント、モジュール、またはアプリケーションのプロパティを設定す ると、Forte for Java 4 IDE によってその配備記述子にタグが追加されます。このタグ によって、モジュール間の分散型対話を可能にするサービスなど、アプリケーション サーバーに要求するサービスが識別されます。

この後、IDE によるモジュールおよびアプリケーションの表示方法を紹介します。

#### Web モジュール

Web モジュールのノードとサブノードは、モジュール内の個々のファイルを表しま す。Web モジュールには標準的なディレクトリ構造 (詳細については、『Web コン ポーネントのプログラミング』 を参照してください) があり、「エクスプローラ」 ウィンドウにこの構造が示されます。図 1-2 は、エクスプローラに表示された Web モ ジュールを示しています。

Web モジュールの最上位ノードは、Web モジュールの最上位ディレクトリを表しま す。IDE がディレクトリを Web モジュールとして認識するには、そのディレクトリを 「エクスプローラ」ウィンドウのファイルシステムとしてマウントする必要がありま す。Web モジュールディレクトリが別のファイルシステムのサブディレクトリとして 表示された場合、IDE はこれを Web モジュールとして認識しません。この詳細は、 『Web コンポーネントのプログラミング』でも説明されています。

最上位ノードには、WEB-INF ディレクトリを示すサブノードがあります。WEB-INF ディレクトリには、JAR ファイル形式の Web コンポーネントに使用される lib サブ ディレクトリを示すサブノードと、.java ファイル形式のすべての Web コンポーネン トに使用されるクラスサブディレクトリを示すサブノードがあります。WEB-INF ノー ドには、モジュールの配備記述子ファイルを表す web.xmlサブノードもあります。こ れは、Web モジュールの標準的なディレクトリ構造です。

この例の Web モジュールには、JSP ページ myNewJSP、HTML ページ index.html、 およびタグライブラリ myTagLib を示すノードもあります。これらのノードは、Web コンポーネントプロバイダによって追加されたコンポーネントとリソースを表しま す。これらのノードに加え、クラスディレクトリには、サーブレットクラス myNewServlet を示すノードが含まれます。これは、コンポーネントプロバイダに よって追加されたもう 1 つのリソースです。

**C**- a D:\Forte4Java Projects\web module experiments

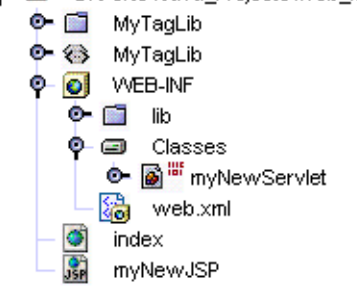

図 1-2 Web モジュールノードとそのサブノード

この Web モジュールの表示は、特定のディレクトリとその内容に対応します。配備記 述子 (web.xml ファイル) は、ソースコードに含まれます。

#### EJB モジュール

EJB モジュールの表示は、Web モジュールとは異なります。EJB モジュールの最上位 ノードは、特定のディレクトリとその内容を表しません。代わりに、EJB モジュール ノードはモジュールの配備記述子を表します。これは、1 つのディレクトリ、または 異なる複数のファイルシステム内にある多数のディレクトリに存在するエンタープラ イズ Bean のリストとして機能します。配備記述子は、コンポーネントのソースコー ドのある場所を指定します。

EJB モジュールを 「論理」ノードによって表すと、異なるディレクトリに存在する複 数のエンタープライズ Bean を組み合わせて 1 つの EJB モジュールを作成できます。 その場合は、配備記述子の構成情報がソースコードとは別に保持されます。EJB モ ジュールを配備すると、配備記述子ファイルが生成されます。その配備記述子に指定 されているコンポーネントのソースファイルは、ファイルシステム内のどこにあって もコンパイルされ、EJB JARファイルが生成されます。

第 1 章 アセンブル、配備、実行の基本 11

図 1-3 は、「エクスプローラ」ウィンドウでの EJB モジュールの表示例です。このモ ジュールには、モジュールに含まれている 3 つのエンタープライズ Bean を示すサブ ノードがあります。これらのエンタープライズ Bean はそれぞれ異なるディレクトリ に存在する可能性があります。さらに、1 つのエンタープライズ Bean が、ファイルシ ステム内の異なる場所に複数存在している可能性もあります。たとえば、エンタープ ライズ Bean のインタフェースのソースコードと、そのインタフェースを実装するク ラスが別のディレクトリに存在する場合もあります。

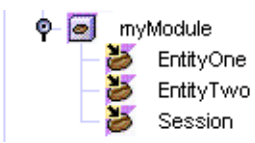

図 1-3 EJB モジュールノードとそのサブノード

#### J2EE アプリケーション

J2EE アプリケーションも論理ノードによって表されます。EJB モジュールノードと同 様、J2EE アプリケーションの最上位ノードも単一のディレクトリまたはファイルシス テムを表しません。このノードはアプリケーションレベルの配備記述子を表し、アプ リケーションを構成するモジュールのリストとして機能します。これらのモジュール のソースコードは、複数のディレクトリまたはファイルシステムに存在する可能性が あります。

IDE は、アプリケーションレベルの配備記述子をソースコードとは別に保持し、同じ ソースコードを複数の J2EE アプリケーションで使用できるようにします。アプリ ケーションを配備する (またはアプリケーションの EAR ファイルを生成する) 場合に だけ、IDE はすべてのソースファイルをコピーして EAR ファイル内の配備記述子と 関連付けます。

図 1-4 は、「エクスプローラ」ウィンドウでの J2EE アプリケーションの表示例です。 図 1-2 と 図 1-3 のモジュールがアプリケーションに追加され、アプリケーションノー ドのサブノードによって表されています。

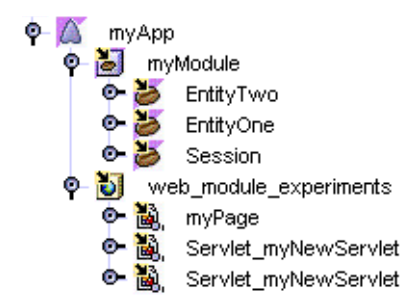

図 1-4 J2EE アプリケーションノードとそのサブノード

#### プロパティシート

J2EE モジュールと J2EE アプリケーションを表すすべてのノードに、プロパティシー トがあります。プロパティシートのプロパティを使用し、モジュールに必要なアプリ ケーションサーバーのサービスを記述できます。これらのプロパティはモジュールま たはアプリケーションの配備記述子内に現れるタグに対応します。そのため、プロパ ティの値を設定することは、配備記述子内で使用する情報を提供することになりま す。つまり、プロパティシートを使用すればプロパティが設定できるので、テキスト エディタを使用して XML 配備記述子を編集したり書式を設定したりする必要があり ません (一部のプロパティは配備記述子のタグに対応しません) 。

- Web モジュールの場合、配備記述子はファイルとして存在し、このファイル (web.xml) は「エクスプローラ」ウィンドウに表示されます。その表示例を 図 1-2 に示します。つまり、配備記述子で指定する値は、ソースファイルと関連付けられ ることになります。
- EJB モジュールや J2EE アプリケーションの場合、モジュールを配備する (EAR ファイルが必要) か 、EAR ファイルを生成するまで配備記述子ファイルは生成され ません。これらの処理によって配備記述子ファイルが生成され、必要なソースファ イルのコピーとともに保存されます。

多くのプロパティには、正しい値を選択するのに役立つプロパティエディタがありま す。プロパティシートが開いているとき、プロパティをクリックして、省略符号ボタ ン (...) をクリックすると、そのプロパティのエディタが開きます。プロパティエディ タの使用手順はプロパティごとに異なります。IDEノードを閲覧するものもあれば、 別のレベルのダイアログを開くものもあります。より複雑なプロパティエディタに は、オンラインヘルプがあります。

第 1 章 アセンブル、配備、実行の基本 13

各プロパティシートにはいくつかのタブがあります。「プロパティ」という名前のタ ブには、J2EE アプリケーションによって定義されている標準プロパティの一覧が表示 されます。その他のタブには、アプリケーションサーバー製品の名前が付いていま す。これらのタブは、J2EE アプリケーションでは定義されていない、個々のアプリ ケーションサーバー製品に必要な追加情報を収集するためのものです。これらをプロ パティシートのサーバー固有タブと呼びます。モジュールまたはアプリケーションの アセンブル時には、標準プロパティと使用しているサーバー製品のサーバー固有プロ パティの両方を設定する必要があります。

### 配備の基本

前述のように、配備とは、1 つの J2EE アプリケーションを構成するソースファイルを コンパイルし、コンパイル後のファイルを J2EE アプリケーションサーバーによって 管理されるディレクトリにインストールすることです。この処理は、アプリケーショ ンサーバーや、そのサーバーとともに配布されている配備ツールや管理ツールなどの ソフトウェアによって実行されます。

ソースファイルのコーディング、実行、テスト、変更、および再実行という反復開発 をサポートするため、Forte for Java 4 IDE では IDE 内からの配備と実行が可能になっ ています。配備はアプリケーションサーバーソフトウェアによって行われ、実行はア プリケーションサーバーの環境内で行われます。配備と実行は IDE 内から管理できま す。J2EE ソースコードを作成し、J2EE アプリケーションをアセンブルして、IDE コ マンドを使い、アプリケーションの配備と実行を行うことができます。アプリケー ションの実行とテストの後、ソースコードを変更し、アプリケーションを再配備し て、新しいバージョンを実行できます。この一連の処理を必要なだけ繰り返すことが できます。

アセンブルした後のアプリケーションを配備する操作は非常に簡単です。アプリケー ションノードを右クリックし、配備コマンドを選択するだけです。しかし、そのため には、IDE が特定のアプリケーションサーバーと連携するように設定されている必要 があります。その手順を要約すると、次のようになります (詳細な手順については、 『Forte for Java Enterprise Edition インストールガイド』を参照してください) 。

1. アプリケーションサーバーをインストールします。

- 2. IDE と アプリケーションサーバーとの間の通信を可能にする Forte for Java 4 モ ジュールをインストールします。これらのモジュールは「サーバープラグイン」と 呼ばれ、各プラグインモジュールが 1 つのアプリケーションサーバー製品をサポー トします。広く使われているアプリケーションサーバー製品には多くのプラグイン があります (プラグインの機能については、付録 Aを参照してください) 。
- 3. プラグインを使用し、IDE とアプリケーションサーバー間の通信を開きます。これ により、サーバーインスタンスを表す「エクスプローラ」ウィンドウが作成されま す。
- 4. サーバーインスタンスノードの 1 つを参照することにより、アプリケーションの配 備先アプリケーションサーバーを指定します。
- 5. アプリケーションノードを右クリックし、配備コマンドを実行します。この操作に より、配備ソフトウェアによってアプリケーションノードによって表されている配 備記述子が読み取られ、配備記述子に指定されているソースファイルが処理されま す。

#### 実行の基本

アプリケーションの配備が終われば、そのアプリケーションを実行できます。Forte for Java 4 IDE は、配備されたアプリケーションとアプリケーションノードを関連付け ます。関連付けが終われば、実行コマンドを出すことができます。実行コマンドを出 すと、IDE がアプリケーションサーバーに対して配備済みアプリケーションを実行す るよう命令します。

J2EE アプリケーションノードを含め、多くの IDE ノードに「実行」コマンドがあり ます。ノードを右クリックし、「実行」を選択すると、IDE によって必要に応じてア プリケーションが配備され、実行されます。「実行」コマンドの結果は、アプリケー ションの内容によって異なります。たとえば、アプリケーションに Web モジュールが 含まれている場合、「実行」コマンドを実行すると Web ブラウザが起動してアプリ ケーションの URL が開きます。

配備済みのアプリケーションはアプリケーションサーバーの環境で実行することもで きます。たとえば、Web モジュールを含むアプリケーションを実行するには、Web ブ ラウザを起動し、アプリケーションの URL を開きます。

第 1 章 アセンブル、配備、実行の基本 15

# このマニュアルの使用法

Java Community Process は、Sun Microsystems, Inc. のサポートを得て J2EE コンポー ネントを使用した分散型エンタープライズアプリケーション設計のための標準を進化 させました。ix ページの「お読みになる前に」 に示されている J2EE のマニュアル は、アプリケーションの設計やアーキテクチャに関するこれらの標準を取り上げてい ます。

このマニュアルは、Forte for Java 4 IDE を使用したこれらのアーキテクチャの実装方 法を説明するものです。Forte for Java 4 IDE を使用し、コンポーネントの組み合わせ によって J2EEモジュールを作成する方法を説明します。このとき、すべてのコンポー ネントがアプリケーションの設計どおりに連携するようにします。また、J2EE モ ジュールの組み合わせによって J2EE アプリケーションを作成する方法を説明しま す。このとき、モジュール間の分散型対話がアプリケーションの設計どおりに機能す るようにします。

このマニュアルでは、いくつかの例やシナリオを提示することによってこのテーマに 取り組みます。それぞれのシナリオでは、コンポーネントまたはモジュールの現実的 な組み合わせによってモジュールやアプリケーションを作成する方法を示します。シ ナリオで扱っている業務上の問題は現実的なものですが、このマニュアルは J2EE ア プリケーションの設計ガイドではありません。J2EE テクノロジの適切な使用法につい てのヒントは示しますが、詳しくは説明しません。

シナリオの本来の目的は、コンポーネントとモジュール間における特定の対話のプロ グラミング方法を示すことです。アプリケーションの設計が決まった後、アプリケー ション内のコンポーネントとモジュール間に必要な接続をプログラミングするとき に、このマニュアルのシナリオを役立てることができます。

1 つのシナリオで必要なすべてのものを見つけることはできないでしょう。各シナリ オで扱っているのは J2EE の 1、2 種類の対話にすぎません。J2EE アプリケーションに は何十種類または何百種類ものコンポーネントや関係が含まれる可能性があります。 一方、接続に関しては、このマニュアルですべての種類について 1 つずつ例を示して います。

Web モジュールと EJB モジュールを組み合わせた一般的な J2EE アプリケーションを プログラミングする場合は、Web モジュールのアセンブルを扱っている 第 2 章 、EJB モジュールのアセンブルを扱っている第 3 章、Web モジュールと EJB モジュールのア センブルによる J2EE アプリケーションの作成を扱っている第 4 章が参考になりま す。トランザクションの設定方法については第 7 章、セキュリティについては第 8 章 を参照します。

このマニュアルは、Forte for Java 4 開発環境を使用して分散型エンタープライズ環境 を開発するためのガイドです。J2EE モジュールの開発方法や、さまざまな対話を実現 するモジュールのプログラミング方法を示します。さらに、セキュリティ検査やトラ ンザクション管理などのエンタープライズサービスを J2EE プラットフォームに要求 する方法を示します。

18 J2EE アプリケーションのプログラミング • 2002 年 6 月

第2章

# シナリオ: Web モジュール

図 2-1 は、Web モジュールを示しています。Web コンポーネントは多くの組み合わせ が可能ですが、このモジュールは 2 つのサーブレットと 1 つの静的な HTML ページ を含んでいます。このモジュールは、J2EE アプリケーションの 2 つのモジュール間に 特有の対話を行います。Web モジュールは J2EE アプリケーションのフロントエンド を提供するため、HTTP 接続を介してエンドユーザーと対話したり (図の矢印 1) 、 EJB モジュールによって提供される Web サービスと対話したり (図の矢印 3) する必 要があります。また、モジュール内のコンポーネント間での対話 (図の矢印 2) もあり ます。

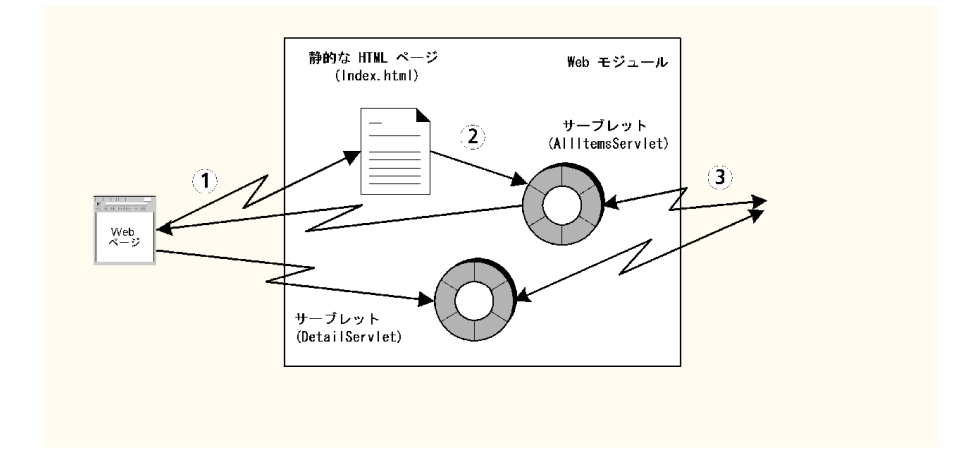

図 2-1 J2EE アプリケーションの Web モジュール

# モジュール内での対話

このシナリオでは、図 2-1 に示す 3 種類の対話に関与する Web モジュールを取り上げ ます。このモジュールは、ショッピング Web サイトをサポートする J2EE アプリケー ションの一部で、Web サイトアプリケーション内で J2EE アプリケーションのフロン トエンド機能を提供するために使用されます。これは、J2EE アプリケーションにおけ る Web モジュールの典型的な役割です。

オンラインショッピングの利用者は、アプリケーションのコンテキストルートにマッ プされる既知の URL への HTTP 接続を開くことができます。利用者の側から見れ ば、アプリケーションは一連の Web ページです。利用者はテキストフィールド、ボタ ンなど、アプリケーションに指令を送るコントロールを使用して入力を行います。開 発者の側から見れば、アプリケーションは要求を受け取って処理するコンポーネント 群です。

このシナリオは、2 種類の要求を処理する単純な Web モジュールを使用し、ユー ザー、Web モジュール、EJB モジュールの間で必要な対話を Web コンポーネントがど のようにして提供するかを示します。具体的に、オンラインショッピングカタログの 表示には、次の対話が必要になります。

- 1. オンラインショッピングの利用者が Web ブラウザを起動し、アプリケーションの ルート URL を開くことによって、アプリケーションへの接続を開きます。この操 作により、アプリケーションの開始ページが開きます。現実のショッピングサイト の開始ページには、商品をカテゴリ別で表示するための要求や、キーワード検索の 要求、現在の顧客サービスに関する情報の要求など、多くのオプションが表示され ます。単純な例では、カタログ全体を表示するためのリンクが 1 つあるだけです。
- 2. 利用者は、カタログ表示へのリンクをクリックします。この要求は、要求の中で 指 定された AllItemsServlet という名前がサーブレットによって処理されます。 AllItemsServlet は、EJB モジュールのビジネスメソッド、getAllItems() を呼び 出すことによって要求を処理します。このメソッドが要求を返します。
- 3. AllItemsServlet は、getAllItems() が返すデータを書式化して HTML 出力スト リームに追加します。エンドユーザーの Web ブラウザが HTML 出力を書式化して カテゴリ表示します。この出力には、各商品の詳細情報へのリンクが含まれます。
- 4. エンドユーザー (利用者) は表示されたカタログを閲覧し、詳細情報へのリンクの 1 つをクリックします。要求はもう 1 つのサーブレット、DetailServlet によって処理 されます。DetailServlet は、EJB モジュールのもう 1 つのビジネスメソッド、 getOneItemDetail を呼び出し、商品の詳細情報の要求を処理します。
- 5. DetailServlet は、EJB モジュールが返すデータを HTML 出力ストリームに追加し ます。この出力ストリームがエンドユーザーに表示されます。

このシナリオの Web モジュールは単純な設計になっています。2 つの要求が可能で、 それぞれが別の Web コンポーネントによって処理されます。この例にはサーブレット を使用したため、AllItemsServlet と ItemDetailServlet の 2 つのサーブレットがありま す。

この 2 つのサーブレットによって書き出される HTML 出力は、テキストだけを含む 単純なものです。これらの例では、Web コンポーネントでリモートメソッド呼び出し を使用して、EJB モジュールからデータを取得し、取得したデータを HTML 出力スト リームに書き込めることが分かります。経験のある Web デザイナや Web プログラマ は、同じ種類の操作を利用してさらに複雑な出力を作成できます。

Web モジュールが Java RMI を使用して EJB モジュールと行う対話の種類は、EJB モ ジュールの設計によって決定します。詳細については、42 ページの「モジュール内で の対話」 を参照してください。

Web コンポーネントの作成、Web コンポーネントでのエンタープライズビジネスロ ジックの記述などの作業手順については、『Web コンポーネントのプログラミング』 を参照してください。

# モジュールのプログラミング

表 2-1 は、図 2-1 の EJB モジュールを作成するために必要なプログラミング作業をま とめたものです。.

表 2-1 このシナリオに必要なプログラミング

| アプリケーション            |                                                                                                    |
|---------------------|----------------------------------------------------------------------------------------------------|
| 要素                  | 必要なプログラミング作業                                                                                                    |
| アプリケーション なし<br>サーバー |                                                                                                    |
| Web モジュール           | Web モジュールの作成<br>開始ページ、index.html の作成します。このページには、<br>AllItemsServlet を実行する HTML リンクを含みます<br>AllItemsServlet と ItemDetailServlet の2つのサーブレットを作成<br>します。<br>HTTP 要求を処理し、HTTP 応答を生成する processRequest()<br>メソッドをコーディングします。この processRequest() メ<br>ソッドは次の作業を行います<br>1. EJB モジュールのビジネスメソッドを呼び出すために JNDI<br>ルックアップを実行します<br>2. モジュールから取得したデータをサーブレットの応答に書き込<br>みます<br>AllItemsServlet が出力する HTML ページには、ItemDetailServlet<br>への HTML リンクが含まれます |
|                     | 各サーブレットのサーブレット名の設定します                                                                                                    |
| J2EE<br>アプリケーション    | [2EE アプリケーションへの Web モジュールの追加方法について<br>は、第4章を参照してください                                                                                                    |

この後、これらのプログラミングの作業手順を説明していきます。メソッドシグニ チャを使用し、各対話の入力と出力を示します。手順は、これらの入力や出力をほか のコンポーネントやほかのモジュールに接続する方法を示すものです。Web モジュー ルの作成手順、Web コンポーネントをモジュールに追加する手順は説明しません。そ れらの作業手順については、オンラインヘルプまたは 『Web コンポーネントのプログ ラミング』 を参照してください。

22 J2EE アプリケーションのプログラミング • 2002 年 6 月

# 開始ページの作成

カタログ表示 Web サイトは、ユーザーが開始ページでサイトとの対話を始めるよう設 計されています。Web サイト特有の機能の 1 つである開始ページは、ユーザーがサイ トの内容を確認し、利用可能なオプションを知る入り口の役目を果たします。開始 ページを見たユーザーは、自分が使用したい機能への扉 (リンク) をクリックします。

ユーザーの最初の要求は、アプリケーションのルート URL に入ることです。開始 ページが用意されている場合、サーバーはそれを表示します。

### HTML ページの作成

Forte for Java 4 エクスプローラで、開始ページの HTML ファイルは Web モジュール のWEB\_INF ノードと同じレベルになければなりません。HTML ファイルを正しいレ ベルに作成するには、次のようにします。

- 1. WEB-INF ノードを含むファイルシステムのノードを右クリックし、コンテキストメ ニューの「新規」>「JSP & サーブレット 」>「HTMLファイル」の順に選択します。 「index」という名前を入力し、「完了」をクリックします。 エクスプローラに HTML ファイルノードが作成され、ソースエディタに新しいファ イルが開きます。
- 2. 開始ページの HTML コードを入力します。
	- コード例 2-1 に、このシナリオで使用する簡単な開始ページの HTML コードを示しま す。

コード例 2-1 カタログ表示モジュールの開始ページ

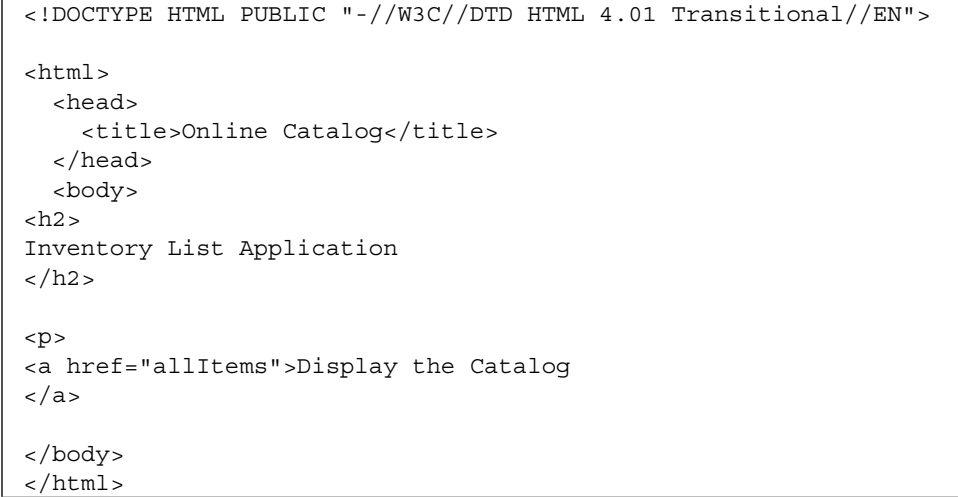

この開始ページは、カタログ全体を表示する 1 つのオプションだけをユーザーに提示 します。このオプションは、「Display the Catalog」というテキストリンクとして表 示されます。このリンクは、モジュール内のサーブレットの 1 つ、AllItemsServlet を URL で指定します。ユーザーがこのリンクをクリックすると、ブラウザが別の要求を Web モジュールに送信します。この要求は、AllItemsServlet の doGet() メソッドを実 行することによって処理され、ユーザーに表示される次のページは、AllItemsServlet によって出力されるページです (AllItemsServlet によって出力されるページを見るに は、コード例 2-2 を参照してください。

現実の Web サイトの開始ページにはさまざまな機能へのリンクが含まれますが、どの ような機能もこの例に示す原則に従います。各要求はモジュール内のコンポーネント によって処理されます。そのコンポーネントは、ユーザーに表示する次のページを書 き出すことによって応答します。

この場合、リンクはサーブレット名を指定します。デフォルトの動作は、サーブレッ トの doGet() メソッドの実行です。doPost() など、サーブレットのほかのメソッド をリンクに指定すれば、そのメソッドを実行できます。サーブレットのメソッドの詳 細については、『Web コンポーネントのプログラミング』 を参照してください。

### 開始ページとして使用するページの指定

IDE で Web モジュールを作成するときは、「開始ファイル」プロパティを使用して開 始ファイルのいくつかのデフォルト名を指定します。図 2-2 に、デフォルトの開始 ファイル名が表示された 「開始ファイル」プロパティエディタを示します。ユーザー

がアプリケーションのルート URL にアクセスするとき、アプリケーションサーバー がモジュールディレクトリから「開始ファイル」プロパティに指定されている名前の ファイルを検索します。最初に見つかったファイルが開始ページとして表示されま す。

モジュールの開始ファイルを作成する最も簡単な方法は、これらのデフォルト名を持 つファイルを作成し、それをモジュールに追加するというものです。たとえば、この シナリオでは index.html. という名前のファイルを作成しています。

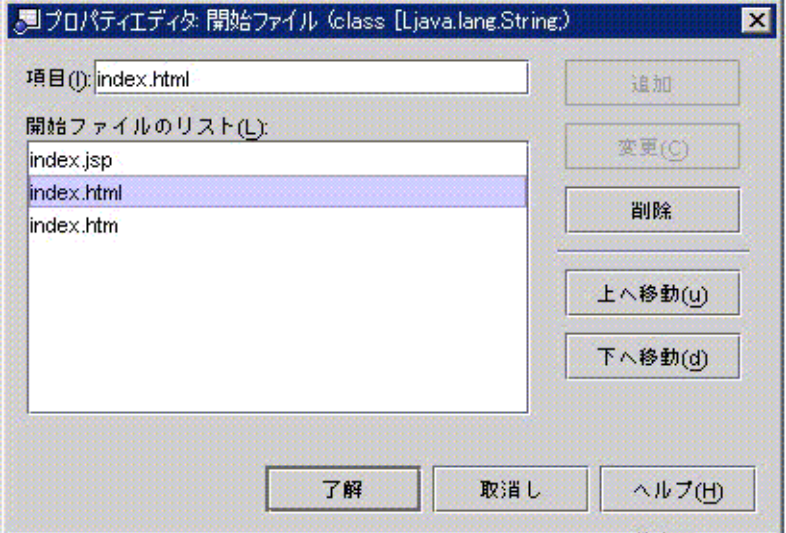

図 2-2 「開始ファイル」プロパティエディタ

モジュールの開始ページに別の名前を持つファイルを使用する場合は、「開始ファイ ル」プロパティエディタを開き、使用する名前を追加します。このプロパティエディ タには、ほかにも、ファイルの順序を変更したり、リストからデフォルト名を削除し たり、追加した名前の下にデフォルト名を移動したりするボタンが用意されていま す。

# サーブレットの processRequest() メソッドのプログラ ミング

ここでは 2 つの作業を行います。1つはメソッド本体のコーディング、もう 1 つはメ ソッド本体で使用される EJB 参照の参照宣言の設定です。最初に、メソッド本体の コードについて説明します。

第 2 章 シナリオ: Web モジュール 25

この例のサーブレットは、IDE のサーブレットテンプレートを使用して作成されてい ますこのテンプレートによって作成されたサーブレットは HttpServlets で、 processRequest() という名前のメソッドを含んでいます。doGet() メソッドと doPost() メソッドはどちらも processRequest() を呼び出すため、要求を実際に処 理するコードが processRequest() メソッドに追加されています。

## メソッド本体

コード例 2-2 は、AllItemsServlet の processRequest() メソッドの実装です。この メソッドは、開始ページに表示される「Display the Catalog」リンクをユーザーがク リックすると実行されます (ブラウザによって生成される要求には、メソッドではな く、AllItemsServlet が URL で指定されています。そのため、アプリケーションサー バーはデフォルトの動作を実行します。つまり、サーブレットの doGet() メソッドを 実行し、このメソッドが processRequest() を呼び出します。

このメソッドの実装は、サーブレットがカタログデータを取得してユーザーに表示す る方法を示します。この一連の動作は、次の 3 段階に分けることができます。

- 1. サーブレットが JNDI ルックアップを使用し、アプリケーションの別のモジュール にあるセッションエンタープライズ Bean へのリモート参照を取得する。
- 2. サーブレットがセッション Bean のビジネスメソッド、getAllItems() を呼び出す (CatalogData モジュールの詳細については、第 3 章を参照してください)。
- 3. サーブレットは、リモートメソッド呼び出しによって返されるデータを HTML 出 力ストリームに書き込みます。このストリームがユーザーのブラウザウィンドウに 返されます。

コード例 2-2 AllItemsServlet の processRequest() メソッド

```
protected void processRequest(HttpServletRequest request,
 HttpServletResponse response)
throws ServletException, java.io.IOException {
         response.setContentType("text/html");
         java.io.PrintWriter out = response.getWriter();
         /* output your page here */
         out.println("<html>");
         out.println("<head>");
        out.println("<title>AllItemsServlet</title>");
         out.println("</head>");
        out.println("<br/>body>");
         out.println("<h2>The Inventory List</h2>");
```

```
 out.println("<table>");
          out.println("<tr>");
          out.println("<td>Item");
          out.println("<td>Item SKU");
          out.println("<td>Detail");
          CatalogBeans.CatalogManagerBeanHome catHome;
          CatalogBeans.CatalogManagerBean catRemote;
          try {
              InitialContext ic = new InitialContext();
             Object objref = ic.lookup("java:comp/env/ejb/CatalogManagerBean");
              catHome = (CatalogBeans.CatalogManagerBeanHome) objref;
              catRemote = catHome.create();
              java.util.Vector allItems = catRemote.getAllItems();
             Iterator i = allItems.iterator();
              while (i.hasNext()) {
               CatalogBeans.iDetail itemDetail = (CatalogBeans.iDetail)i.next();
                   out.println("<tr>" +
                  "<td>" +
                   itemDetail.getItemname() +
                  "<td>" +
                   itemDetail.getItemsku() +
                  "<td>" +
                   "<a href=\"" + response.encodeURL("DetailServlet?sku=" +
 itemDetail.getItemsku()) +
                  \mathfrak{n}\setminus\mathfrak{n}> -\mathfrak{n}^-+ "Get Item Detail" +
                  " </a>");
  }
           }
          catch (javax.naming.NamingException nE) {
              System.out.println("Naming Exception on Lookup" + nE.toString());
  }
          catch (javax.ejb.CreateException cE) {
              System.out.println("CreateException" + cE.toString());
           }
          catch (java.rmi.RemoteException rE) {
              System.out.println("RemoteException" + rE.toString());
           }
          catch (Exception e) {
               System.out.println(e.toString());
コード例 2-2 AllItemsServlet の processRequest () メソッド (続き)
```
コード例 2-2 AllItemsServlet の processRequest () メソッド (続き)

```
 out.println("</table>");
 out.println("</body>");
 out.println("</html>");
 out.close();
```
}

}

lookup 文は「CatalogManagerBean」を指定していますがこの文字列は実際には参照 先のエンタープライズ Bean の名前ではなく、参照の名前を表します。このように、 エンタープライズ Bean の名前を参照名として使用して、どの Bean を意図しているか 分かりやすくすることがよくあります。エンタープライズ Bean は、次のステップで 指定します。

## EJB 参照の参照宣言

AllItemsServlet のように、Web コンポーネントから EJB モジュール内のエンタープラ イズ Bean のメソッドを呼び出するときは EJB 参照を利用します。EJB 参照には、次 の 2 つの部分があります。

- JNDI ルックアップコード JNDI 命名機能を使用し、名前付きエンタープライズ Bean へのリモート参照を取得 します。
- 参照の宣言 実行時環境でルックアップコードの参照先 Bean を識別するのに使用されます。

ルックアップコードは、processRequest メソッドの中にあります (コード例 2-2 参 照)。ルックアップコードを使用するには、参照宣言を設定する必要があります。参照 宣言は、lookup 文で使用されている参照名を実際のエンタープライズ Bean にマップ します。Web モジュールの EJB 参照宣言を設定するには、次のようにします。

- 1. web.xml ノードを右クリックし、コンテキストメニューの「プロパティ」>「参照」 タブ >「EJB 参照」> 省略符号ボタン (...) の順にクリックします。 「EJB 参照」プロパティエディタが開きます。
- 2. 「追加」ボタンをクリックします。 参照宣言の設定に使用するダイアログが表示されます。

3. 参照宣言を使用するためには、lookup 文で使用する参照名、メソッド呼び出しで使用 するホームインターフェイスとリモートインターフェイスを指定する必要がありま す。

図 2-3 に、値がフィールドに指定された追加ダイアログを示します。参照が実行時に 機能し、JNDI ルックアップがエンタープライズ Bean へのリモート参照を返すために は、必ず参照を同じアプリケーションの特定のエンタープライズ Bean にリンクさせ ます。この作業は、アプリケーションの配備と実行の前に完了しておく必要がありま す。

開発のこの時点では参照をリンクさせないでおき、Web モジュールをアセンブルして J2EE アプリケーションを作成した後にリンクさせることもできます。状況によって は、開発のこの段階で参照を解決する場合もあります。

- a. 使用中の開発環境に参照先のエンタープライズ Bean がない場合は、参照をリンク できません。インタフェースの名前を入力し、「了解」をクリックします。JNDI ルックアップコードをコンパイルするためには、使用中の開発環境にインタフェー スをコピーしておく必要があります。
	- 図 2-3 に、リンクしていない参照を設定しているプロパティエディタを示します。 「参照される EJB 名」フィールドに何も表示されていません。参照は、後で、アプ リケーションプロパティシート上でリンクされます。

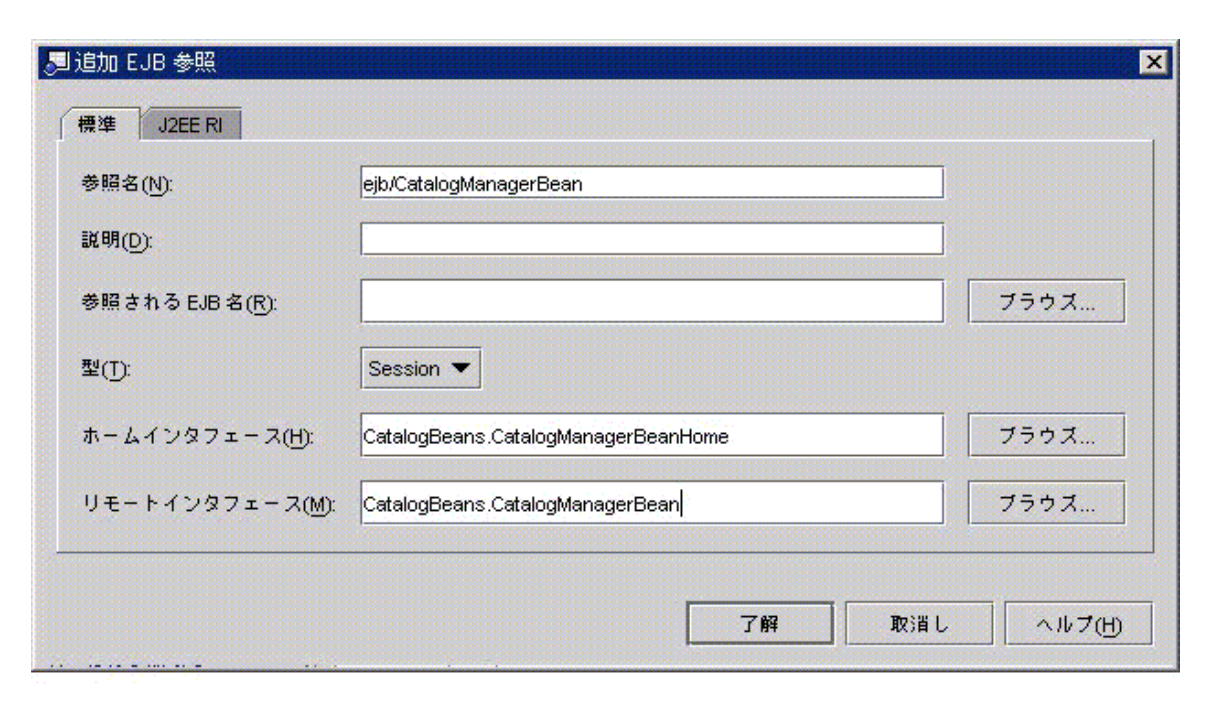

図 2-3 参照がリンクされていない。「EJB 参照」プロパティエディタ

b. 使用中の開発環境に参照先のエンタープライズ Bean がある場合は、この時点で参 照をリンクできます。「参照される EJB 名」フィールドの隣の「ブラウズ」ボタン をクリックします。表示されるダイアログを使用して、エンタープライズ Bean を 選択し、「了解」をクリックします。図 2-3 の ejb/CatalogManagerBean という名 前の参照は、CatalogManagerBean にリンクされています。

参照先のエンタープライズ Bean がある場合でも、この時点で参照をリンクしない でおくことがあります。たとえば、作成中の Web コンポーネントが複数のアプリ ケーションで使用される可能性がある場合は、モジュールのプロパティシートで参 照をリンクしないでおくといいでしょう。後に同じモジュールを使用する開発者 が、同じインタフェースを実装したほかのエンタープライズ Bean にリンクし直す ことも考えられます。

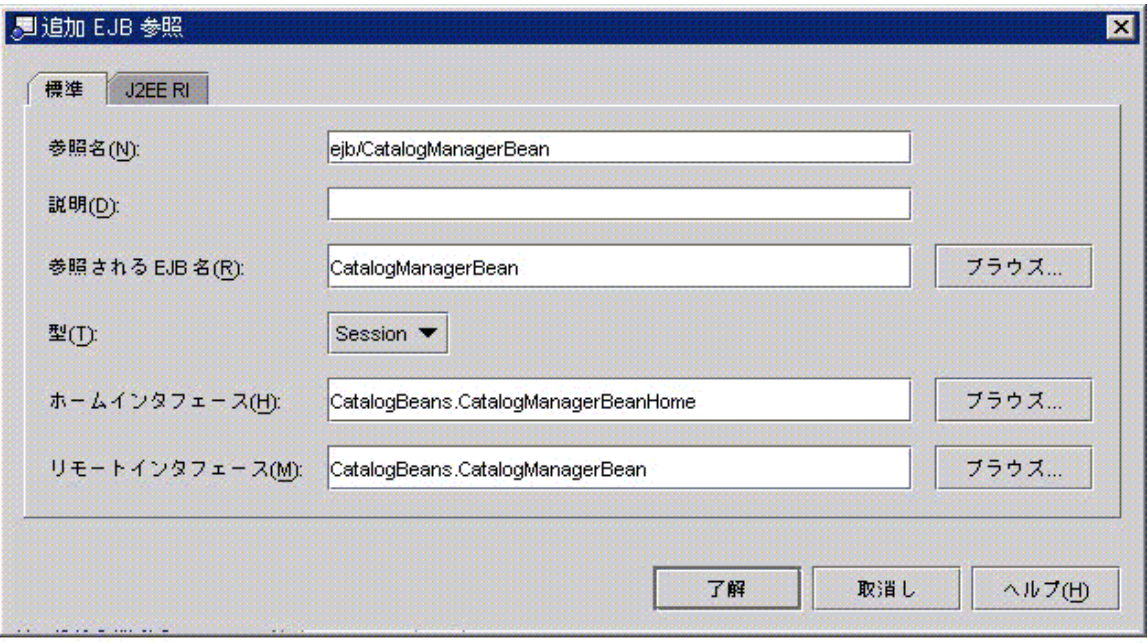

図 2-4 参照がリンクされている「EJB 参照」プロパティエディタ

このシナリオでは、この時点で参照をリンクせず、J2EE アプリケーションの作成後に アプリケーションノードのプロパティシートでリンクします。70 ページの「EJB 参照 のリンク」を参照してください。

# URL からサーブレットへのマッピング

開始ページで設定したリンクは、実行対象のビジネスロジックを次の URL で指定し ました。

<a href="allItems">

このリンクが適切に機能するためには、指定した URL が、実行するサーブレットに マップされていなければなりません。その仕組みを理解するには、URL が Web リ ソースにどのようにマップされるのかを知る必要があります。

第 2 章 シナリオ: Web モジュール 31

## サーブレットのマッピングについて

J2EE アプリケーションを J2EE アプリケーションサーバーに配備するとき、Web モ ジュールリソースには URL パスの後ろにそのリソースの名前を付加した URL が割り 当てられます。J2EE リファレンス実装の場合、URL パスは次の汎用形式を持ってい ます。

http://*hostnmame*:*port*/*web\_context*/*URL\_pattern*

このパスの要素は、次のように決定されます。

- hostnmame はアプリケーションサーバーが実行されているコンピュータの名前、 port はそのサーバーインスタンスの HTTP 要求のために指定されたポートです。 通常、ポート番号はアプリケーションサーバーのインストール時に割り当てられま す。Forte for Java 4 によってインストールされる J2EE RIの場合、HTTP ポート番 号は 8000 です。
- *web context* は、(インクルードされた Web モジュールのプロパティシート上で) モ ジュールを J2EE アプリケーションに追加した後で、モジュールのプロパティとし て指定する文字列です。この文字列は、モジュール内のすべての Web リソースを 修飾します。
- URL\_pattern (URL パターン) は、特定のサーブレットまたは JSP ページを識別する 文字列です。この文字列は、Web モジュールのプロパティシートで割り当てます。

つまり、Web モジュールで割り当てる URL パターンは、後で J2EE アプリケーション にモジュールを追加するときに割り当てる Web コンテキストからの相対的な位置にな ります。このシナリオの HTML は Web コンテキストからの相対的なリンクを使用す るため、アプリケーションのアセンブル時に提供する Web コンテキストに関係なく、 アプリケーションの実行時にリンクは適切に機能します。Web コンテキストの設定の 詳細については、第 4 章 を参照してください。

### サーブレットマッピングの編集

サーブレットの作成時、Servelet Wizard のデフォルトの動作では、ウィザードの先頭 のページで指定したクラス名がサーブレット名として使用され、サーブレット名を含 む URL パターンにそのサーブレット名がマップされます。図 2-5 は、デフォルトの設 定になっている AllItemsServlet の「サーブレットマッピング」プロパティエディタで す。

#### 週プロパティエディタ サーブレットマッピング (class java.lang.String)  $\mathbf{x}$ サーブレット名 URL パターン AllitemsServlet /servlet/AllitemsServlet DetailServlet /servlet/DetailServlet 追加 编集 ... 削除 了解 取消し **ヘルプ(H)**

図 2-5 「サーブレットマッピング」プロパティエディタ

このサーブレットマッピングで Web モジュールを配備する場合は、AllItemsServlet が次の URL にマップされます。

http://*hostname*:*port*/*web\_context*/servlet/AllItemsServlet

サーブレットに別の URL をマップしたい場合は、「サーブレットマッピング」プロ パティエディタでマッピングを編集します。

サーブレットマッピングを編集するには、次のようにします。

- 1. 「サーブレットマッピング」プロパティエディタを開きます。Web モジュールの web.xml ノードを右クリックし、コンテキストメニューの「プロパティ」>「サーブ レットマッピング」> 省略符号ボタン (...) の順にクリックします。 「サーブレットマッピング」プロパティエディタには、モジュール内のサーブレット とそれらのために設定されている URL が一覧表示されます。
- 2. 現在のマッピングを選択し、「編集...」ボタンをクリックします。サーブレットマッ ピングを編集するためのダイアログが開きます。「URL パターン」フィールドに **/allItems** と入力します。「了解」をクリックします。

図 2-6 のサーブレットマッピング編集ダイアログには、AllItemsServlet と Detail Servlet の新しいマッピングが表示されています。

第 2 章 シナリオ: Web モジュール 33

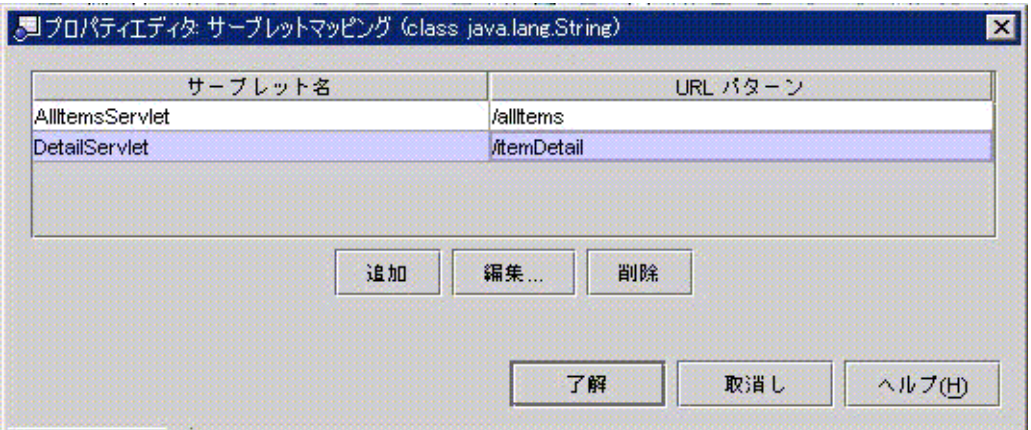

図 2-6 「サーブレットマッピング」プロパティエディタ

サーブレットの編集が終わると、次の URL で AllItemsServlet を実行できます。

http://*hostnmame*:*port*/*web\_context*/allItems

これは、開始ページで使用した URL です (コード例 2-1 参照) 。

# その他のアセンブル作業

この章のシナリオで使用しなかったアセンブル作業のいくつかを取り上げます。Web モジュールを実際に作成するときに役立ててください。

## エラーページの設定

モジュールのエラーページを指定する場合は、モジュールの配備記述子にそれらの ページを指定する必要があります。それには、「エラーページ」プロパティエディタ を使用します (このプロパティエディタを開くには、web.xml アイコンを右クリック し、コンテキストメニューの「プロパティ」>「配備」タブ >「エラーページ」> 省略 符号ボタン (...) の順にクリックします。

エラーは、HTTP エラーコードと Java 例外クラスのどちらのカテゴリによっても識別 できます。エディタには、エラーカテゴリごとに 2 つの「追加」ボタンがあります。 どちらのカテゴリを使用する場合も、エラーを指定してページにマップします。図 2-7 は、エラーページが HTTP エラーコード 404 に割り当てられた後のプロパティエ ディタを示しています。

#### 34 J2EE アプリケーションのプログラミング • 2002 年 6 月

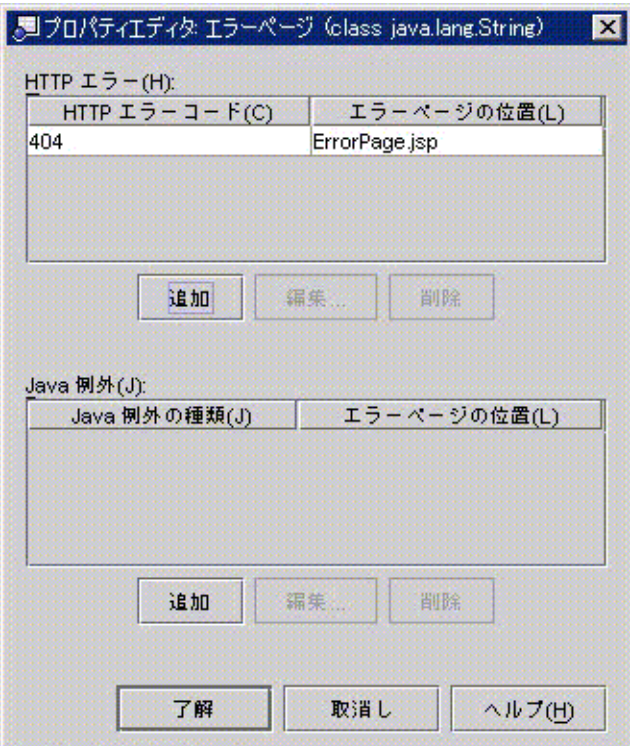

図 2-7 「エラーページ」プロパティエディタ

# JSP ページの設定

アセンブルしようとする Web モジュールに JSP ページコンポーネントが含まれている 場合、これらのコンポーネントにはいくつかの実行方法があります。たとえば、 myJsp という名前の新しい JSP ページを作成する場合は、次のいずれかの方法で実行 できます。

### HTML リンクによる JSP ページの実行

JSP ページを HTML リンクから実行したい場合は、リンクを次の例のように設定しま す。

<a href="myJsp.jsp">Execute myJsp</a>

第 2 章 シナリオ: Web モジュール 35

### プログラムによる JSP ページの実行

JSP ページを IDE で作成する場合、JSP ページの配備記述子エントリは作成されませ ん。これは、ビジネスロジックがプログラムを使用して JSP ページにアクセスすると きは問題になりません。たとえば、次のコードは、myJsp を実行するサーブレットの 一部です。このコードは、JSP ページの実際のファイル名 (myJsp.jsp) を指定してい ます。

response.setContentType("text/html");

...

...

 RequestDispatcher dispatcher; dispatcher = getServletContext().getRequestDispatcher ("/myJsp.jsp"); dispatcher.include(request, response);

URL から JSP へのマッピング

先の例は、実行対象の JSP ページをその実際の名前 myJsp.jsp で識別しています。 一方、URL パターンを JSP ページにマップし、その URL パターンを参照することに よって JSP ページを実行する方法もあります。

JSP ページの URL マッピングを設定するには、次のようにします。

1. JSP ページのサーブレットを設定します。

JSP ページのサーブレットを設定するには、「JSP ファイル」プロパティエディタを使 用します

a. web.xml ファイルを右クリックし、コンテキストメニューの「プロパティ」> 「配備」区画タブ >「JSP ファイル」> 省略符号ボタン (...) の順にクリックしま す。

プロパティエディタが開きます。

b. 「追加」ボタンをクリックし、ダイアログを開きます。このダイアログで JSP ペー ジファイルを選択し、サーブレット名を割り当てます。

図 2-8 は、サーブレット名 itemDetailPage が myJsp.jsp にマップされた後の 「JSP ファイル」プロパティエディタです。

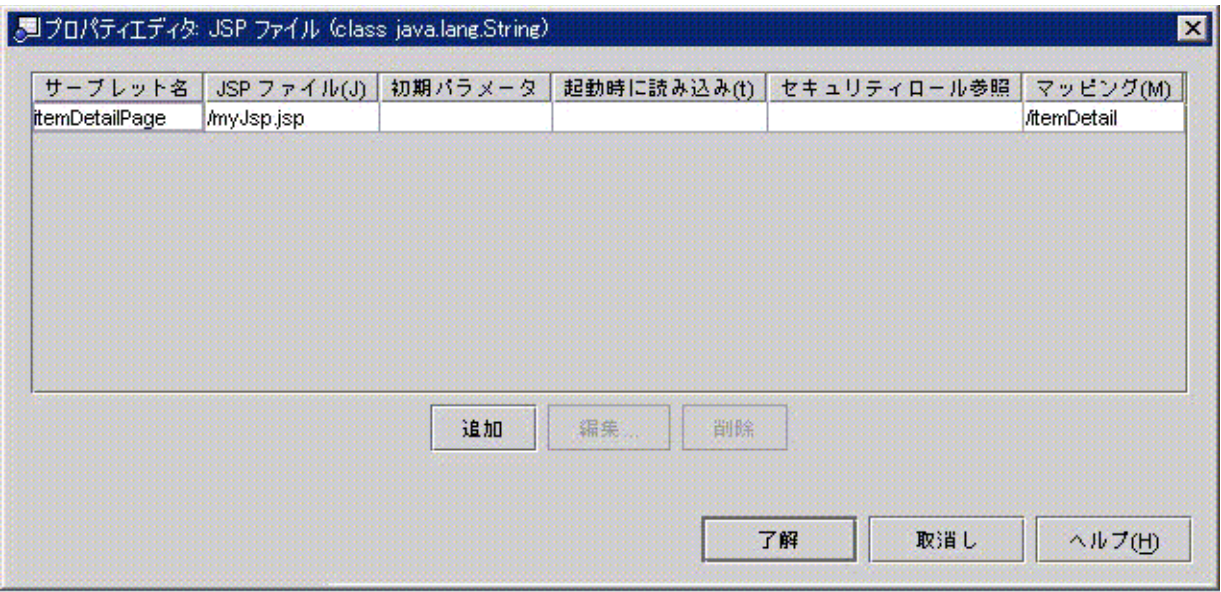

図 2-8 「JSPファイル」プロパティエディタ

- 2. URL パターンをサーブレット名にマップします。
	- a. 「サーブレットマッピング」プロパティエディタを開きます。「サーブレットマッ ピング」プロパティをクリックし、省略符号ボタン (...) をクリックします。
	- b. 「サーブレットマッピング」プロパティエディタの「追加...」ボタンをクリックし て、新しいサーブレットマッピングを設定するためのダイアログを開きます。

JSP ページに割り当てたサーブレット名を入力します。次に、JSP ページにマップ する URL パターンを入力します。図 2-9 の「サーブレットマッピング」プロパ ティエディタでは、URL パターン ItemDetail をサーブレット名 ItemDetailPage に マップしています。

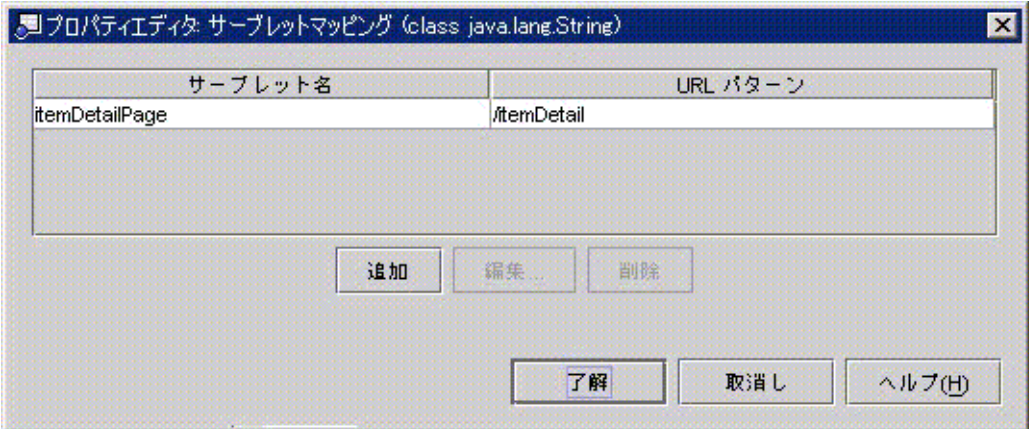

図 2-9 「サーブレットマッピング」プロパティエディタ

この結果、JSP ファイル myNewJSP.jsp によって定義された JSP ページは、次の URL を使用して実行できるようになります。

http://*hostnmame*:*port*/*web\_context*/ItemDetail

## 環境エントリ参照の設定

環境エントリには次の 2 つの部分があります。

- 1. JNDI ルックアップ 環境エントリを使用する Web コンポーネントは、JNDI 命名機能を使用してエント リの値をルックアップします。
- 2. 環境エントリを示すエントリと、Web モジュールの配備記述子にある環境エントリ 値

このエントリは、J2EE 実行環境への参照を宣言します。

環境エントリ参照の JNDI ルックアップ

環境エントリ値を使用する Web コンポーネントには、次の例に示すようなコードが必 要です。

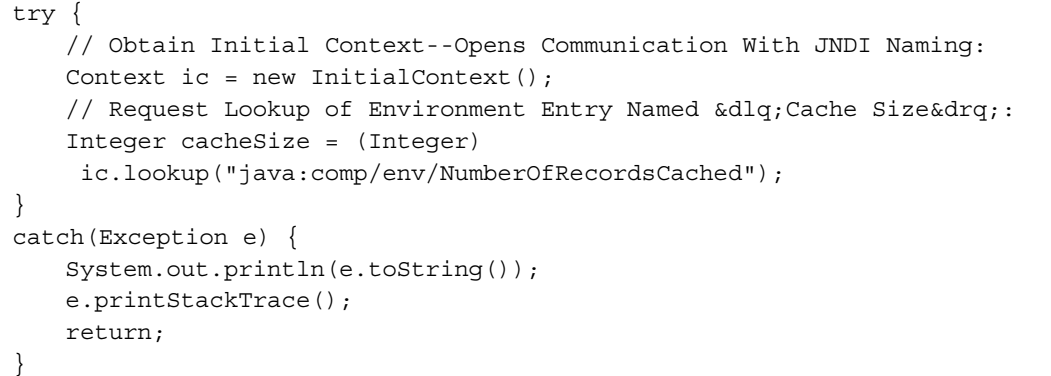

コメントは、各行の動作を説明しています。

#### 環境エントリの参照宣言

ほかの参照の配備記述子エントリと同様、このエントリもプロパティエディタで設定 します。この場合は、「環境エントリ」プロパティエディタを使用します (このプロ パティエディタを開くには、web.xml ノードを右クリックし、コンテキストメニュー の「プロパティ」>「参照」タブ >「環境エントリ」>「...」)ボタンの順にクリックし ます) 。

「追加」ボタンをクリックすると、新しい参照を追加するためのダイアログが開きま す。参照を追加するには、Web コンポーネントコードの JNDI 名に一致する参照名、 データの種類および初期値を指定する必要があります。「説明」には、アプリケー ションのアセンブル担当者および配備担当者が各環境の正しい値を指定するのに役立 つ情報を指定できます。図 2-10 は、これらのフィールドに値を入力した「環境エン トリ」プロパティエディタを示しています。

第 2 章 シナリオ: Web モジュール 39

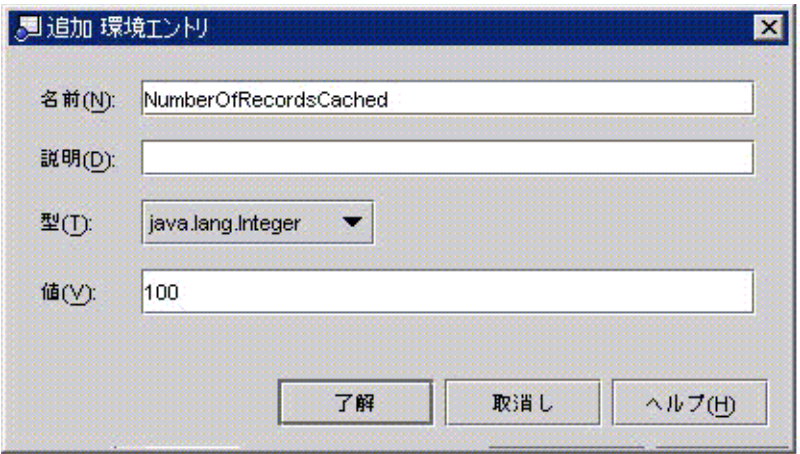

図 2-10 「環境エントリ」プロパティエディタ

第3章

# シナリオ: EJB モジュール

図 3-1 に、典型的な形式 (1 つのセッション Bean といくつかのエンティティ Bean を 組み合わせたもの) で、典型的な対話を行う EJB モジュールを示します。EJB モジュー ルは、J2EE アプリケーション内でサーバー側のサービスを提供するため、アプリケー ション内のほかのモジュールと対話できなければなりません (図の矢印 1)。ほとんど の EJB モジュールに複数の EJB コンポーネントが含まれ、エンタープライズ Bean が 互いに対話します (図の矢印 2)。ほとんどの EJB モジュールは、リレーショナルデー タベース管理システムなどの外部リソースと対話します (図の矢印 3)。

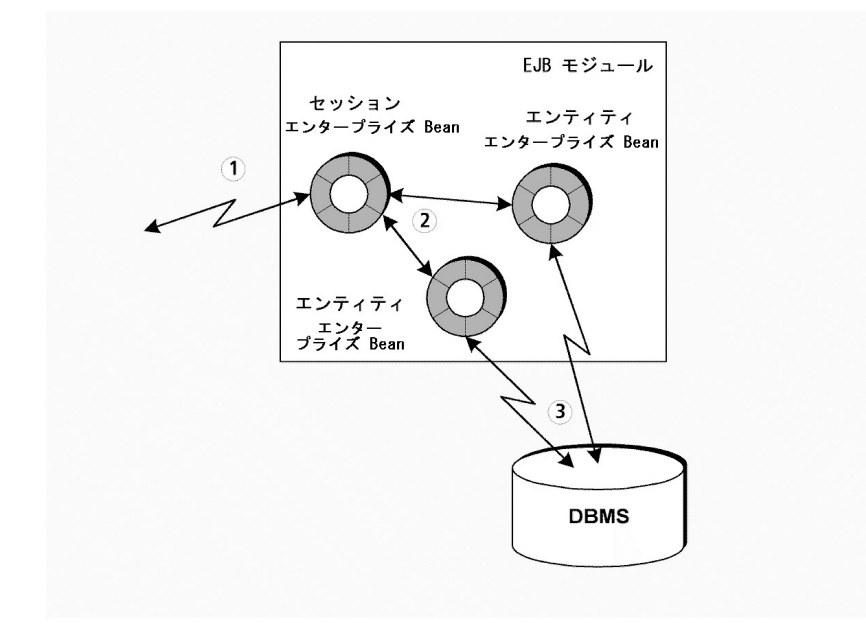

図 3-1 カタログ EJB モジュール

# モジュール内での対話

このシナリオでは、図 3-1 に示す 3 種類の対話に関与する EJB モジュールを取り上げ ます。このモジュールは、ショッピング Web サイトをサポートする J2EE アプリケー ションの一部です。Web サイトアプリケーション内で、この EJB モジュールはオン ラインカタログのデータを提供します。これは、J2EE アプリケーションにおける EJB モジュールの代表的な役割です。

アプリケーション内のほかのモジュールのどれかがこのカタログデータ EJB モジュー ルのクライアントとして機能してデータを要求し、取得したデータを書式化してオン ラインショッピングの利用者に表示します。カタログデータ EJB モジュールの仕事 は、要求されたデータをデータベースから取得してクライアントモジュールに渡すこ とです。カタログデータ EJB モジュールは、データの要求を処理して正しいデータを 返すことができなければなりません。具体的に、カタログデータを提供するには、次 の対話が必要になります。

- 1. クライアントモジュールのどれかがカタログデータ EJB モジュールにカタログデー タを要求します。この単純な例では、クライアントがカタログ内の全商品のリスト または各商品の詳細情報のどちらかを要求します。
- 2. カタログデータ EJB モジュールが要求されたデータを取得するデータベース照会を 生成することによって要求を処理します。
- 3. カタログデータ EJB モジュールが照会を実行し、クライアントモジュールにデータ を返します。クライアントは受け取ったデータを書式化してユーザーに表示しま す。

クライアントモジュールとカタログ EJB モジュール間のこれらの対話には、選択する J2EE テクノロジとカタログデータモジュールの両方を決定するいくつかの特徴があり ます。まず、クライアントモジュールとカタログモジュール間の対話は同期対話で す。つまり、オンラインショッピングの利用者は、カタログを要求しアプリケーショ ンがそれを表示するのを待ちます。同期対話を提供するには、この対話を Java RMI で実装します。つまり、クライアントモジュールはカタログデータを要求するとき に、カタログデータモジュールのメソッドを呼び出します。

2番目は、クライアントモジュールとカタログ EJB モジュール間の対話がセッション 指向であることです。オンラインショッピングの利用者は、カタログ全体を見た後で 特定の商品の詳細を要求できます。複数のエンドユーザーがカタログを同時に見てい る場合、EJB モジュールは要求をユーザーセッションにマップし、各セッションに正

しいデータを返さなければなりません。このことから、クライアントがカタログ内の ステートフルセッション Bean やエンタープライズ Bean と対話する必要があることが 分かります。セッション Bean は、クライアントモジュールが送信する各要求処理を 管理します (セッション Bean を使用したセッションのモデル化の詳細については、 『Enterprise JavaBeans コンポーネントのプログラミング』を参照してください)。

データベース操作の場合、J2EE はエンティティエンタープライズ Bean と呼ばれるエ ンタープライズ Bean の一種を提供します。エンティティ Bean はデータベーステーブ ルを原型とし、照会を実行したり、原型とししたテーブルに保管されているデータを 操作したりするメソッドを持っています。カタログデータは 2 つのテーブルに保管さ れているため、カタログデータモジュールには、それぞれ 1 つのテーブルを原型とす る 2 つのエンティティエンタープライズ Bean があります。データベース操作の接 続、照会言語などの部分は、これらのエンティティ Bean によって処理されます。

これらの要件を考慮して、図 3-1 に示すようなモジュールを設計します。クライアン トモジュールは、セッションエンタープライズ Bean とだけ対話します。セッション Bean は着信要求を管理し、エンティティエンタープライズ Bean のメソッドを呼び出 して要求されたデータを取得します。

# モジュールのプログラミング

表 3-1 に、図 3-1 の EJB モジュールを作成するために必要なプログラミングをまとめ ます。

表 3-1 このシナリオに必要なプログラミング

| アプリケーション    |                                            |
|-------------|--------------------------------------------|
| 要素          | 必要なプログラミング作業                               |
| アプリケーション    | なし                                         |
| サーバー        |                                            |
| EJB モジュール   | リモートインタフェース付きのセッション Bean                   |
|             | (CatalogManagerBean) を作成します (これは、ほかのモジュールか |
|             | らのリモートメソッド呼び出しの処理に適しています)                  |
|             | カタログデータを呼び出し側に返すビジネスメソッドを追加しま              |
|             | す。これらのビジネスメソッドの1つは、カタログ内のすべての商             |
|             | 品を返します。ほかのメソッドは、クライアントによって選択され             |
|             | た商品の詳細を返します                                |
|             | カタログデータを含んだ2つのデータベーステーブルを表現する2             |
|             | つのエンティティエンタープライズ Bean (itemBean と          |
|             | itemDetailBean) を作成します。エンティティエンタープライズ      |
|             | Bean のローカルインタフェースを作成します (これは、モジュール         |
|             | 内のメソッド呼び出しに適しています)                         |
|             | カタログ内のすべての商品を返すメソッドを itemBean に追加しま        |
|             | す。特定の商品に関する詳細を要求するときは、itemDetailBeanの      |
|             | findByPrimayKey() メソッドが使用されます。セッション Bean   |
|             | はこれらのメソッドを呼び出してカタログデータを取得します               |
|             | 詳細クラス (Item テーブルと ItemDetail テーブルにそれぞれ1つず  |
|             | つ)を作成します。カタログデータモジュールは、これらのクラス             |
|             | のインスタンスを呼び出し側に返します                         |
|             | カタログデータ EJB モジュールを作成します。これにより、Forte        |
|             | for Java 4 エクスプローラに EJB モジュールノードが作成されます    |
|             | モジュールに 3 つのエンタープライズ Bean を追加します            |
|             | EJB モジュールの作成後、モジュールのプロパティの1つとしてカ           |
|             | タログデータのデータソースを指定します                        |
| <b>I2EE</b> | J2EE アプリケーションに EJB モジュールを追加する方法について        |
| アプリケーション    | は、第4章を参照してください                             |

この後、これらのプログラミングの作業手順を説明していきます。インタフェースと メソッドシグニチャを使用し、カタログデータモジュールへの入力とモジュールから の出力を示します。これらの入力と出力をほかのコンポーネント、ほかのモジュー ル、およびカタログデータベースに接続する手順を示します。エンタープライズ Bean の作成手順、ビジネスメソッドの追加手順、Java コードを使用したビジネスメソッド の実装手順は説明していません。これらの作業について学習する必要がある場合は、 オンラインヘルプまたは 『Enterprise JavaBeans コンポーネントのプログラミング』 を参照してください。

# セッションエンタープライズ Bean のリモートインタ フェースの作成

カタログデータモジュールの設計は、クライアントモジュールが Java RMI を使用 し、ステートフルセッション Bean のメソッドを呼び出すことによってカタログデー タを取得するというものです。この対話を可能にするには、セッションエンタープラ イズ Bean がリモートインタフェースを持っていなければなりません。リモートイン タフェースは、「セッション Bean」ウィザードでセッション Bean を作成するときに 生成します (「セッション Bean」ウィザードの詳細についてはオンラインヘルプを参 照してください)。コード例 3-1 に、ステートフルセッション Bean の完成したホーム インタフェースとリモートインタフェースを示します。

コード例 3-1 セッション Bean のホームインタフェースとリモートインタフェース

public interface CatalogManagerBeanHome extends javax.ejb.EJBHome { public CatalogBeans.CatalogManagerBean create() throws javax.ejb.CreateException, java.rmi.RemoteException; } public interface CatalogManagerBean extends javax.ejb.EJBObject { public java.util.Vector getAllItems() throws java.rmi.RemoteException; public CatalogBeans.idDetail getOneItemDetail(java.lang.String sku) throws java.rmi.RemoteException; }

> クライアントモジュールは、このインタフェースを使用して 2 つのことができます。 クライアントがカタログ全体を見たいときは、getAllItems() メソッドを呼び出し ます。詳細を見たいときは、getOneItemDetail() メソッドを呼び出します (現実の ショッピングアプリケーションのほとんどは、これより多くの機能を備えています)。 機能を追加する場合は、これらのインタフェースにメソッドを追加します)。

> > 第 3 章 シナリオ: EJB モジュール 45

カタログモジュールによってカプセル化されているこれらのメソッドの実装 (コード 例 3-3) は、エンティティ Bean のメソッドを呼び出します。エンティティ Bean は データベースに接続し、要求されたデータをエンティティ Bean インスタンスとして 返します。

カタログデータモジュールのクライアントはデータベースを更新しないため、EJB モ ジュールはエンティティ Bean インスタンスの形でデータを返す必要がありません (エンティティ Bean インスタンスを返すと、クライアントがインスタンスのフィール ドを更新できます。コンテナがエンティティ Bean インスタンスへの変更を追跡し、 変更があった場合はデータベースの更新データを自動的に生成します)。代わりに、リ モート参照をエンティティ Bean インスタンスに渡すときに消費されるネットワーク 帯域幅を減らすため、カタログデータモジュールは通常の Java クラスのインスタンス を返します。これらのクラスは詳細クラスと呼ばれ、エンティティ Bean と同じ フィールドを持っています。エンティティ Bean インスタンスからのデータが詳細ク ラスインスタンスにコピーされ、詳細クラスのインスタンスがクライアントに返され ます。エンティティエンタープライズ Bean での詳細クラスの詳しい使用法について は、『Enterprise JavaBeans コンポーネントのプログラミング』 を参照してくださ い。

クライアントがこれらのリモートインタフェースを使用してカタログデータモジュー ルと対話する仕組みについては、第 2 章 を参照してください。

# エンティティエンタープライズ Bean のローカルインタ フェースの作成

クライアントが要求するデータを取得するため、CatalogManagerBean はエンティ ティ Bean のメソッドを呼び出そうとします。これらの呼び出しはモジュール内で行 われるため、リソースを消費するリモートインタフェースをエンティティ Bean が持 つ必要はありません。代わりにローカルインタフェースを使用できます。ローカルイ ンタフェースは、リモートインタフェースより高速で効率的であるため、リモート対 話が必要ないときはローカルインタフェースを使用してください。

「エンティティ Bean」ウィザードを使用してエンティティ Bean を作成するとき、 ローカルインタフェースを作成します (「セッション Bean」ウィザードの詳細につい てはオンラインヘルプを参照してください)。コード例 3-2 に、エンティティ Bean の 完成したローカルインタフェースを示します。 ほかのエンティティのインタフェース もほぼ同じになります。

コード例 3-2 エンティティ Bean のローカルホームインタフェースとローカルインタフェース

public interface ItemBeanLocalHome extends javax.ejb.EJBLocalHome { public CatalogBeans.ItemBeanLocal findByPrimaryKey(java.lang.String aKey) throws javax.ejb.FinderException; public java.util.Collection findAll() throws javax.ejb.FinderException; } public interface ItemBeanLocal extends javax.ejb.EJBLocalObject { public CatalogBeans.iDetail getIDetail();

}

セッション Bean の CatalogManagerBean は、findAll() を呼び出してカタログ内の 全商品のリストを取得できます。

注 **-** Forte for Java 4 アプリケーション機能を使用して個々のエンタープライズ Bean をテストする予定があれば、リモートインタフェースとローカルインタフェース の両方を生成しておく必要があります。テストアプリケーション機能は、1 つの エンタープライズ Bean のメソッド群を実行する Web モジュールクライアント を生成するため、この Web モジュールクライアントにリモートインタフェース が必要になるからです。

# セッションエンタープライズ Bean でのローカルインタ フェースの使用法

クライアントモジュールは、CatalogManagerBean のビジネスメソッドの 1 つを呼び 出すことによってデータを要求します (CatalogManagerBean インタフェースでメ ソッドが宣言されています。コード例 3-1 を参照してください)。これらのビジネスメ ソッドの実装は、カタログデータ要求の処理を管理します。管理する処理には、エン ティティ Bean のメソッドの呼び出しが含まれます。エンティティ Bean メソッドを呼

第 3 章 シナリオ: EJB モジュール 47

び出すため、セッション Bean には、エンティティ Bean 向けに作成したローカルイン タフェースへのローカル EJB 参照が必要です。ほとんどの J2EE インタフェースと同 様、参照では次の 2 つの部分をプログラミングする必要があります。

■ INDI ルックアップのコード

セッション Bean のビジネスメソッドのそれぞれに、JNDI 命名機能を使用してエン ティティ Bean のローカルネームへの参照を取得するコードが含まれます。

■ 参照の宣言 実行時環境がルックアップコードによって参照される特定の Bean を識別するとき に使用します。

### ローカル EJB 参照の JNDI ルックアップコード

コード例 3-3 は、セッション Bean の getAllItems() メソッドの実装です。オンライ ンカタログ内の全項目を一覧表示するデータを取得したいとき、クライアントモ ジュールはこのメソッドを呼び出します。このメソッドの実装から、 CatalogManagerBean がどのようにして要求を管理するかが分かります。メソッドの 実装は次の 3 つのステップに分けることができます。

- 1. セッション Bean が JNDI ルックアップを使用してエンティティ Bean へのローカル 参照を取得します。
- 2. セッション Bean がエンティティ Bean の findAll() メソッドを呼び出します。
- 3. セッション Bean が、エンティティ Bean インスタンスから詳細クラスインスタン スにカタログデータをコピーした後で詳細クラスインスタンスをベクタにコピー し、ベクタをクライアントに返します。
- コード内のコメントは、これらのステップを示しています。

コード例 3-3 CatalogManagerBean の getAllItems() メソッド

```
public java.util.Vector getAllItems() {
   java.util.Vector itemsVector = new java.util.Vector();
   try {
     if (this.itemHome == null) {
     try {
      // JNDI ルックアップを使用してエンティティ Bean のローカルへの参照を取得する
      InitialContext iC = new InitialContext();
       Object objref = iC.lookup("java:comp/env/ejb/ItemBean");
       itemHome = (ItemBeanLocalHome) objref;
     }
     catch(Exception e) {
      System.out.println("lookup problem" + e);
     }
     // ローカル参照を使用して findAll() を呼び出す
     java.util.Collection itemsColl = itemHome.findAll();
    if (itemsColl == null) {
      itemsVector = null;
     }
     else {
       // 詳細クラスインタフェースにデータをコピーする
       java.util.Iterator iter = itemsColl.iterator();
      while ( iter.hasNext() ) {
       iDetail detail;
      detail = ((CatalogBeans.ItemBeanLocal) iter.next()).getIDetail();
       itemsVector.addElement(detail);
     }
   catch(Exception e) {
     System.out.println(e);
   }
   return itemsVector;
}
```
lookup 文は「ItemBean」を指定していますが、この文字列は実際には参照先のエン タープライズ Bean の名前ではなく、参照の名前を表します。このように、エンター プライズ Bean の名前を参照名として使用して、どのエンタープライズ Bean を意図し ているか分かりやすくすることがよくあります。エンタープライズ Bean は、次のス テップで指定します。

第 3 章 シナリオ: EJB モジュール 49

### ローカル EJB 参照の参照宣言

JNDI ルックアップコードを完成させるには、CatalogManagerBean プロパティとして 参照宣言を設定する必要があります。参照宣言は、参照名 (lookup 文で使用されてい る名前) を実際のエンタープライズ Bean にマップします。参照宣言を設定するには、 次のようにします。

- 1. 呼び出し側 Bean のノード (この場合は、CatalogManagerBean) を右クリックし、コン テキストメニューの「プロパティ」をクリックし、「参照」タブ、「EJB ローカル参 照」プロパティ、省略符号ボタン (...)、「追加」ボタンの順にクリックします。 「追加」ボタンをクリックすると、新しい参照宣言を追加するためのダイアログが開 きます。
- 2. 参照宣言を追加するには、lookup 文で使用されている名前と一致する参照名を指定 し、それをエンタープライズ Bean の名前にマップする必要があります。

通常、そのためには、参照名として JNDI lookup 文で使用した文字列と正確に一致す る文字列を入力した後、「ブラウズ」ボタンをクリックします。そうすると、一致す るエンタープライズ Bean を選択するダイアログが開きます。図 3-2 に、 CatalogManagerBean の「追加 EJB 参照」ダイアログを示します。ここでは、各 フィールドに ItemBean へのローカル参照の値が入力されています。

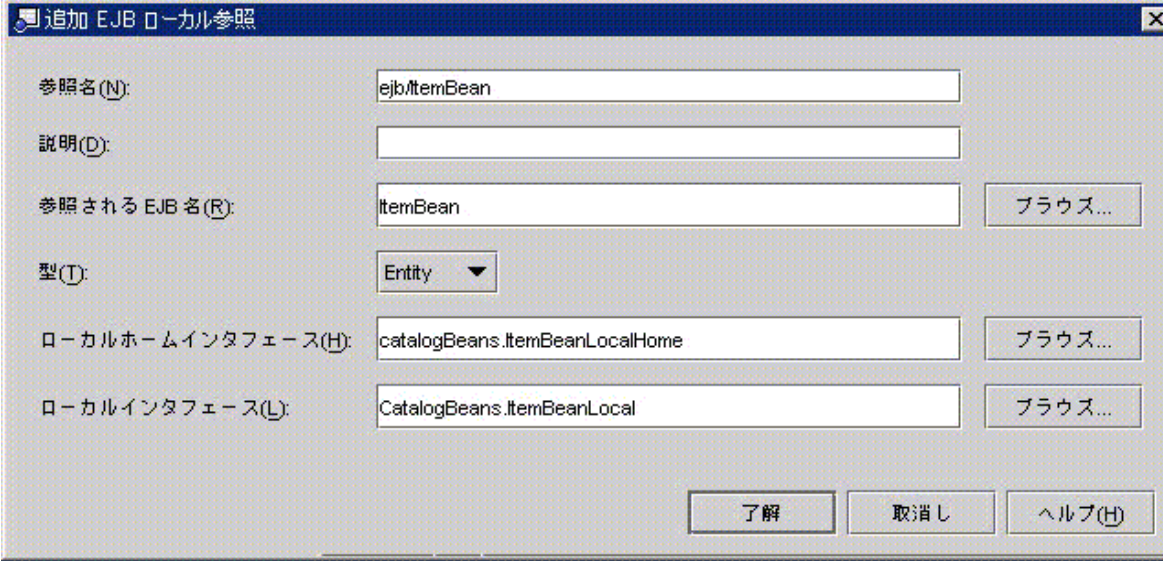

#### 図 3-2 「追加 EJB 参照」ダイアログ

50 J2EE アプリケーションのプログラミング • 2002 年 6 月

# EJB モジュールのアセンブル

カタログデータモジュールを形成するエンタープライズ Bean 群の作成が終わった ら、モジュールの作成と構成を行う必要があります。Forte for Java 4 IDE では、モ ジュールのプロパティシート上でプロパティを設定することによってモジュールを構 成し、モジュールの実行時の動作を記述したり、J2EE 環境に特定の実行時サービスを 要求したりします。

モジュールのプロパティには、さまざまな J2EE 実行環境 (さまざまなアプリケーショ ンサーバー製品) のためのサーバー固有プロパティがあります。

## EJB モジュールの作成

ます。

Forte for Java 4 IDE で EJB モジュールを作成するには、2 つの方法があります。どち らの方法で作成しても、指定した場所に EJB モジュールノードが作成されます。EJB モジュールノードは、モジュールの内容の記述を表現します。モジュールに追加する すべてのコンポーネントのソースファイルがこのノードによって識別されます。ただ し、EJB モジュールノードを置いたディレクトリにソースファイルはコピーされませ ん。EJB モジュールの配置場所を決めるときは、このことを忘れないでください。

モジュールのソースコードすべてを単一のファイルシステムに保持する場合は、その ファイルシステムの最上位にモジュールノードを配置できます。一方、モジュールの ソースコードが複数のファイルシステムに存在し、それらのファイルシステムを複数 の開発者が所有している場合は、ソースコードを含むファイルシステムとは別に、モ ジュールと J2EE アプリケーションだけを含むディレクトリ群を作成する方法もあり ます。

エンタープライズ Bean ノードから EJB モジュールを作成するには、次のようにしま す。

1. エンタープライズ Bean ノードを右クリックし、コンテキストメニューの「新規 EJB モジュール」を選択します。 モジュールの名前とファイルシステム内での位置を指定するためのダイアログが開き

第 3 章 シナリオ: EJB モジュール 51

2. このダイアログで、ファイルシステム、ディレクトリ、またはパッケージを選択しま す。

選択したファイルシステム、ディレクトリ、またはノードの下に新しいモジュールを 表すノードが作成され、この作業の最初に右クリックしたエンタープライズ Bean が 新しいモジュールに自動的に含まれます。

モジュールに複数のエンタープライズ Bean を追加できます。53 ページの「エンター プライズ Bean などのリソースのモジュールへの追加」 を参照してください。

ファイルシステム、パッケージ、またはディレクトリノードから EJB モジュールを作 成するには、次のようにします。

1. ディレクトリノードを右クリックし、コンテキストメニューの 「新規」>「J2EE」> 「EJBモジュール」を順にクリックします。

モジュールの名前を指定するためのダイアログが開きます。

2. 「了解」をクリックします。

新しいモジュールを表すノードが、選択したファイルシステム、パッケージ、または ディレクトリの下に作成されます。

どちらの手順でも、新しいモジュールは選択したディレクトリ内のノードによって表 現されます。モジュールを記述する情報およびモジュールの配備記述子を生成するた めに最終的に使用される情報がこのディレクトリに保存されます。ただし、モジュー ルのコンポーネントのソースコードはこのディレクトリにコピーされません。

## エンタープライズ Bean などのリソースのモジュールへの追加

モジュールの作成が終われば、そのモジュールにエンタープライズ Bean を追加でき ます。EJB モジュールにエンタープライズ Bean を追加するには、次のようにします。

1. モジュールノードを右クリックし、コンテキストメニューの 「EJB を追加...」をク リックします。 ダイアログが開き、エンタープライズ Bean のためにマウントされているすべての ファイルシステムを参照できます。

2. エンタープライズ Bean を選択し、「了解」をクリックします。

モジュールノードの下に、エンタープライズ Bean を表すノードが追加されます。 モジュールに属するすべてのエンタープライズ Bean を追加するまで、このコマンド を使用し続けることができます。

エンタープライズ Bean をモジュールに追加すると、IDE によって、そのエンタープ ライズ Bean とほかの種類のリソース (Java クラス、ファイル、その他) との依存関係 が管理されます。その結果、追加したエンタープライズ Bean と依存関係を持つすべ てのリソースがモジュールのコンパイル時または配備時に自動的に組み込まれます。 これにはいくつかの例外があります。詳細については、59 ページの「追加のファイル の指定」 を参照してください。

第 3 章 シナリオ: EJB モジュール 53

なお、モジュールに追加するエンタープライズ Bean のソースコードは、モジュール ノードを保持するディレクトリにコピーされません。

# エンティティエンタープライズ Bean のデータソースの指定

このシナリオでは、CatalogData モジュールがデータベースにアクセスしてカタログ データを取得しなければなりません。モジュールを構成すると、つまりアセンブル時 に、データソースを指定する必要があります。エンティティ Bean に対し、データ ソースを指する 2 通りの方法があります。まず、開発時に、データベースへの接続を 指定し、テーブルを選択し、「エンティティ Bean」ウィザードを使用して選択した テーブルをモデルとするエンティティ Bean を作成します (直接接続の代わりにデー タベーススキーマを使用することもできます)。この手順は、『Enterprise JavaBeans コンポーネントのプログラミング』 に記載されています。

2 番目は、エンティティ Bean を配備する前に、実行時に使用するデータベースを指定 する必要があります。ここでは、この 2 番目のケースを取り上げます。実行時に使用 するデータソースを指定するには、EJB モジュールのプロパティシートを使用して データソースのリソース参照を設定します。

リソース参照の設定方法は、使用しているエンティティ Bean の種類によって異なり ます。

- コンテナ管理によるエンティティ Bean を使用している場合は、モジュールのサー バー固有プロパティタブの 1 つを使用してデータソースを指定します。データソー スの識別方法は、サーバー製品によって決まります。J2EE リファレンス実装を含 め、ほとんどの場合は データソースを JNDI 名によって識別します。
- Bean 管理によるエンティティ Bean を使用している場合は、JNDI ルックアップ コードとルックアップをデータソースの JNDI 名にマップする参照宣言とによって リソース参照を設定する必要があります。

## コンテナ管理によるエンティティ Bean の場合のサーバー固有タブの使用 法

コンテナ管理によるエンティティ Bean の場合は、モジュールのプロパティシートで JNDI 名によってデータソースを指定するだけです。そうすれば、IDE によってリソー ス参照が自動的に作成されます。

データソースの JNDI 名は、特定のアプリケーションサーバーに対してデータソース を定義するときに割り当てられます。使用中の J2EE 実行環境 (アプリケーションサー バー製品) のサーバー固有タブで、その環境に有効な JNDI 名を指定する必要がありま

第 3 章 シナリオ: EJB モジュール 55

す。図 3-3 に、CatalogData モジュールの「J2EE RI」タブを示します。「Data Source JNDI name」プロパティには、デフォルトの Pointbase データベースの JNDI 名が 入っています。

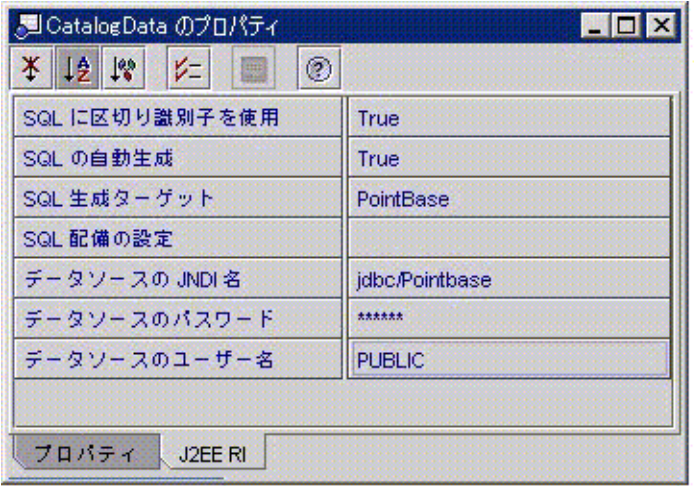

図 3-3 EJB モジュールのサーバー固有プロパティ

J2EE RI サーバーと PointBase データベースサーバーはどちらも、Forte for Java 4 とと もにインストールされています。さらに、Pointbase データベースは J2EE RI サーバー に対して 「jdbc/Pointbase」として定義されているため、「データソースの JNDI 名」プロパティでこの名前を指定するときは特定のデータベースインスタンスを指し ます。

J2EE RI サーバーとともに別のデータベース製品を使用している場合は、J2EE RI 管理 ツールを使用して J2EE RI サーバーに対してデータソースを定義する必要がありま す。その作業が終われば、認識可能な JNDI 名がデータソースに割り当てられます。

管理されたテスト環境または本番環境に配備しようとしている場合、アプリケーショ ンサーバーに対するデータソースの定義はおそらくシステム管理担当者の仕事です。 その場合は、管理担当者からデータソースの JNDI 名を入手するだけです。

J2EE RI 以外のアプリケーションサーバーを使用している場合は、そのアプリケー ションサーバーのデータベース定義を行わなければなりません。その手順は、使用す るアプリケーションサーバー製品によって異なります。おそらくこれも、管理された テスト環境または本番環境ではシステム管理担当者の仕事です。
#### Bean 管理によるエンティティ Bean の場合のリソースファクトリ参照の 明示的な作成

EJB モジュールに、コンテナ管理による持続性機能ではなく、Bean 管理による持続性 機能を使用するエンティティ Bean が含まれている場合は、データベースからデータ を抽出する JDBC と JTA はすでに作成済みです。この手順は、『Enterprise JavaBeans コンポーネントのプログラミング』 に記載されています。さらに、特定のデータソー スに接続するときに使用するリソース参照を明示的にコーディングする必要がありま す。CatalogManagerBean でコーディングしたローカル EJB 参照と同様、この参照に は次の 2 つの部分があります。

- INDI ルックアップのコード セッション Bean のビジネスメソッドのそれぞれに、JNDI 命名機能を使用してエン ティティ Bean のローカルホームへの参照を取得するコードが含まれます。
- 参照の宣言 実行時環境がルックアップコードによって参照される特定の Bean を識別するとき に使用します。

明示的なルックアップで指定するデータソースは、コンテナ管理による Bean の場合 のリソース参照が自動的に生成されるのとまったく同じように、名前付きのリソース でなければなりません。

リソースファクトリ参照の JNDI ルックアップのコード

コード例 3-4 に、BMP エンティティエンタープライズ Bean の中でデータソースの ルックアップに使用するコードを示します。

コード例 3-4 データベースの JNDI ルックアップ

```
try {
   // Obtain Initial Context--Opens Communication With JNDI Naming:
  Context ic = new InitialContext();
   // Request Lookup of Resource--In This Example a JDBC Datasource:
   javax.sql.DataSource hrDB = (javax.sql.DataSource)
                                   ic.lookup("java:comp/env/jdbc/Local_HR_DB");
}
catch(Exception e) {
   System.out.println(e.toString());
   e.printStackTrace();
   return;
}
```
第 3 章 シナリオ: EJB モジュール 57

#### リソース参照の参照宣言

参照宣言を設定するには、エンティティ Bean のプロパティシートを使用します。

1. エンタープライズ Bean の論理ノードを右クリックし、コンテキストメニューの「プ ロパティ」>「参照」タブ >「リソース参照」> 省略符号ボタン (...) の順にクリックし ます。

「リソース参照」プロパティエディタが開きます。

2. 「追加」ボタンをクリックし、新しいリソース参照を追加するためのダイアログを開 きます。

参照には、参照名 (JNDI lookup 文で使用している名前)、リソースの種類、および承 認の種類が含まれていなければなりません。図 3-4 に、これらのフィールドに コード 例 3-4 と一致する値が入力された「リソース参照プロパティの追加」ダイアログを示 します。

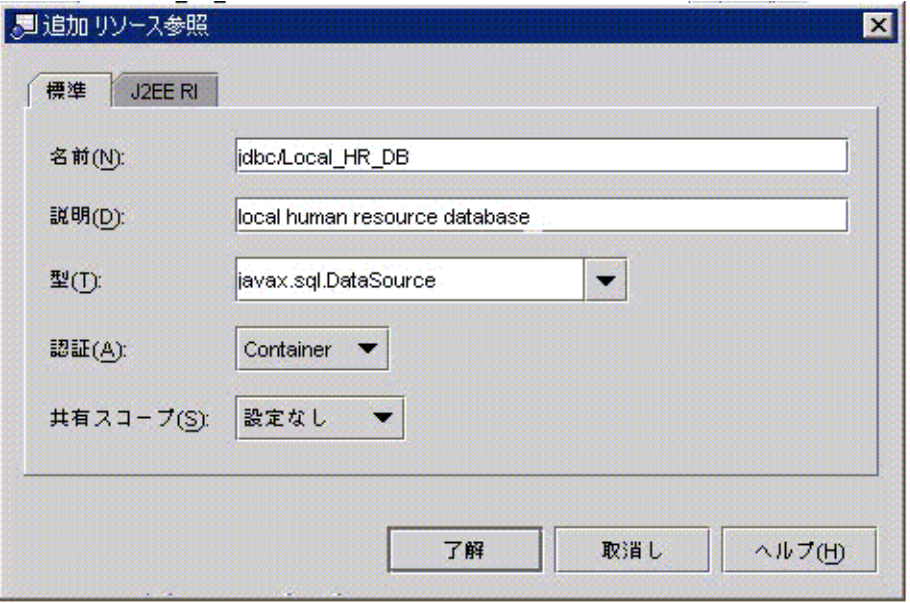

#### 図 3-4 「追加リソース参照」ダイアログボックス

EJB 参照と異なり、リソース参照はアセンブル時または配備時にほかの J2EE コンポー ネントにリンクされません。その代わり、アプリケーションサーバーの環境で名前付 きリソースが別に定義されます。エンタープライズ Bean は JNDI ルックアップを使用 し、実行時にこれらのリソースへの参照を取得します。この参照がデータベースイン スタンスに接続することになります。

3. 「追加」ダイアログのサーバー固有タブをクリックし、リソースを確認します。

図 3-5 は、「追加」ダイアログの「J2EE RI」タブです。「JNDI 名」フォールドに は、jdbc/Pointbase という値が入力されています。この値は、jdbc/Local\_HR\_DB と いう名前のリソース参照を該当するデータベースにリンクします。

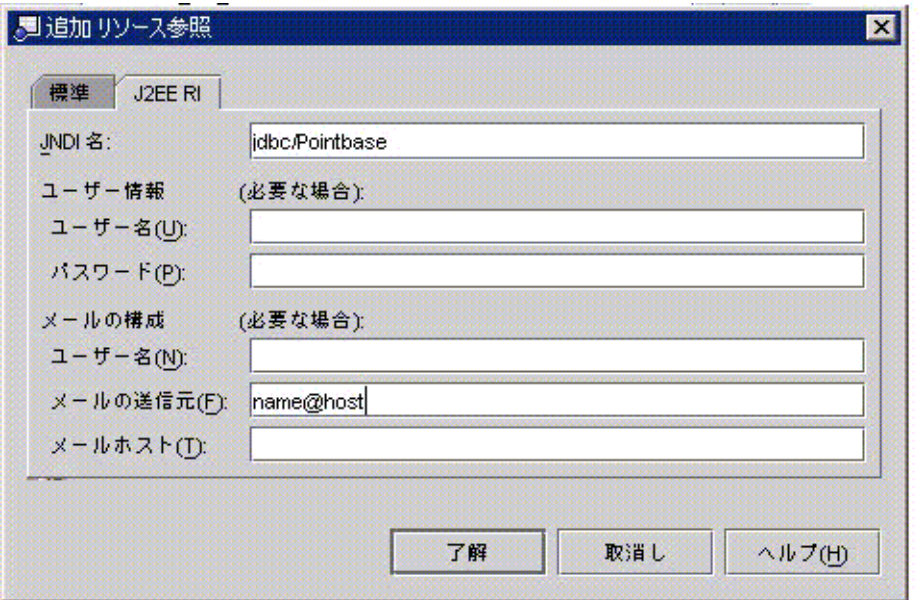

図 3-5 「追加リソース参照」ダイアログボックスのサーバー固有タブ

### 追加のファイルの指定

ほとんどの場合、IDE は EJB モジュールに含まれるエンタープライズ Bean の依存関 係を認識し、配備時に作成する EJB JAR ファイルに必要なすべてのファイルを組み込 みます。ただし、次のような依存関係は IDE に認識されません。

- モジュール内の Enterpise Bean が直接呼び出しでなくヘルプファイルを使用する場 合。
- エンタープライズ Bean がクラスに動的にアクセスし、クラス名がクラス宣言では なく文字列としてコードに記述されている場合。

第 3 章 シナリオ: EJB モジュール 59

この 2 つのケースや、それと似たようなケースでは、IDE が依存関係を認識せず、作 成するアーカイブファイルにヘルプファイルやクラスファイルを含めません。これら のファイルが実行時に利用可能になるように追加のファイルとして指定する必要があ ります。

追加のファイルを指定するには、次のようにします。

- 1. モジュールのノードを右クリックします。コンテキストメニューの「プロパティ」> 「追加のファイル」> 省略符号ボタン (...) の順にクリックします。 「追加のファイル」プロパティエディタが開きます。
- 2. モジュールの一部として配備またはアーカイブする必要のある追加のファイルを選択 します。

「追加のファイル」プロパティエディタでは、マウントされているすべてのファイル システムを参照できます。追加のファイルをクリックし、「追加」ボタンをクリック してファイルをリストに追加します。

### 重複した JAR ファイルの除外

ファイルの依存関係の中にも、IDEに処理してほしくないものもあります。特に、モ ジュール内のコンポーネントが一般に使われる JAR ファイルとの依存関係を持ち、そ の JAR ファイルが実行環境にすでに存在していることが分かっている場合がありま す。その場合は、JAR ファイルの不必要なコピーをモジュールのアーカイブファイル に追加しないようにすることができます。

重複した JAR ファイルを除外するには、次のようにします。

1. モジュールのノードを右クリックします。コンテキストメニューの「プロパティ」> 「除外されるライブラリ Jar ファイル」> 省略符号ボタン (...) の順にクリックしま す。

「除外されるライブラリ Jar ファイル」プロパティエディタが開きます。マウントさ れている JAR ファイルのリストが表示されます。

2. 除外する JAR ファイルを選択し、「追加」ボタンをクリックして除外対象 JAR ファ イルのリストに追加します。

### モジュールのアセンブル時に必要なその他の作業

CatalogData モジュールの、実行時データソースの指定は、EJB モジュールのアセン ブルと構成の段階で行う作業の 1 つです。モジュールによっては、アセンブル時にほ かの作業が必要になります。どのような作業が必要かをしっかりと見極めなければな りません。たとえば、次の点を確認してください。

- モジュール内で使用される参照がすべてリンクされているか。ほかのモジュール内 に存在するコンポーネントへの参照は、モジュールをアセンブルして J2EE アプリ ケーションを作成するまでリンクできません。
- 汎用セキュリティロールがモジュールに設定されているか モジュールのエンタープライズ Bean 内のセキュリティロール参照がこれらの汎用 セキュリティロールにリンクされているか。メソッドアクセス権がこれらの汎用セ キュリティロールにマップされているか 詳細については、第 8 章 を参照してください。
- コンテナ管理によるトランザクションが定義されているか 詳細については、第 7 章 を参照してください。

62 J2EE アプリケーションのプログラミング • 2002 年 6 月

第4章

# シナリオ: Web モジュールと EJB モ ジュール

図 4-1 に、Web モジュールと EJB モジュールをアセンブルして作成した J2EE アプリ ケーションを示します。 2 つのモジュール間の対話は Java RMI です。つまり、Web モジュール内のサーブレットが EJB モジュールへのリモートメソッド呼び出しを行い ます。図に示されているほかの対話 (ユーザーのブラウザとアプリケーションとの間 の HTTP 要求と HTTP 応答、アプリケーションが実行するデータベース照会) は、モ ジュール内にプログラムされています。

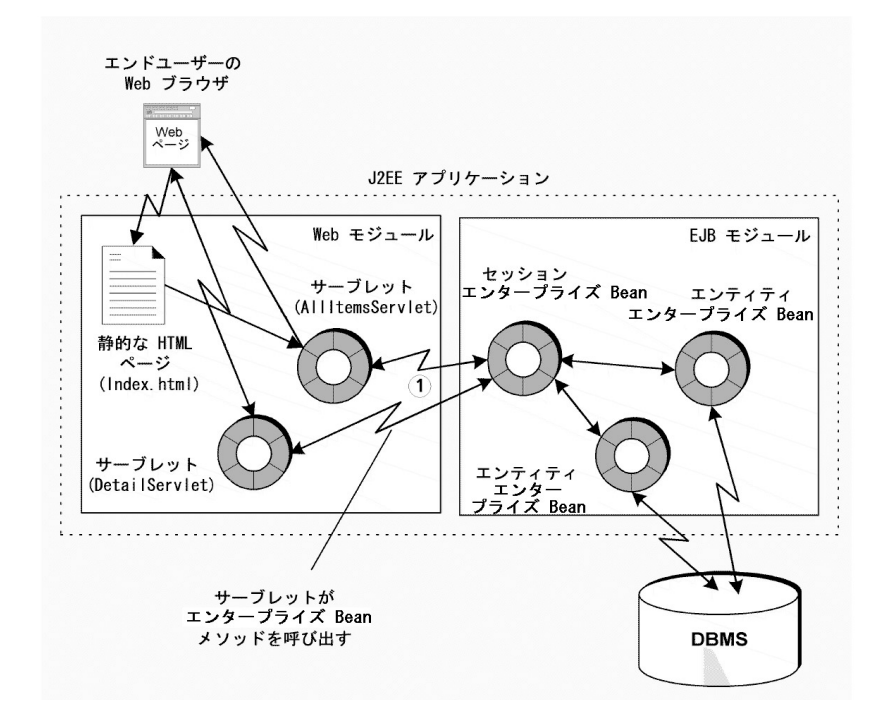

図 4-1 Web モジュールと EJB モジュールをアセンブルして作成した J2EE アプリケー ション

# アプリケーション内での対話

このシナリオでは、図 4-1 に示すすべての対話に関与する J2EE アプリケーションを取 り上げます。ユーザーとの HTTP 対話に必要なプログラミングは Web モジュール内 部で行います。詳細については、第 2 章を参照してください。データベースとの対話 に必要なプログラミングは EJB モジュール内で行います。詳細については、第 3 章を 参照してください。このシナリオでは、2 つのモジュールをアセンブルして J2EE アプ リケーションを作成する手順を示します。

両方のモジュールに依存する 1 つの対話は、モジュール間のリモートメソッド呼び出 しです。この対話に必要な部分はすでにモジュール内に存在します。Web モジュール は JNDI ルックアップコードと EJB 参照宣言を含み (28 ページの「EJB 参照の参照宣 言」 参照してください)、EJB モジュールはリモートメソッド呼び出しをサポートする リモートインタフェースを含んでいます (45 ページの「セッションエンタープライズ Bean のリモートインタフェースの作成」)。

この章で説明する作業を実施することで、2 つのモジュールがアセンブルされ、J2EE アプリケーションが作成されます。その後、アプリケーションを 1 つの単位として配 備し、実行することができます。リモートメソッド呼び出しにつながるエンドユー ザーの操作については、20 ページの「モジュール内での対話」 を参照してください。

# アプリケーションのプログラミング

表 4-1 に、このシナリオで説明するアプリケーションを作成するために必要なプログ ラミングをまとめます。

表 4-1 このシナリオに必要なプログラミング

| アプリケーション    |              |
|-------------|--------------|
| 要素          | 必要なプログラミング作業 |
| アプリケーション なし |              |
| サーバー        |              |

表 4-1 このシナリオに必要なプログラミング (続き)

| アプリケーション         |                                                                                                    |
|------------------|----------------------------------------------------------------------------------------------------|
| 要素               | 必要なプログラミング作業                                                                                                    |
| Web モジュール        | 第2章を参照してください。                                                                                                    |
| EJB モジュール        | 第3章を参照してください。                                                                                                    |
| I2EE<br>アプリケーション | Catalog アプリケーションを作成します。これにより、Forte for<br>Java 4 エクスプローラに J2EE アプリケーションノードが作成さ<br>れます。アプリケーションに2つのモジュールを追加します。<br>Web モジュールの Web コンテキストを指定します。<br>Web モジュールの EJB 参照が EJB モジュールのエンタープライズ |
|                  | Bean に正しくリンクされていることを確認します                                                                                                    |

この後、単純な例を使用してこれらのプログラミング作業の大部分を説明していきま す。

# J2EE アプリケーションのアセンブル

Catalog アプリケーションを構成するモジュールを作成した後、両方のモジュールを 含む J2EE アプリケーションの作成と設定を行う必要があります。Forte for Java 4 IDE では、アプリケーションノードを作成した後、作成したノードのプロパティシートを 使用してアプリケーションを設定します。アプリケーションのプロパティシートで は、アプリケーションの実行時の動作を記述したり、J2EE 環境の独自の実行時サービ スを要求したりします。

アプリケーションのプロパティには、J2EE アプリケーションによって定義されている 標準プロパティと個々のアプリケーションサーバー製品 (個々の J2EE 実行環境) 専用 のサーバー固有プロパティの両方が含まれます。

#### J2EE アプリケーションの作成

Forte for Java 4 IDE で J2EE アプリケーションを作成するには、2 つの方法がありま す。どちらの方法で作成しても、指定した場所にアプリケーションノードが作成され ます。J2EE アプリケーションノードは、アプリケーションの内容の記述を表現しま す。モジュールに追加するすべてのコンポーネントのソースファイルがこのノードに よって識別されます。ただし、アプリケーションノードを置いたディレクトリにソー スファイルはコピーされません。J2EE アプリケーションノードの配置場所を決めると きは、このことを忘れないでください。

第 4 章 シナリオ: Web モジュールと EJB モジュール 65

モジュールのソースコードすべてを単一のファイルシステムに保持する場合は、その ファイルシステムの最上位にモジュールノードを配置できます。一方、モジュールの ソースコードが複数のファイルシステムに存在し、それらのファイルシステムを複数 の開発者が所有している場合は、ソースコードを含むファイルシステムとは別に、モ ジュールと J2EE アプリケーションだけを含むディレクトリ群を作成する方法もあり ます。このようなファイルシステムは、ソースコードのディレクトリ構造とは異なる アプリケーションの構造を確認するのに役立ちます。

モジュールノードから J2EE アプリケーションを作成するには、次のようにします。

- 1. EJB モジュールノード (または Web モジュールの WEB-INF ノード) を右クリックし、 コンテキストメニューの「新規 J2EE アプリケーション」を選択します。 アプリケーションの名前とファイルシステム内での位置を指定するためのダイアログ が開きます。
- 2. このダイアログで、ファイルシステム、ディレクトリ、またはパッケージを選択し、 「完了」をクリックします。 選択したファイルシステム、ディレクトリ、またはノードの下に新しいモジュールを 表すノードが作成され、この作業の最初に右クリックしたモジュールが新しいアプリ ケーションに自動的に含まれます。 アプリケーションにさらにモジュールを追加できます。67 ページの「J2EE アプリ ケーションへのモジュールの追加」 を参照してください。

ファイルシステム、パッケージ、またはディレクトリのノードから EJB モジュールを 作成するには、次のようにします。

- 1. エクスプローラウィンドウのノードを右クリックし、コンテキストメニューの 「新 規 | > 「I2EE | > 「アプリケーション | を選択します。 アプリケーションの名前を指定するためのダイアログが開きます。
- 2. 「完了」をクリックします。

新しいアプリケーションを表すノードが、選択したファイルシステム、パッケージ、 またはディレクトリの下に作成されます。

どちらの手順でも、新しいモジュールは選択したディレクトリ内のノードによって表 現されます。モジュールを記述する情報、およびモジュールの配備記述子を生成する ために最終的に使用される情報がこのディレクトリに保存されます。ただし、モ ジュールのコンポーネントのソースコードはこのディレクトリにコピーされません。

### J2EE アプリケーションへのモジュールの追加

アプリケーションが作成できれば、そのアプリケーションにモジュールを追加できま す。アプリケーションにモジュールを追加するには、次のようにします。

- 1. アプリケーションノードを右クリックし、コンテキストメニューの「モジュールを追 加...」を選択します。 ダイアログが開き、モジュールのためにマウントされているすべてのファイルシステ ムを参照できます。
- 2. モジュールを選択し、「了解」をクリックします。

アプリケーションノードの下にモジュールを表すノードが追加されます。

- Web モジュールを追加するには、モジュールの WEB-INF ノードを選択します。
- EJB モジュールを追加するには、モジュールノードを選択します。

この操作を繰り返し、アプリケーションに属するモジュールすべてを追加します。 J2EE アプリケーションにモジュールを追加するとき、IDE によってエンタープライズ Bean とほかの種類のリソース (Java クラス、ファイル、その他) との依存関係が認識 され、必要なファイルが自動的にモジュールに組み込まれます。

なお、アプリケーションに追加するモジュールのソースコードは、アプリケーション ノードを保持するディレクトリにコピーされません。

### Web モジュールの Web コンテキストの設定

J2EE アプリケーションを J2EE アプリケーションサーバーに配備するとき、Web モ ジュールリソースには URL パスの後ろにそのリソースの名前を付加した URL が割り 当てられます。J2EE 参照実装の場合、URL パスは一般に次の形式になります。

http://*hostnmame*:*port*/*web\_context*/*URL\_pattern*

このパスの要素は、次のように決定されます。

■ *hostnmame* はアプリケーションサーバーが実行されているコンピュータの名前、 *port* はそのサーバーインスタンスの HTTP 要求のために指定されたポートです。通 常、ポート番号はアプリケーションサーバーのインストール時に割り当てられま す。Forte for Java 4 によってインストールされる J2EE RIの場合、HTTP ポート番 号は 8000 です。

第 4 章 シナリオ: Web モジュールと EJB モジュール 67

- *web\_context* は、J2EE アプリケーションにモジュールを追加した後でモジュールの プロパティとして指定する文字列です。この文字列は、モジュール内のすべての Web リソースを修飾します。
- URL\_pattern (URL パターン) は、Web モジュールのプロパティシートで特定のサー ブレットにマップされている文字列です。31 ページの「URL からサーブレットへ のマッピング」 を参照してください。

つまり、Web モジュールのプロパティシートで割り当てられている URL パターン は、この手順で割り当てるコンテキストからの相対位置になります。Web コンテキス トを設定するには、次のようにします。

- 1. 組み込まれている Web モジュールノード (J2EE アプリケーションノードの下の Web モジュールノード) を右クリックし、コンテキストメニューの「プロパティ」を選 択します。
- 2. 「Web コンテキスト」プロパティを選択し、使用したい文字列を入力します。
- 図 4-2 に、カタログ Web モジュールのプロパティシートを示します。ここでは、Web コンテキストが catalog に設定されています。

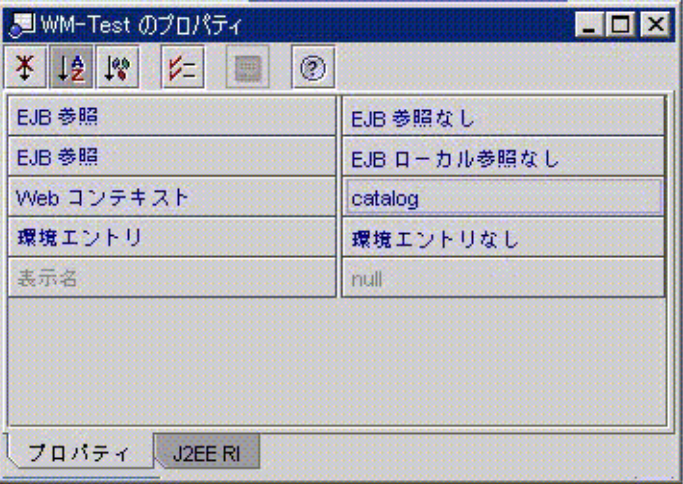

図 4-2 カタログ Web モジュールのプロパティシート

この値を使用した場合、アプリケーションの Web リソースの URL は、一般に次の形 式をとるようになります。

http://*hostnmame*:*port*/catalog/*URL\_pattern*

Web コンテキストを指定しない場合、コンテキストはデフォルトでブランクに設定さ れ、アプリケーションの Web リソースの URL は、一般に次の形式をとるようになり ます。

http://*hostnmame*:*port*/*URL\_pattern*

### EJB 参照のリンク

モジュール間の Java RMI による対話には、リンクされている EJB 参照が必要です。 Web モジュールには、EJB 参照の両方の部分 (JNDI ルックアップのコードと参照宣言) が含まれています。リモートメソッド呼び出しを正常に行うには、参照がアプリケー ションのエンタープライズ Bean にリンクされている必要があります。

参照のプログラミングについては、第 2 章のシナリオで取り上げました。そこでは、 参照のリンクに関し、状況によって 2 つの選択肢があることを説明しました。1つはア プリケーションを作成する前に Web モジュールのプロパティシート上で参照をリンク する方法、もう 1 つは Web モジュールのプロパティシートでは参照をリンクしない で、Web モジュールをアセンブルしてアプリケーションを作成するときにリンクする 方法です。

ここでは、アプリケーションノードのエンタープライズ Bean の参照プロパティを操 作する方法を説明します。アプリケーションで宣言されている参照の状態を確認する 方法と、必要に応じて参照をリンクする方法を説明します。

アプリケーションの参照を操作するには、次のようにします。

1. アプリケーションノードを右クリックし、コンテキストメニューの「プロパティ」> 「EJB参照」> 省略符号ボタン (...) を選択します。

アプリケーションの「EJB 参照」エディタが開きます。

2. EJB 参照の状態を確認します。

このエディタには、アプリケーションを構成するモジュールで宣言されているすべて の参照が表示されます。参照は、モジュールと参照名 (JNDI lookup 文で使用されて いる名前) によって識別されます。

図 4-3 に、このシナリオのモジュールの「EJB 参照プロパティ」エディタを示しま す。カタログ Web モジュールには、1 つの EJB 参照があります。この参照は ejb/CatalogManagerBean という名前で、EJB モジュールのエンタープライズ Bean (名前は CatalogBeans.CatalogManagerBean) によって解決されます。

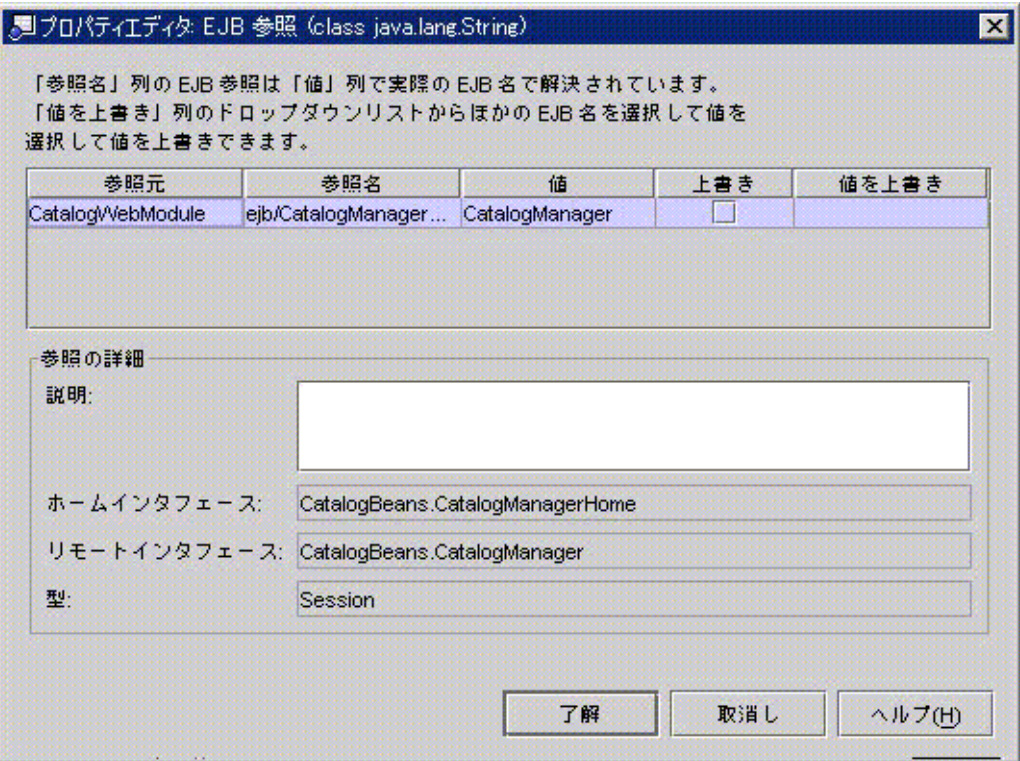

図 4-3 アプリケーションノードの「EJB参照プロパティ」エディタ 参照がリンクされていない場合は、その「値」フィールドが空白で、「エラー状態」 フィールドに参照の問題点が示されます。この参照をWeb モジュールのプロパティ シートでリンクしなかった場合は、図 4-4 のように表示されます。

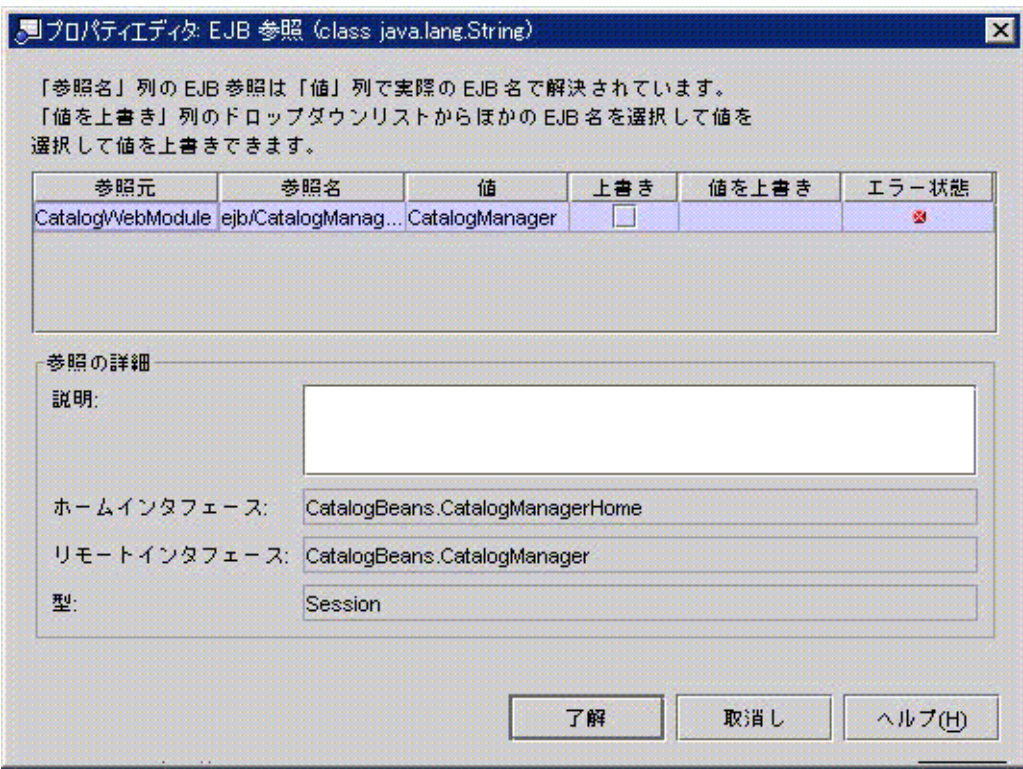

図 4-4 リンクされていない EJB 参照

3. 解決されていない参照をがあればリンクします。

それには、「値を上書き」フィールドをクリックします。参照で指定されているイン タフェースを実行するアプリケーション内のエンタープライズ Bean のリストが表示 されます。これらのエンタープライズ Bean の 1 つを選択します。ここで選択したエ ンタープライズ Bean は、アプリケーションの実行時、Web モジュールでコーディン グされているメソッド呼び出しによって呼び出されます。

72 J2EE アプリケーションのプログラミング • 2002 年 6 月

# その他のアセンブル作業

この章のシナリオで使用しなかったアセンブル作業のいくつかを取り上げます。Web モジュールを実際に作成するときに役立ててください。

### 環境エントリのオーバーライド

アプリケーションに環境エントリが含まれる場合は、それらに設定された値をモ ジュールのプロパティシートで変更できます。この作業は、アプリケーションの「環 境エントリプロパティ」エディタで行うことができます (このエディタを開くには、 アプリケーションノードを右クリックし、コンテキストメニューの「プロパティ」> 「環境エントリ」> 省略符号ボタン (...) を選択します)。

このエディタには、アプリケーションを構成するモジュールで宣言されているすべて の環境エントリが示されます。環境エントリは、名前 (JNDI lookup 文で使用されて いる名前) とモジュールによって識別されます。

図 4-5 に、このシナリオのモジュールの「EJB 参照プロパティ」エディタを示しま す。1 つの環境エントリがあります。このエントリは、Web モジュールのプロパティ シートで作成されたものです (38 ページの「環境エントリ参照の設定」 を参照してく ださい)。この環境エントリは NumberOfRecordsCached という名前で、Web モ ジュールのプロパティシートでデフォルト値の 100 に設定されています。

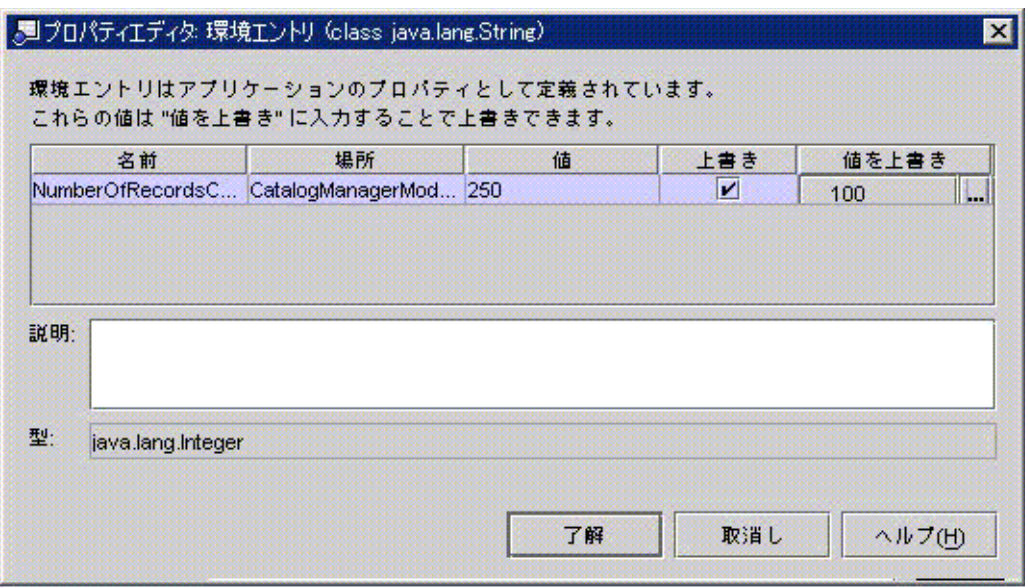

図 4-5 アプリケーションノードの「環境エントリプロパティ」エディタ

開発環境で Web モジュールのソースファイルを扱っている場合は、この値をモジュー ルのプロパティシートで変更できます。ただし、Web モジュールを複数のアプリケー ションで使用する可能性がある場合は、この値をアプリケーションのプロパティシー トでカスタマイズした方がいいでしょう。そうすれば、同じ Web コンポーネントを次 に使用する開発者がモジュールプロパティシートで値を変更した場合、アプリケー ションを再配備するときに新しい値が反映されるからです。

モジュールのプロパティシートで設定された値をオーバーライドするには、「上書 き」列のチェックボックスをクリックし、「値を上書き」フィールドにオーバーライ ド値を指定します。

### 配備記述子の表示と編集

通常は、モジュールおよびアプリケーションのプロパティシートを使用して、配備記 述子の内容を制御します。プロパティを設定して、配備記述子の内容を設定します。 IDE を使用すると、モジュールおよびアプリケーションの実際の XML 配備記述子を 表示できます。

#### 配備記述子の表示

J2EE アプリケーション、取り込まれた Web モジュール、および取り込まれた EJB モ ジュールの配備記述子を表示できます。配備記述子を表示するには、ノードを右ク リックし、コンテキストメニューの「配備記述子の表示」を選択します。配備記述子 はソースエディタに読み取り専用モードで表示されます。

### EJB モジュール配備記述子の編集

EJB モジュール配備記述子は編集できます。EJB モジュールを右クリックし、コンテ キストメニューの「配備記述子を編集」を選択します。

76 J2EE アプリケーションのプログラミング • 2002 年 6 月

第5章

# シナリオ: Web モジュールとキューモー ドのメッセージ駆動型 Bean

図 5-1 は、Web モジュールフロントエンドとビジネスロジック付き EJB モジュールと から構成される J2EE アプリケーションです。このアプリケーションの重要な機能 は、モジュール間の非同期通信です。この通信は Web モジュールによって開始され、 EJB モジュールによって処理されます。

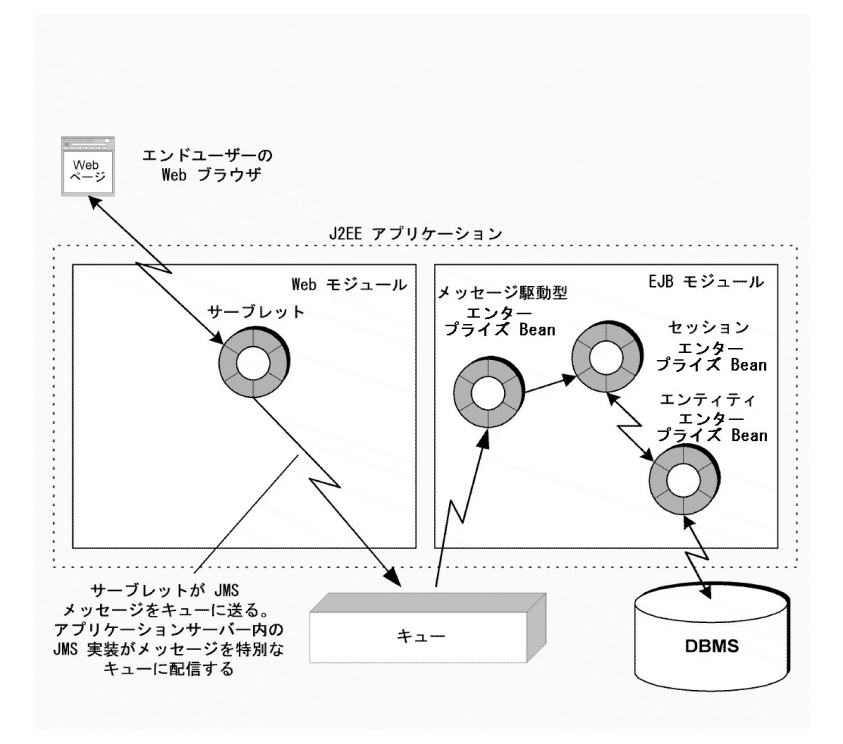

図 5-1 キューモードのメッセージ駆動型 Bean を含む J2EE アプリケーション

# アプリケーション内での対話

この非同期通信を実現するためのプログラミングを考える前に、アプリケーションが 非同期通信をビジネスロジックにどう利用するかについて考えてみましょう。このア プリケーションで行われる主な対話は、次のとおりです。

- 1. エンドユーザーがショッピングサイトを訪れ、Web モジュールによって提供されて いるフロントエンドと対話します。ユーザーが商品リストを検索し、Web モジュー ルによって管理されるオンラインショッピングカート (買い物かご) に商品を追加し ます。この操作により、モジュール内の多くの静的な HTML ページ、サーブレッ ト、JSP ページが開きます。これらのコンポーネントの中には、特に持続データの 取得と記録を行うために EJB モジュールのビジネスメソッドを呼び出すものもあり ます。そのすべての操作が同期して行われます。つまり、ユーザーがある情報を要 求した後、アプリケーションが情報を返すまで次の作業を開始しません。
- 2. 最終的に、ユーザーは、開発者が非同期に処理したい操作を行います。その代表的 な例として、チェックアウト手続きの完了があります。この時点で、ユーザーは ショッピングカードの内容の確認、配送方法の選択、クレジットカード番号の入力 をすでに済ませています。アプリケーションは注文処理を完了した後、電子メール によって、商品の在庫があり、発送されることをユーザーに通知します。
- 3. Web モジュールは、顧客と注文を識別するメッセージをメッセージキューに送信す ることで、この非同期処理を開始します (実際の顧客と注文の詳細は注文データ ベースにあります)。メッセージキューはアプリケーションの外部にあり、アプリ ケーションサーバーによって保持されます。
- 4. メッセージ駆動型エンタープライズ Bean がこのメッセージをキューから読み取り ます。コンテナがキューからメッセージを取り出し、メッセージ駆動型 Bean の onMessage() メソッドを呼び出すことによってメッセージ駆動型 Bean にメッセー ジを中継します。コンテナはメッセージを onMessage() メソッドのパラメータの 1 つとして渡します。
- 5. メッセージ駆動型 Bean は、注文を処理するビジネスロジックのすべてを含んでい るわけではありません。メッセージを調べ、必要な処理を開始するだけです。この シナリオでは、メッセージ駆動型 Bean がモジュール内のほかのエンタープライズ Bean のビジネスメソッドを呼び出すことで処理を開始します。これは、通常使用

される手法です。EJB モジュールの開発者なら、メッセージ駆動型 Bean のほか に、実際の処理を行うセッションエンタープライズ Bean とエンティティエンター プライズ Bean を開発する (ビジネスメソッドを書く) 方法もあるでしょう。

このアプリケーションを作成するには、そのほかにも、Web モジュールリソースへの URL のマッピング、セッションエンタープライズ Bean とエンタープライズ Bean 間 の対話のプログラミングなどが必要になります。それらについては、それぞれの話題 を扱っている章を参照してください。

# メッセージ駆動型通信のプログラミング

ここまでは、キューベースのメッセージ駆動型通信をビジネスアプリケーション/ロ ジックでどのように使用できるかを見てきました。今度は、その通信を機能させるた めにどのようなプログラミングが必要かを見ていきましょう。

| アプリケーション                                           |                                                                                                    |
|----------------------------------------------------|----------------------------------------------------------------------------------------------------|
| 要素                                                 | 必要な設定                                                                                                    |
| アプリケーション<br>サーバー                                   | キューとキュー接続ファクトリを設定します。この作業は、IDE<br>の外部で、アプリケーションサーバーの管理ツールを使用して行<br>います                                                                    |
| Web モジュール                                          | メッセージを送信するコンポーネント上で、キューとキュー接続<br>ファクトリへの参照を宣言します。コンポーネントのソースで、<br>JNDI ルックアップを使用してキューへの参照を取得するコード<br>を書きます。また、メッセージを書式化して送信するコードも書<br>きます |
| メッセージ駆動型<br>エンタープライズ<br>Bean が組み込まれ<br>た EJB モジュール | メッセージ駆動型 Bean で、その Bean をキューおよびキュー接続<br>ファクトリの宛先にする参照を設定します。Bean の<br>onMessaqe() メソッドのコードを書きます                                           |

表 5-1 このアプリケーションに必要なプログラミング

この後、これらの項目についてシナリオを使用して詳細に説明していきます。

第 5 章 シナリオ: Web モジュールとキューモードのメッセージ駆動型 Bean 79

# アプリケーションサーバーの設定

メッセージ駆動型アプリケーションのフロントエンドがメッセージキューにメッセー ジを送信します。ほとんどのビジネスロジックを持つバックエンドが、キューから メッセージを読み取ります。キュー自体は、アプリケーションによって作成され、保 持されます。本番環境では、システム管理者がキューの定義、設定、管理を行うのが 一般的です。

### キューの設定

アプリケーションサーバーのデフォルトキューを利用できますが、メッセージの回線 争奪が発生しないように、アプリケーション専用のキューを作成するといいでしょ う。

開発環境またはテスト環境では、キューを作成して、管理できます。ここでは、必要 な設定の例として、J2EE リファレンス実装の管理ツールを使用してリファレンス実装 サーバーにキューを追加する手順を示します。

- 1. コマンドラインから J2EE RI 管理ツールを使用します。このときの作業ディレクトリ は <j2sdkee1.3\_home>/bin です。
- 2. 次のコマンドを実行してキューを追加します。

j2eeadmin -addJMSDestination jms/MyQueue queue

3. 次のコマンドを実行してキューが追加されたことを確認します。

j2eeadmin -listJmsDestination

4. 次のコマンドで RI サーバーを起動します。

j2ee -verbose

起動メッセージにより、jms/MyQueue の存在が示されます。

アプリケーションを本番環境または管理テスト環境に配備するときは、このキューが システム管理者によって設計されているキューを参照するように設定できます。

### キュー接続ファクトリの設定

キューを使用するためには、アプリケーションでキュー接続を開く必要があります。 それには、キュー接続ファクトリのメソッドを呼び出します (キュー接続ファクトリ は、メッセージングシステムのドライバです。アプリケーションが接続ファクトリの JMS API メソッドを呼び出すと、インストールされている JMS API の特定の実装に合 わせて接続ファクトリがメソッドを解釈します。各アプリケーションサーバーは JMS API のためのキュー接続ファクトリを独自に持っていることがよくあります)。

アプリケーションサーバーは、開発またはテストに適したデフォルトのキュー接続 ファクトリを持っている場合があります。たとえば、J2EE 参照実装には、 jms/QueueConnectionFactory というデフォルトキュー接続ファクトリが付属してい ます。これは開発とテストに適しているなので、このシナリオのコードでも J2EE リ ファレンス実装に付属する接続ファクトリを使用しています。

本番環境では、実際の環境とセキュリティの要件に合わせてシステム管理者が設定 し、管理しているキュー接続ファクトリが使用されることになります。アプリケー ションを本番環境または管理テスト環境に配備するとき、システム管理者が指定する キュー接続ファクトリを使用するように設定できます。

## Web モジュールのプログラミング

このシナリオでは、Web モジュール内のサーブレットによってメッセージが送信され ます。サーブレットはメッセージを送信すると、アプリケーション用に指定されてい るキューとキュー接続ファクトリを使用する必要があります。そのため、JNDI ルッ クアップを使用してアプリケーションサーバー環境からキューとキュー接続サーバー への参照を取得します。

ほとんどの J2EE 参照と同様、これらのキューとキュー接続ファクトリへの参照は、 Web モジュールの配備記述子の宣言済み参照とサーブレット内の JNDI ルックアップ のコードから構成されます。ここではまず、宣言済み参照について取り上げ、参照を 使用するコードの作成方法を説明します。

### キュー参照

Forte for Java 4 IDE では、宣言済み参照はサーブレットのプロパティとして設定され ます。キュー参照は、Web モジュールのリソース環境プロパティエディタで設定され るリソース環境参照です。図 5-1 に、このシナリオで使用されている値を示します。

第 5 章 シナリオ: Web モジュールとキューモードのメッセージ駆動型 Bean 81

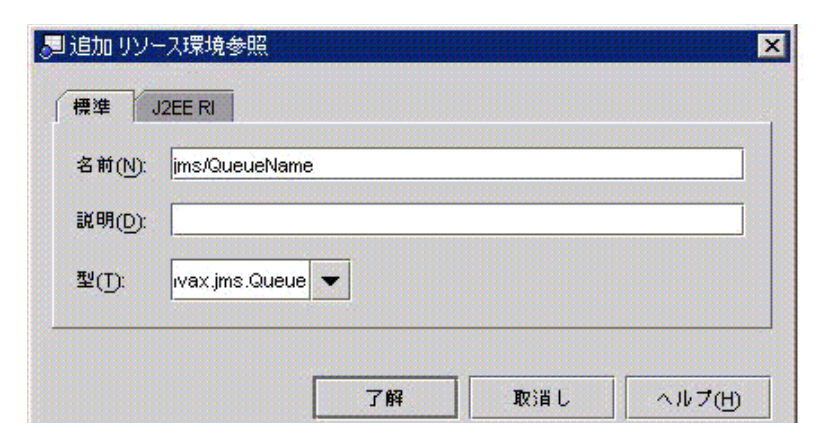

図 5-2 キューのリソース環境参照

ここには、間接参照があります。このプロパティエディタの「標準」タブで設定され ている名前は、JNDI ルックアップで使用されている名前ですが、これは実際の JNDI 名ではありません。JNDI 名は、プロパティエディタのサーバー固有タブで設定され ます。図 5-3 では、参照名「QueueName」が JNDI 名 「MyQueue」にマップされて います。80ページの「アプリケーションサーバーの設定」 をもう一度読むと、これが J2EE RI で作成され、このアプリケーションのために指定されたキューであることが 分かるでしょう。サーブレットの JNDI コードが「QueueName」のルックアップを実 行するとき、この名前が自動的に JNDI 名 「MyQueue」にマップされ、そのキューへ の参照が「追加リソース環境参照」によってを返されます。

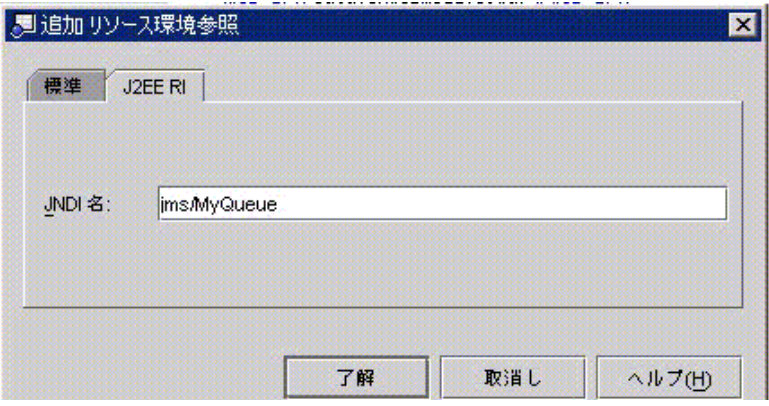

図 5-3 キュー参照の JNDI 名

### キュー接続ファクトリ参照

キュー接続ファクトリ参照もキュー参照と同じような方法で設定します。これはリ ソース参照であるため、サーブレットのリソース参照プロパティエディタで設定しま す。図 5-4 にはこのシナリオで使用されている値が示されています。

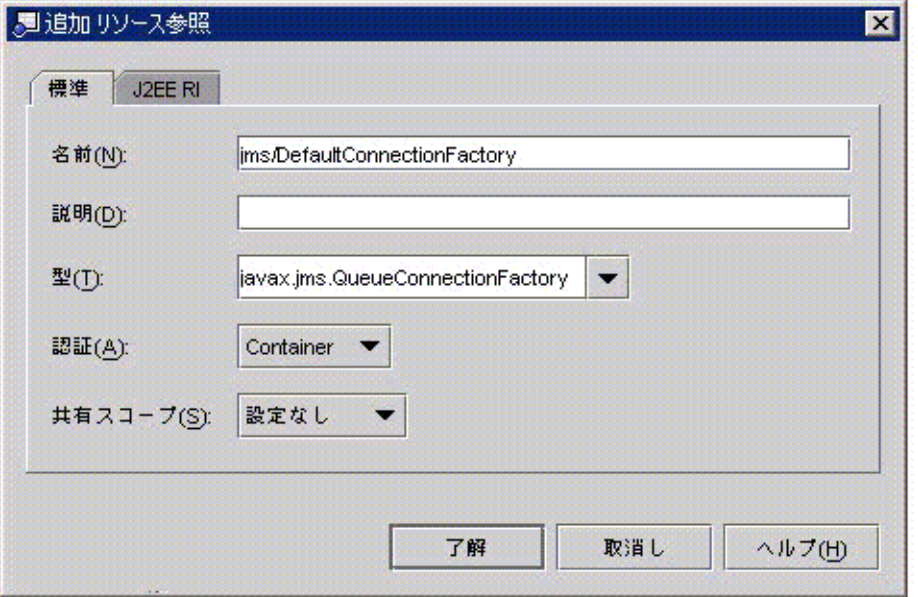

図 5-4 キュー接続ファクトリのリソース参照

ほかの承認の種類については、EJB 関連マニュアルのメッセージ駆動型 Bean に関する 記述を参照してください。

この参照は、キュー参照と同じ間接参照を使用します。図 5-5 では、

「defaultconnectionfactory」参照が、 J2EE RI のデフォルトキュー接続ファクトリの JNDI 名にマップされています。

第 5 章 シナリオ: Web モジュールとキューモードのメッセージ駆動型 Bean 83

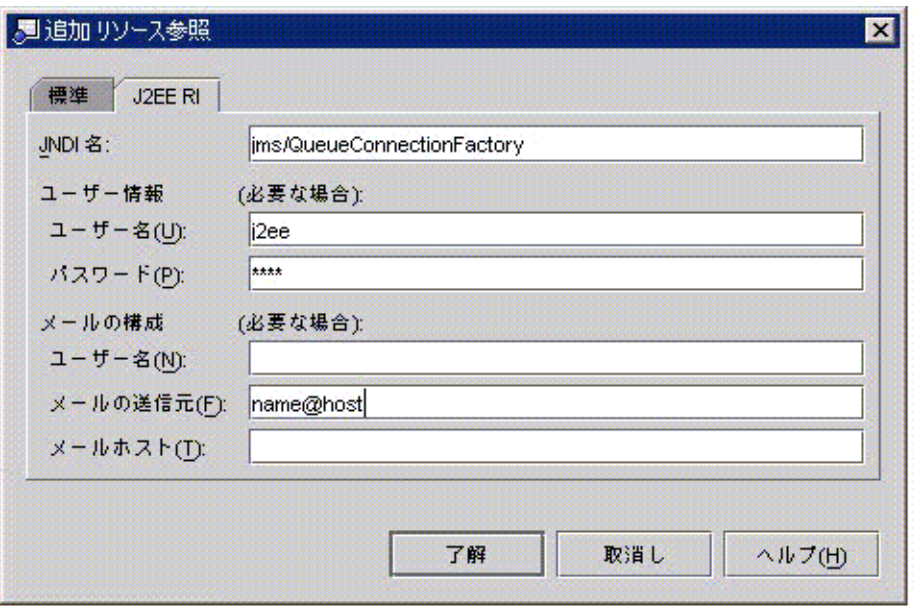

図 5-5 キュー接続ファクトリ参照の JNDI 名

### JNDI ルックアップのコード

ほかの種類の J2EE 参照と同様、JMS キューの宣言済み参照と JMS 接続ファクトリも アプリケーションのコードの中で使用されます。アプリケーションは JNDI ルック アップを実行し、宣言済み参照に名前があるオブジェクトへの参照を取得し、その参 照を使用してサービスを要求します。このシナリオでは、Web モジュール内のサーブ レットが JNDI ルックアップを実行し、キューとキュー接続ファクトリへの参照を使 用してキューへの接続を開いて、キューにメッセージを送信します。

コード例 5-1 に、JNDIルックアップを実行し、メッセージを作成して送信するコード を示します。これはサーブレットの processRequest() メソッドです。このコード には、実行される各操作を示すコメントが挿入されています。

どのようなクライアントも、同じ操作を実行するときは同じようなコードを使用しま す。同様のコードは、アプリケーションクライアントや、メッセージプロバイダとし て機能するエンタープライズ Bean でも使用します。

```
コード例 5-1 サーブレットの processRequest() メソッド
```

```
import java.io.*;
import javax.jms.*;
import javax.naming.*;
import javax.servlet.*;
import javax.servlet.http.*;
...
protected void processRequest(HttpServletRequest request, HttpServletResponse
response) throws ServletException, java.io.IOException {
   // デフォルトのメソッド本体を削除し、次の行を挿入する
   response.setContentType("text/html");
   java.io.PrintWriter out = response.getWriter();
   Context jndiContext = null;
   javax.jms.TextMessage msg = null;
   QueueConnectionFactory queueConnectionFactory = null;
   QueueConnection queueConnection = null;
   QueueSession queueSession = null;
   Queue queue = null;
   QueueSender queueSender = null;
   TextMessage message = null;
   out.println("<html>");
   out.println("<head>");
   out.println("<title>Servlet</title>");
   out.println("</head>");
   out.println("<br/>body>");
   try {
       // アプリケーションによって管理されているデフォルトのネーミングサービスに接続する
       jndiContext = new InitialContext();
   }
&slq;catch (NamingException e) {
      out.println("Could not create JNDI " + "context: " + e.toString());
   }
   try {
      // デフォルトのキュー接続ファクトリとこのシナリオで作成したキューについて
       // JNDI ルックアップを実行する
```
第 5 章 シナリオ: Web モジュールとキューモードのメッセージ駆動型 Bean 85

コード例 5-1 サーブレットの processRequest () メソッド (続き)

```
// ここでは、汎用の参照名が使用されている
       queueConnectionFactory = (QueueConnectionFactory) jndiContext.lookup
("java:comp/env/jms/DefaultConnectionFactory");
       queue = (Queue) jndiContext.lookup("java:comp/env/jms/QueueName");
   }
   catch (NamingException e) {
      out.println("JNDI lookup failed: " + e.toString());
   }
   try {
       // 参照を使用してキューに接続し、メッセージを送信する
       queueConnection = queueConnectionFactory.createQueueConnection();
       queueSession = queueConnection.createQueueSession(false,
Session.AUTO_ACKNOWLEDGE);
       queueSender = queueSession.createSender(queue);
       message = queueSession.createTextMessage();
       message.setText("Hello World!");
       queueSender.send(message);
       }
   }
   catch (JMSException e) {
       out.println("Exception occurred: " + e.toString());
   }
   finally {
       if (queueConnection != null) {
          try {
              queueConnection.close();
           }
          catch (JMSException e) {}
       }
   } // finally の終わり
   // 挿入するコードの終わり
} // end of processRequest()
import java.io.*;
```
メッセージの作成と送信の詳細については、『Enterprise JavaBeans コンポーネント のプログラミング』 を参照してください。

## EJB モジュールの作成

このシナリオのアプリケーションでは、顧客のチェックアウト要求を完了するための ビジネスロジックが EJB モジュールにあります。このロジックは、Web モジュールの フロントエンドからのメッセージによって開始されます。このロジックが機能するた めには、Web モジュールがキューに送信するメッセージを、EJB モジュールが受信す る必要があります。

それには、Web モジュールからキューに送信されるメッセージをキューから読み取る メッセージ駆動型エンタープライズ Bean を作成します。ここでは、指定された キューから読み取りを行うメッセージ駆動型 Bean のプログラミング方法を示しま す。アプリケーションが配備されるとき、Bean に指定したキュー接続ファクトリがコ ンテナによって使用され、指定したキューへの接続が開かれます。キューとキュー接 続ファクトリは、参照によって指定します。

## 「Message Driven Destination」プロパティ

最初に、キューからメッセージを読み取るようにメッセージ駆動型 Bean を設定する 必要があります (トピックを宛先とするメッセージを受信する方法あります)。Forte for Java 4 IDE では、この作業を Bean のプロパティシートで行います。図 5-6 に、こ のシナリオで使用されているメッセージ駆動型 Bean のプロパティシートを示しま す。「Message Driven Destination」プロパティでは、この Bean をキューのコン シューマとして使用しています。

| SimpleMessageBean (EJB) のプロパティ<br>행 대 |                              |  |
|---------------------------------------|------------------------------|--|
| 半 12 1%<br>レー<br>◉<br>展               |                              |  |
| Bean クラス                              | mdb_ejbmod.SimpleMessageBean |  |
| Bean 型                                | メッセージ駆動型 Bean                |  |
| スモールアイコン                              |                              |  |
| セキュリティID                              |                              |  |
| トランザクション型                             | Container                    |  |
| メッセージセレクタ                             |                              |  |
| メッセージ駆動型送信先                           | キュー                          |  |
| ラージアイコン                               |                              |  |
| 名前                                    | SimpleMessageBean            |  |
| 説明                                    |                              |  |
|                                       |                              |  |
| プロパティ<br>券昭<br><b>J2EE RI</b>         |                              |  |

図 5-6 メッセージ駆動型 Bean のプロパティシート

## キュー参照とキュー接続ファクトリ参照

キュー接続を開くために使用するキューとキュー接続ファクトリを識別する必要もあ ります。Forte for Java 4 IDE では、使用するアプリケーションサーバーのサーバー固 有タブで設定します。図 5-7 は、同じメッセージ駆動型 Bean のJ2EE RI プロパティタ ブに切り替えた表示です。「接続ファクトリ名」プロパティはデフォルトの J2EE 接 続ファクトリの JNDI 名、jms/QueueConnectionFactory に設定され、「送信先 JNDI 名」プロパティはこのアプリケーションのために作成した J2EE RIキューの JNDI 名、 jms/MyQueue に設定されています。

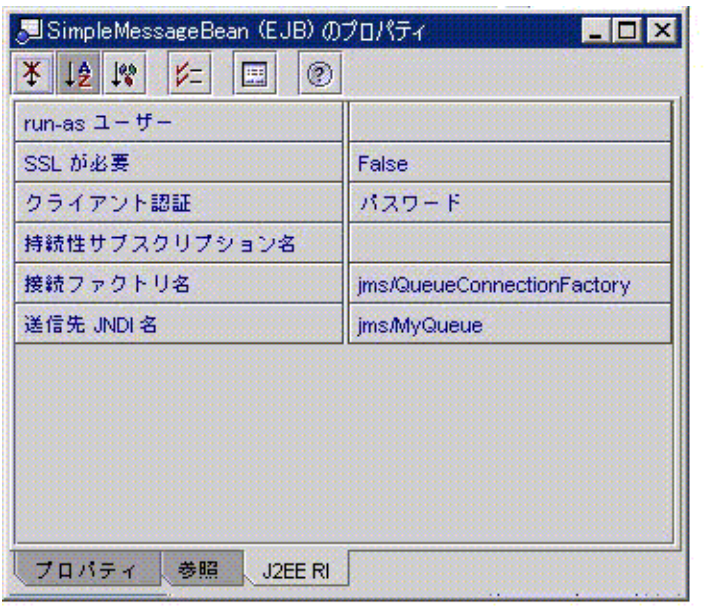

図 5-7 メッセージ駆動型 Bean の「J2EE RI Property」タブ

このメッセージ駆動型 Bean が配備されるとき、指定したキューへの接続が、指定し たキュー接続ファクトリを使用して IR コンテナによって開かれます。

ほかのアプリケーションサーバーのタブにも、キューおよびキュー接続ファクトリを 指定するための同じようなプロパティがあります。

## onMessage() メソッド

メッセージ駆動型 Bean にビジネスロジックを追加するには、その onMessage() メ ソッドを完成させます。このメソッドは、コンテナがメッセージ駆動型 Bean にメッ セージを配信するとき自動的に呼び出されます。この例では、メッセージ駆動型 Bean がモジュール内の別のエンタープライズ Bean の適切なビジネスメソッドを直ちに呼 び出します。これは、onMessage() の通常の動作です。onMessage() メソッドの詳 しい作成方法については、『Enterprise JavaBeans コンポーネントのプログラミング 』 を参照してください。

第 5 章 シナリオ: Web モジュールとキューモードのメッセージ駆動型 Bean 89

# J2EE アプリケーションへの Web モジュールと EJB モ ジュールの追加

図 5-1 には、J2EE アプリケーションのサーブレット (Web モジュール内) とメッセー ジ駆動型 Bean (EJB モジュール内) の両方が示されています。これらのモジュールを組 み合わせて 1 つのアプリケーションにするには、アプリケーションを作成し、両方の モジュールを追加するだけです。2 つのモジュールには、メッセージ駆動型通信の配 備と実行に必要なすべての情報が含まれています。J2EE アプリケーションのプロパ ティシートを開いたり、ほかのアセンブル作業を行なったりする必要はありません。

アプリケーションの作成とモジュールの追加の詳細については、65 ページの「J2EE アプリケーションのアセンブル」を参照してください。

第6章

# シナリオ:J2EE アプリケーションクライ アントと J2EE アプリケーション

図 6-1 に、もう 1 つの J2EE アプリケーションを示します。このマニュアルで紹介した これまでの例と同じように、このアプリケーションは EJB モジュールに重要なビジネ スロジックを持っています。ただし、これまでの例では Web モジュールのフロントエ ンドを使用しましたが、この例は J2EE クライアントアプリケーションによって提供 されるフロントエンドを使用します。

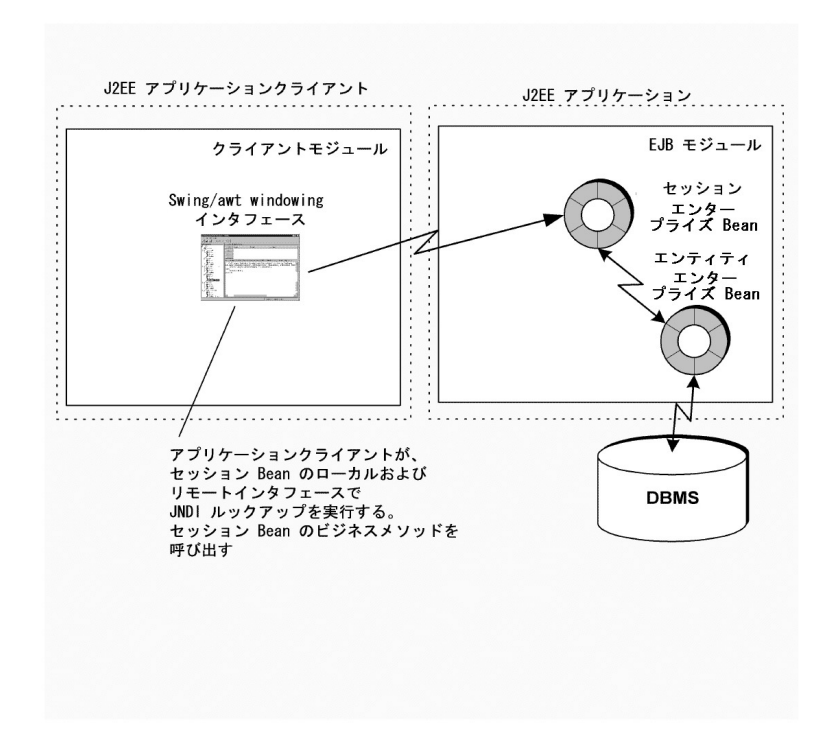

図 6-1 J2EE アプリケーションとアプリケーションクライアント

これまでの例の場合では、Web モジュールのフロントエンドと EJBモジュールを組み 合わせて J2EE アプリケーションを作成し、アプリケーションを 1 つの単位として配 備しました。エンドユーザーは Web ブラウザを使用し、HTTP 接続経由でアプリ ケーションにアクセスしました。

J2EE アプリケーションは、Web モジュールとは別にプログラミングされて、配備さ れ、実行されます。アプリケーションクライアントは、独自の main メソッドを持つ 独立した Java プログラムです。さらに、アプリケーションクライアントは、サーバー 側の J2EE アプリケーションとは別に配備されます。ほとんどの場合、クライアント はエンドユーザーのマシンに配備されます。クライアントは独自の main メソッドを 持つ独立したプログラムであるため、エンドユーザーはサーバー側 J2EE アプリケー ションとは別にアプリケーションクライアントを起動したり、停止したりできます。

アプリケーションクライアントは J2EE クライアントコンテナの中で実行されます。 つまり、サーバー側 J2EE アプリケーションとは別に配備され、実行されますが、Java RMI を使用してサーバー側アプリケーションのビジネスメソッドを呼び出すことがで きます。サーバー側のビジネスメソッドを呼び出すときは、J2EE のコンテナ管理によ るトランザクションとコンテナ管理によるセキュリティに参加できます。

# アプリケーション内での対話

このシナリオでは、図 6-1 の対話を含む J2EE アプリケーションについて考えます。こ のアプリケーションは、アプリケーションクライアントがどのように使用され、J2EE のトランザクションとセキュリティにどのように参加するかを示します。また、アプ リケーションクライアントによって解決できるアプリケーション設計上の問題の一例 でもあります。

これまでのほとんどのシナリオでは、アプリケーションはオンラインショッピングカ タログであり、エンドユーザーはオンラインショッピングの利用者 (買い物客) で、 Web モジュールのフロントエンドを介してオンラインカタログにアクセスしました。

しかし、オンラインカタログアプリケーションのエンドユーザーは、買い物客だけで はありません。オンラインカタログの商品は頻繁に変更されます。商品が追加された り、削除されたり、セール対象になったりします。これらの作業は、買い物客ではな く、オンライン販売会社の従業員であるアプリケーション管理者が行います。
管理者の作業は、買い物客の作業よりも複雑です。たとえば、カタログに新しい商品 を追加するときは、SKU をキーにした製品レコードの設定、オンラインカタログに表 示する画像とテキストの設定、買い物客が製品の検索に使用するキーワードの設定な どの作業が必要です。

通常、買い物客はアプリケーションとすばやく対話し、カタログの新しいページを要 求したり、特定の商品の詳細情報を要求したりします。一方、アプリケーション管理 者はそれとは異なる方法でアプリケーションと対話します。通常は長い時間をかけて カタログエントリを操作し、エントリを保存します。アプリケーションクライアント がサーバー側アプリケーションのサービスを必要とするのは、カタログエントリを保 存するときだけです。そのため、アプリケーション管理者は、サーバー側ロジックか ら離れて実行されるビジネスロジックを利用できます。

アプリケーション管理者によって行われる作業を考えれば、オンラインカタログの管 理には、WEb モジュールインターフェスよりアプリケーションクライアントの方が 適していると判断できます。このアプリケーションの実行時には、主に、次の対話が 行われます。

- 1. データベースの実際の挿入、更新、削除を行うのは、サーバー側アプリケーション です。こちらは、セッションエンタープライズ Bean とエンティティエンタープラ イズ Bean を持つ J2EE アプリケーションです。サーバー側アプリケーションは、 オンラインショッピングの利用者と同じデータベースにアクセスします。このアプ リケーションは、通常、システム管理者によって管理され、アプリケーション管理 者がアプリケーションクライアントを起動する前に起動され、稼働しています。
- 2. アプリケーション管理者は、何らかのカタログ管理作業を実施する場合はアプリ ケーションクライアントを起動します。アプリケーションクライアントは、管理者 のマシン上で、独自のプロセスで実行されます。J2EE アプリケーションクライア ントとして配備されているため、J2EE クライアントコンテナの中で実行されま す。アプリケーション管理者はログインし、セキュリティアイデンティティを確立 します。
- 3. アプリケーション管理者は、テキストと画像を使用して新しいカテゴリエントリを 作成します。管理者が新しいカテゴリエントリを完成させて「保存」ボタンをク リックします。すると、アプリケーションクライアントが JNDI ルックアップを使 用してサーバー側アプリケーションのセッション Bean へのリモート参照を取得 し、Java RMI を使用して、新しいエントリをオンラインカタログデータベースに 挿入するビジネスメソッドを呼び出します。この操作により、複数のテーブルに挿 入が行われます。

ビジネスメソッドが呼び出されると、アプリケーション管理者のセキュリティアイデ ンティティがサーバー側 J2EE アプリケーションに渡されます。管理者が承認された ユーザーであることをサーバー側 EJB コンテナが確認すると、ビジネスメソッドが実 行され、新しいカタログエントリが挿入されます。このエンタープライズ Bean のビ ジネスメソッドはトランザクション型であるため、EJB コンテナは新しいトランザク ションを開始し、すべてのデータベース挿入操作が正常に完了すると、トランザク ションをコミットします。

このアプリケーションには、セッションエンタープライズ Bean とエンティティエン タープライズ Bean 間の対話のプログラミングなども必要になります。それらについ ては、それぞれの話題を扱っているシナリオを参照してください。

# このアプリケーションのプログラミング

ここまではビジネスアプリケーションの中でのアプリケーションクライアントの利用 方法を見てきました。今度は、アプリケーションクライアントの開発に必要なプログ ラミング作業を見ていきます。

表 6-1 このシナリオに必要なプログラミング

| アプリケーション                    |                                                                                                    |
|-----------------------------|----------------------------------------------------------------------------------------------------|
| 要素                          | 必要なプログラミング作業                                                                                                    |
| アプリケーション<br>サーバー            | なし                                                                                                    |
| I2EE<br>アプリケーション<br>クライアント  | まず、必要な機能を提供するスタンドアロン Java クライアントプ<br>ログラム (main() メソッドを持つもの) を書きます。プログラムフ<br>ローのサーバー側ビジネスメソッドを呼び出すポイントで、ホー<br>ムオブジェクトとリモートオブジェクトのリモート参照を取得す<br>る JNDI ルックアップを書いた後、リモート呼び出しを書きま<br>す。<br>Java クライアントプログラムを書いた後、それを Java アプリ<br>ケーションクライアントに変更します。JDNI ルックアップで指<br>定されているエンタープライズ Bean の宣言済み参照を設定しま<br>す。JNDI ルックアップに必要なスタブクラスを識別します。 |
| J2EE<br>アプリケーション<br>(サーバー側) | 特別なプログラミングは必要ありません。サーバー側アプリケー<br>ションは、クライアントが完成する前に配備する必要がありま<br>す。配備によってクライアントに必要なスタブクラスが生成され<br>るからです                                                                                                    |

この後、単純な例を使用してこれらのプログラミング作業のそれぞれを説明していき ます。

# J2EE クライアントアプリケーションのプログラミング

このシナリオでは、アプリケーションクライアントが Java RMI を使用してサーバー 側アプリケーションのエンタープライズ Bean と通信します。この後、このシナリオ に合った非常に単純なプログラムの作成方法を説明します。

説明は、大きく 2 つの部分に分かれています 前半は、クライアントプログラムの Java コードの書き方を説明します。後半は、プログラムを J2EE アプリケーションサー バーに配備可能なアプリケーションクライアントに変更する方法を説明します。

### クライアントコードの作成

アプリケーションクライアントがほかのスタンドアロン Java プログラムと異なるの は、それが EJB 参照などの J2EE サービスを使用してほかの J2EE アプリケーションと 対話することです。コード例 6-1 に、いくつかの Swing ウィンドウクラスとエンター プライズ Bean 上で JNDI ルックアップを実行するコードとを組み合わせた非常に単純 な Java プログラムを示します。この組み合わせは、J2EE アプリケーションクライア ントでよく使用されます。

J2EE のほかの種類の参照と同じように、このアプリケーションクライアントの EJB 参 照はルックアップのコードと対応する宣言済み参照とから構成されます。参照宣言は この後、プログラムを J2EE アプリケーションプログラムに変更するときに設定しま す。ここで重要なのは、ルックアップのコードです。

このルックアップ用コードは、Web モジュールがエンタープライズ Bean のビジネス メソッドを呼び出すときに使用するコードに似ています。J2EE 対話に必要な部分はコ メントを付加して強調してあります。

コード例 6-1 A JFrame Class With JNDI Lookup Code

```
/*
  * helloClient.java
 *
  * Created on January 29, 2002, 4:56 PM
  */
package HelloClient;
import javax.naming.*;
import javax.rmi.PortableRemoteObject;
// エンタープライズ Bean のホームインタフェースと
// リモートインタフェースの import 文を追加する
import HelloBean.*;
/**
 *
  * @author J2EE Client Developer
  */
public class helloClient extends javax.swing.JFrame {
```
コード例 6-1 A JFrame Class With JNDI Lookup Code ( 続き )

```
 // JNDI ルックアップとリモートメソッド呼び出しで使用される変数を
     // 宣言する。
    HelloHome hHome = null;
    Hello hRemote = null;
     String returnedText = null;
     /** Creates new form helloClient */
     public helloClient() {
        initComponents();
        try {
        // JNDI ルックアップを実行し、エンタープライズ Bean の
         // ホームオブジェクトへのリモート参照を取得する
             Context ic = new InitialContext();
            Object objref = iC.lookup("java:comp/env/ejb/ItemBean");
             System.out.println("get the home");
          hHome = (HelloHome) PortableRemoteObject.narrow(o, HelloHome.class);
         }
         catch(Exception e) {
             e.printStackTrace();
         }
     }
     /** This method is called from within the constructor to
      * initialize the form.
     * WARNING: Do NOT modify this code. The content of this method is
      * always regenerated by the Form Editor.
      */
     private void initComponents() {
         invokeBeanButton = new javax.swing.JButton();
        returnTextField = new javax.swing.JTextField();
        getContentPane().setLayout(new
org.netbeans.lib.awtextra.AbsoluteLayout());
         addWindowListener(new java.awt.event.WindowAdapter() {
            public void windowClosing(java.awt.event.WindowEvent evt) {
                 exitForm(evt);
 }
         });
         invokeBeanButton.setText("Click Me");
      invokeBeanButton.addActionListener(new java.awt.event.ActionListener() {
             public void actionPerformed(java.awt.event.ActionEvent evt) {
                 invokeBeanButtonActionPerformed(evt);
 }
         });
/*
```
コード例 6-1 A JFrame Class With JNDI Lookup Code ( 続き )

/\*

```
 getContentPane().add(invokeBeanButton, new
org.netbeans.lib.awtextra.AbsoluteConstraints(150, 130, -1, -1));
       returnTextField.addActionListener(new java.awt.event.ActionListener() {
            public void actionPerformed(java.awt.event.ActionEvent evt) {
                returnTextFieldActionPerformed(evt);
 }
        });
        getContentPane().add(returnTextField, new
org.netbeans.lib.awtextra.AbsoluteConstraints(110, 190, 160, -1));
        pack();
     }
   private void returnTextFieldActionPerformed(java.awt.event.ActionEvent evt)
{
        // ここに処理コードを追加する
     }
    private void invokeBeanButtonActionPerformed(java.awt.event.ActionEvent
evt) {
        // ここに処理コードを追加する
        // リモートメソッド呼び出しを行い、返された値を
        // テキストウィンドウに表示する
        try {
            System.out.println("inside invokeBeanButtonActionPerformed");
           hRemote = hHome.create();
            System.out.println("performed create");
            returnedText = hRemote.sayHello();
           System.out.println("invoked sayHello");
        }
        catch (Exception e)
\{ e.printStackTrace();
        }
        returnTextField.setText(returnedText);
     }
    /** Exit the Application */
    private void exitForm(java.awt.event.WindowEvent evt) {
        System.exit(0);
     }
```
コード例 6-1 A JFrame Class With JNDI Lookup Code ( 続き )

```
 /**
      * @param args the command line arguments
     */
     public static void main(String args[]) {
        new helloClient().show();
     }
     // 変数宣言 - 編集不可
     private javax.swing.JTextField returnTextField;
     private javax.swing.JButton invokeBeanButton;
     // 変数宣言の終わり
 }
/*
```
現実のアプリケーションクライアントはこれより複雑になります。クライアントコー ドの作成が終わったら、J2EE アプリケーションサーバーに配備する前にテストを行う 必要があるでしょう。プログラムは、IDE とコマンドラインのどちらからでも、その main () メソッドを実行することによって実行できます。ただし、まだ J2EE クライア ントコンテナの中で実行されないため、JNDI ルックアップの呼び出しとリモートメ ソッド呼び出しは異常終了します。テストを行うには、JNDI の呼び出しをコメント アウトし、リモート呼び出しを、プログラムのロジックをテストできるようなダミー 値を返すコードに置き換える必要があります。それでも、「GUI コード」とビジネス ロジックはテストできます。

この単純な例では、Jframe のコンストラクタに JNDI ルックアップを追加しました。 また、エンタープライズ Bean のインスタンスを返す create() メソッドと sayHello() のリモート呼び出しを、ボタンの actionPerformed() メソッドに追加 しました。これは、小さなプログラムに J2EE コードを追加する簡単な方法です。 J2EE コードをクライアントコードに追加するほかの方法は、後ほど紹介します。その 前に、プログラムを J2EE アプリケーションに変更する方法を説明します。

## J2EE クライアントアプリケーションへの変更

これで、アプリケーションクライアントで必要な機能を提供する Java プログラムが記 述されました。この後、Forte for Java 4 IDE を使用して Java プログラムを J2EE クラ イアントアプリケーションに変更し、設定する手順を説明します。

クライアントアプリケーションノードの作成とクライアントコードの追加 クライアントアプリケーションノードを作成し、クライアントプログラムに関連付け るには、次のようにします。

1. アプリケーションクライアントを作成するフォルダまたはパッケージを右クリックし ます。コンテキストメニューの「新規」>「J2EE」>「アプリケーションクライアン ト」を選択します。

エクスプローラにアプリケーションクライアントノードが作成されます。

2. アプリケーションクライアントノードを右クリックします。コンテキストメニューの 「主クラスを設定」を選択します。ブラウザを使用してクライアントクラスを選択し ます。「了解」をクリックします。

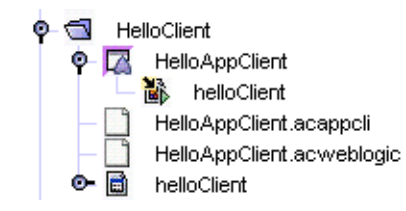

図 6-2 Java クライアントノードのサブノードを持つアプリケーションクライアントノー ド

IDE には、Java クライアントプログラムを表すアプリケーションクライアントノード の新しいサブノードが表示されます。図 6-2 には、HelloAppClient という名前のアプ リケーションノードが示されています。helloClient プログラム (コード例 6-1) がこの アプリケーションクライアントノードの主クラスとして指定され、IDE によって helloClient という名前のサブノードが作成されました。アプリケーションクライアン トノードは、配備可能な形式の Java クライアントプログラムを表します。そのプロパ ティを使用し、クライアントコンテナから特定の J2EE サービスを要求します。この 場合、HelloAppClient は配備可能な形式の helloClient プログラムを表します。

### EJB 参照の設定

アプリケーションクライアントノードを作成し、そのノードにプログラムを関連付け た後、アプリケーションクライアントを設定する必要があります。この場合、エン タープライズ Bean のビジネスメソッドを呼び出す Java クライアントプログラムを書 いたため、プログラムコードの JNDI ルックアップと一致する宣言済み参照をアプリ ケーションクライアントノード上で設定する必要があります。

アプリケーションクライアントの EJB 参照を設定するには、次のようにします。

1. アプリケーションクライアントノードを右クリックします。コンテキストメニューの 「プロパティ」を選択します。「参照」タブをクリックして前面に出します。「EJB 参照プロパティ」をクリックし、表示される省略符号ボタン (...) をクリックします。 エンタープライズ Bean 参照プロパティエディタが表示されます。「追加」をクリッ クし、「追加 EJB 参照」ダイアログを開きます。

図 6-3 に、このダイアログを示します。各フィールドには、コード例 6-1 のプログラ ムの正しい値が示されています。

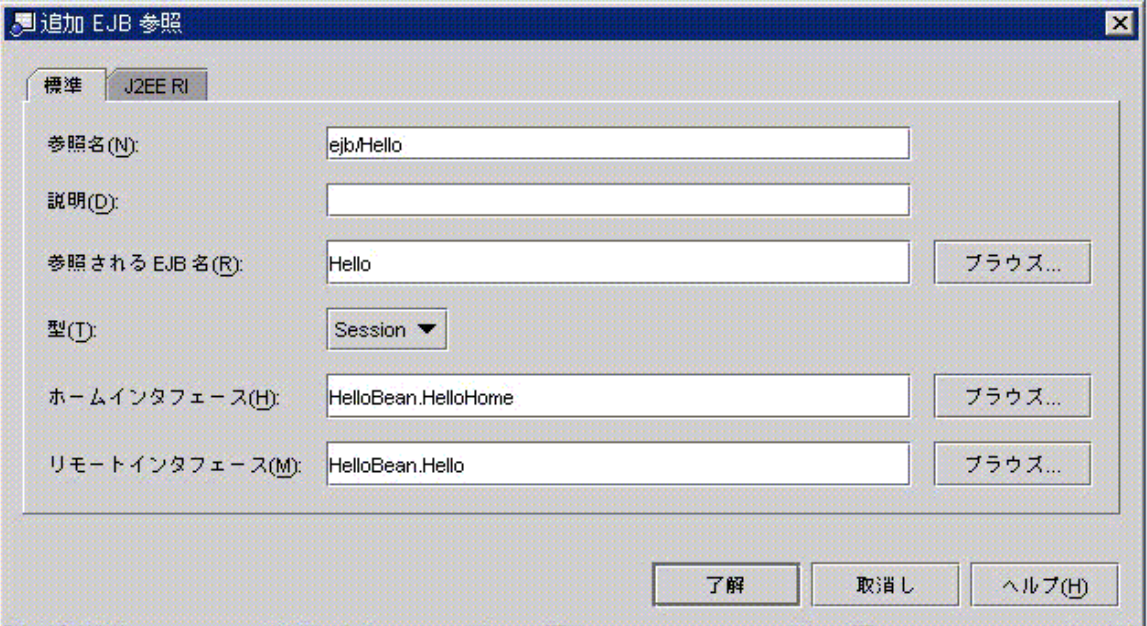

図 6-3 「追加 EJB 参照」ダイアログ

2. 使用中の J2EE アプリケーションサーバーのタブをクリックして前面に出します。 このタブに表示されるフィールドは、アプリケーションサーバーによって異なりま す。図 6-4 は、J2EE RI (Reference Implementation) のタブです。このタブには、JNDI 名のフィールドがあります。このフィールドを使用し、アプリケーションクライアン トが対話するエンタープライズ Bean を識別します。エンタープライズ Bean は、その エンタープライズ Bean が配備されたときに指定された JNDI 名によって識別されなけ ればなりません。この例では、サーバー側エンタープライズ Bean が Hello という名 前で配備されました。

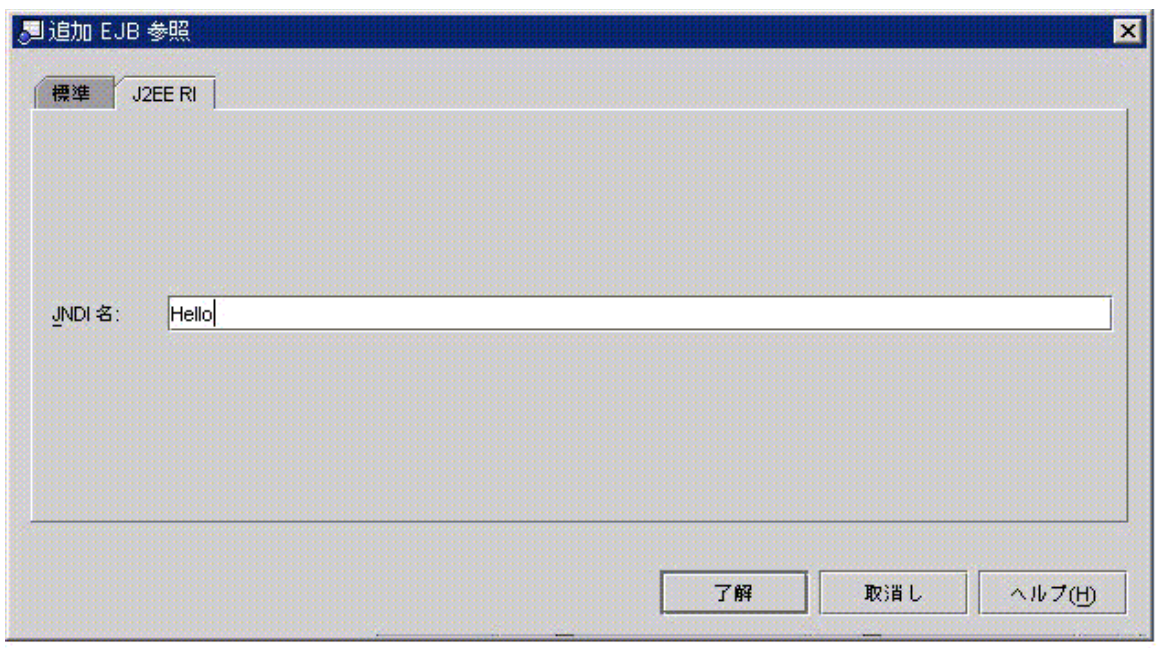

図 6-4 「編集 EJB 参照」ダイアログの J2EE RI 固有タブ ほかの J2EE アプリケーションサーバーを使用している場合は、「ヘルプ」ボタンを クリックすると、タブ上のフィールドに関するオンラインヘルプが表示されます。

3. 「了解」をクリックして「編集 EJB 参照」ダイアログを閉じ、「了解」をもう一度ク リックしてプロパティエディタを閉じます。

### ターゲットアプリケーション (または Client Jar Path) の指定

エンタープライズ Bean の参照のほかに、参照で識別したエンタープライズ Bean 上で のリモートメソッド呼び出しをサポートするスタブファイルのコピーが必要です。こ れらのファイルはサーバー固有のもので、サーバー側アプリケーションを配備すると きに、アプリケーションサーバーの配備ツールによって生成されます。これらは、通 常、サーバー側アプリケーションの配備時に生成される .jar ファイルにあります。

WebLogic など、アプリケーションサーバーの中には、アプリケーションクライアン トの実行時、アプリケーションクライアントにスタブファイルをダウンロードできる ものもあります。そのようなサーバーを使用している場合は、スタブファイルに関し て何もする必要はありません。エンタープライズ Bean 参照の設定後、そのままアプ リケーションを実行できます。

102 J2EE アプリケーションのプログラミング • 2002 年 6 月

一方、スタブファイルをダウンロードしないサーバーを使用している場合は、アプリ ケーションクライアントを実行する前に stub.jar ファイルのコピーを提供する必要 があります。J2EE リファレンス実装もスタブファイルをダウンロードしないため、 stub .jar ファイルの存在場所を指定する必要があります。これらのファイルのコ ピーは、アプリケーションクライアントともに配備されます。

サーバー側アプリケーションとアプリケーションクライアントの両方を開発している 場合は、おそらく、Forte for Java 4 エクスプローラのアプリケーションクライアント の隣にサーバー側アプリケーションのコピーがマウントされています。その場合は、 サーバー側アプリケーションをアプリケーションクライアントのターゲットアプリ ケーションとして識別すれば、IDE がクライアント jar ファイルを検索します。図 6-5 の HelloAppClient ノードは、HelloApplication ノードによって表されるサーバー側 アプリケーションと同じファイルシステムにあります。

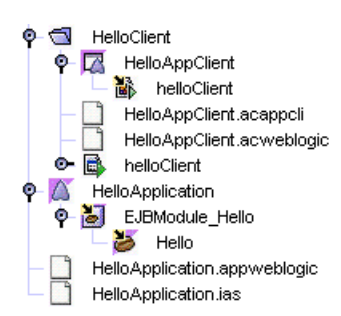

図 6-5 IDE におけるアプリケーションクライアントとサーバー側アプリケーション

「ターゲットアプリケーション」プロパティを設定するには、次のようにします。

- 1. アプリケーションクライアントを右クリックします。コンテキストメニューの「プロ パティ」を選択します。「ターゲットアプリケーション」をクリックし、省略符号ボ タン (...) をクリックします。
- 2. ブラウザを使用し、IDE 内でサーバー側アプリケーションノードを見つけます。ノー ドを選択し、「了解」をクリックします。

図 6-6 に、HelloAppClient のプロパティシートを示します。HelloApplication をター ゲットアプリケーションとして使用するように設定されています。

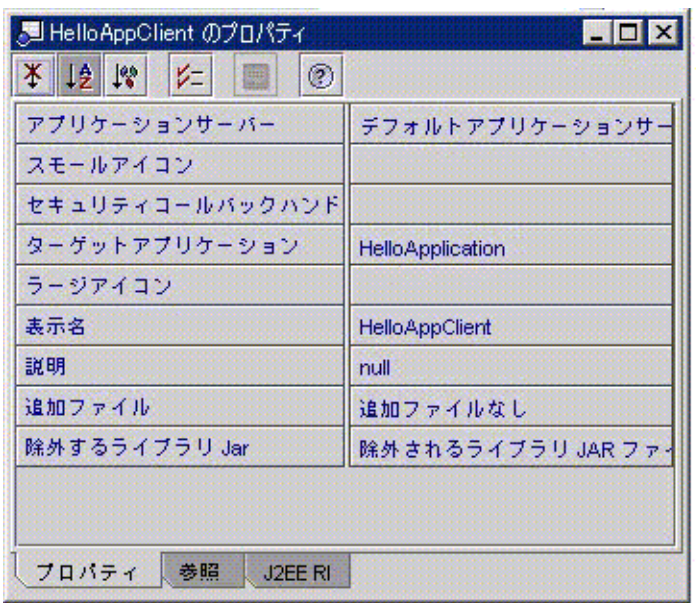

図 6-6 アプリケーションクライアントのプロパティシート

利用するサーバー側アプリケーションがすでに別のマシン上に配備され、開発用マシ ン上にない場合は、別のプロパティを使用してアプリケーションクライアントに必要 なクライアント Jar へのパスを指定します。場合によっては、サーバー側アプリケー ションの開発者、またはサーバー側アプリケーションを管理するシステム管理者から クライアント jar ファイルのコピーを入手することが必要です。

サーバー側アプリケーションが Forte for Java 4 で開発されたものである場合は IDE を使用して必要な stub .jar ファイルを作成できます (この作業は、サーバー側アプ リケーションの開発者またはシステム管理者が行う場合もあります)。

IDE にマウントされているサーバー側アプリケーションのクライアント jar ファイル を作成するには、次のようにします。

● J2EE アプリケーションノードを右クリックします。コンテキストメニューの「クライ アントサポートをエクスポート」を選択します。これにより、「クライアント jar の 場所を指定」ダイアログが表示されます。このダイアログを使用し、クライアント .jar を置くディレクトリを指定します。

サーバー側アプリケーションを Forte for Java 4 IDE にマウントできないときは、この 方法でクライアント .jar を作成できません。その場合は、サーバー側の開発者 (また はシステム管理者) が、サーバーの配備ツールによって生成されたクライアント .jar のコピーを取得しなければなりません。

クライアント.jar のコピーを入手したら、それをファイルシステムにマウントした 後、クライアントの 「.jar」プロパティを使用し、それをアプリケーションクライア ントに対して指定します。

アプリケーションクライアントのクライアント .jar を指定するには、次のようにし ます。

● アプリケーションクライアントノードを右クリックします。コンテキストメニューの 「プロパティ」を選択します。使用中のアプリケーションサーバーのタブをクリック して前面に出します。クライアント jar パスを設定するプロパティをクリックし、省 略符号ボタン (...) をクリックします。

図 6-7 は、HelloAppClient ノードの「J2EE RI」タブです。このタブには、「Stab Jar File」というプロパティがあります。このプロパティを使用して stub.jar ファイル を指定します。

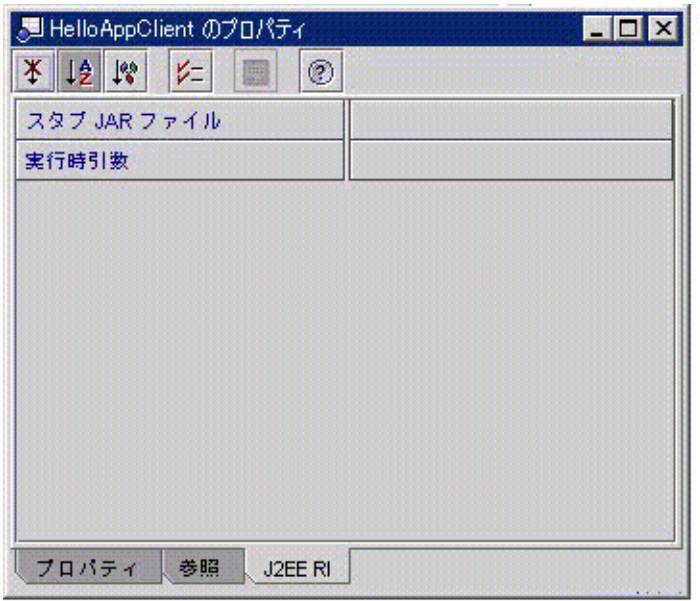

図 6-7 アプリケーションクライアントの J2DD RI 固有タブ

クライアント .jar ファイルを指定する必要のあるほかのアプリケーションサーバー でも、作業手順はほぼ同じです。まず、クライアント .jar ファイルのコピーを入手 します。次に、サーバー固有プロパティタブで、スタブ jar ファイルへのパスを設定 するためのプロパティを見つけます。WebLogic など、一部のアプリケーションサー バーはアプリケーションの実行時にクライアント jar ファイルをアプリケーションに 自動的にダウンロードします。

### アプリケーションクライアントの実行

1. アプリケーションサーバーが選択されていない場合は選択します。クライアントアプ リケーションノードを右クリックし、コンテキストメニューの「プロパティ」を選択 します。プロパティシートで「アプリケーションサーバー」プロパティを見つけま す。

このプロパティの初期値は、「デフォルトアプリケーションサーバー」です。この値 のままでアプリケーションクライアントを実行すると、デフォルトサーバーインスタ ンスとして選択されたアプリケーションサーバーインスタンスによってアプリケー

ションクライアントが実行されます (デフォルトサーバーを調べるには、エクスプ ローラウィンドウの「実行時」タブに切り替え、「サーバーレジストリ」ノードとそ の「デフォルトサーバー」サブノードを調べます) 。

また、このプロパティでサーバーインスタンスを指定することもできます。「アプリ ケーションサーバー」プロパティをクリックし、次に省略符号ボタン (...) をクリック します。プロパティエディタが開きます。

2. アプリケーションクライアントノードを右クリックし、コンテキストメニューの「プ ロパティ」を選択します。

この操作により、手順 1 で指定したアプリケーションサーバーによって提供されるク ライアントコンテナ内でアプリケーションクライアントが実行されます。

3. 一部のアプリケーションサーバー (J2EE RI を含む) では、この時点でログイン画面が 開きます。有効なユーザー名とパスワードを入力します。

図 6-8 は、J2EE RI のログイン画面です。ここでは、デフォルトの J2EE RI ユーザー名 とパスワードを入力しています。

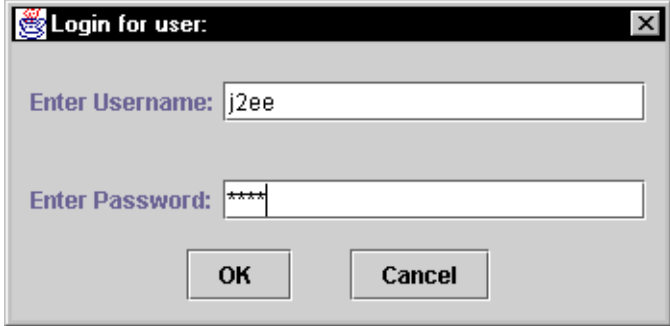

図 6-8 J2EE RI (リファレンス実装) のログイン画面

4. ログインが正常に行われると、アプリケーションサーバーがクライアントプログラム の main() メソッドを実行します。

#### アプリケーションクライアントの配備

アプリケーションクライアントを配備してコマンドラインから実行したい場合は、ク ライアント .jar ファイルを作成できます。クライアント .jar ファイルの実行には、 クライアントを実行するためのアプリケーションサーバーのツールが必要になりま す。

クライアント jar を作成するには、次のようにします。

- 1. アプリケーションクライアントノードを右クリックし、コンテキストメニューの 「Jar をエクスポート」を選択します。表示されるダイアログを使用し、アプリケー ションサーバーとクライアント jar ファイルの場所を指定します。
- 2. アプリケーションサーバーが別のマシンにインストールされている場合は、そのマシ ンにクライアント jar ファイルを移動できます。
- 3. アプリケーションサーバーによって提供されているツールを使用してクライアントを 実行します (J2EE RI の場合は、runclient というツールを使用します)。

## サーバー側 J2EE アプリケーションの操作

このシナリオでは、アプリケーションクライアントがサーバー側 J2EE アプリケー ションと通信します。図 6-1 のサーバー側アプリケーションは 1 つの EJB モジュール から構成されていますが、ほかの構成も可能です。サーバー側アプリケーションを複 数の EIB モジュールから構成することや、アプリケーションクライアントとは異なる エンドユーザー機能を提供する Web モジュールを組み込むこともできます (Web モ ジュールと EJB モジュールを組み合わせて 1 つの J2EE アプリケーションを作成する 手順については、ほかのシナリオで扱っています)。

アプリケーションクライアントがサーバー側アプリケーションにアクセス可能にする ために、特別な作業は必要ありません。しかし、アプリケーションクライアントをプ ログラミングするときは、サーバー側アプリケーションに関する情報が必要です。

- まず、プログラムの通信相手となるすべての J2EE サービスの INDI 名が必要で す。この例では、サーバー側アプリケーションのエンタープライズ Bean の JNDI 名が必要でした。現実のアプリケーションクライアントでは、複数のエンタープラ イズ Bean の JNDI 名が必要なことがあります。また、JMS キューとキュー接続 ファクトリのほか、様々なJ2EE リソースの JNDI 名が必要になることがあります。
- アプリケーションクライアントで Java RMI を使用してサーバー側のエンタープラ イズ Bean と通信しようとしている場合は、次の 2 つが必要になります。
- エンタープライズ Bean のホームインタフェースとリモートインタフェースのコ ピー
- 使用中のアプリケーションサーバーによっては、サーバー側アプリケーションの 配備時に生成されるスタブファイルのコピーが必要になることがあります。スタ ブファイルはサーバー固有のものであるため、IDE ではなくアプリケーション サーバーによって、配備動作の一部として生成されなければなりません (サー バー側アプリケーションが Forte for Java 4 IDE にマウントされている場合は、 「クライアントサポートをエクスポート」コマンドを使用してstub .jar ファイ ルを生成できます)。スタブファイルは、アプリケーションクライアントの配備 先のアプリケーションサーバーによって生成されなければなりません。

本番環境または管理テスト環境では、この情報をシステム管理者から入手することが 必要な場合があります。

### J2EE アプリケーションクライアントとのトランザクション

一般に、トランザクションはサーバー側 J2EE アプリケーションの一部であり、トラ ンザクション境界の定義は、サーバー側アプリケーションのプログラミングの中で行 います。サーバー側コンテナは、アプリケーションクライアントがトランザクション ビジネスメソッドを呼び出すと起動し、トランザクション境界内のすべてのビジネス ロジックが正常に完了するとトランザクションをコミットします。

### このシナリオの変更

このシナリオは、アプリケーションクライアントとサーバー側 J2EE アプリケーショ ンとの間で行われる特定の対話のプログラミング方法を説明します。Java RMI を使用 してサーバー側 J2EE アプリケーションにサービスを要求するアプリケーションクラ イアントを示します。また、main() メソッドを持つ swing クラス内の J2EE コードを 示します。

#### ヘルパークラスの使用法

プログラム例 (コード例 6-1) では、アプリケーションのインタフェースを提供する swing クラス内の J2EE コードを示しました。コードのすべてをこのクラスに入れる と、クライアントアプリケーションに必要なすべてのものが見やすくなりますが、現 実のアプリケーションクラアントは別の方法でプログラミングしたい場合もありま す。

たとえば、ヘルパークラスを利用し、J2EE コードをユーザーインタフェースやビジネ スロジックから分離する方法があります。図 6-9 に、ヘルパークラスを使用したクラ イアントアプリケーションを示します。

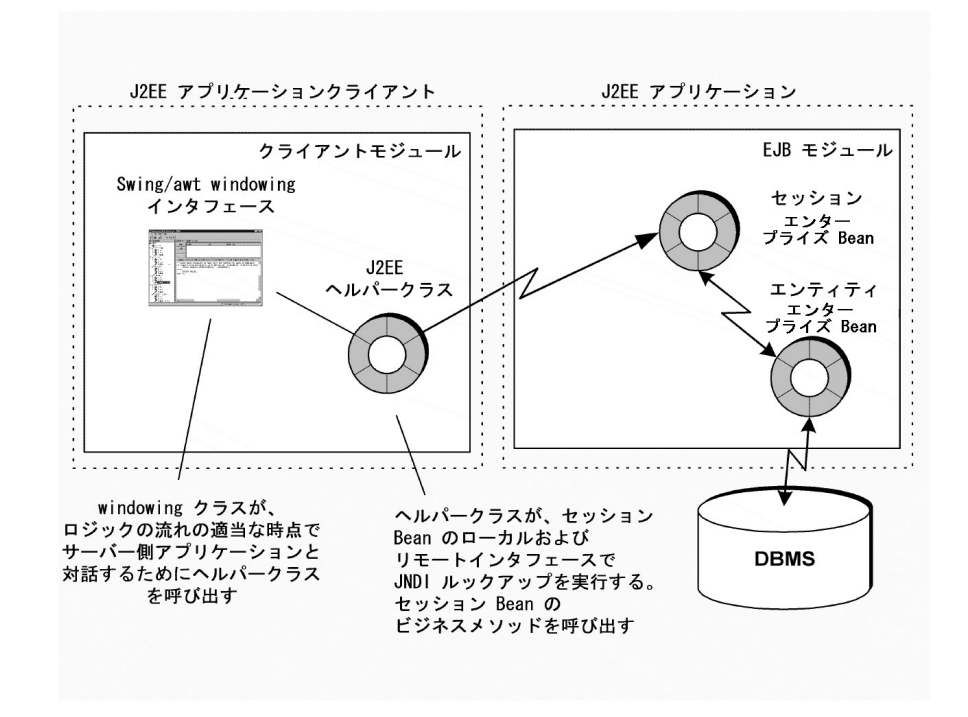

図 6-9 ヘルパークラスを使用したクライアントアプリケーション

このアプリケーションクライアントは、シナリオで説明した、アプリケーション管理 者がオンラインカタログの新しいエントリを設定するための機能 (92 ページの「アプ リケーション内での対話」) を提供するものとします。ただし、今度のバージョン は、エンドユーザーが保存ボタンをクリックしても、GUI クラス自体は JNDI ルッ

クアップやリモート呼び出しを実行しません。その代わり、新しいカタログエントリ をヘルパークラスに渡します。保存ボタンの actionPerformed メソッドには、次のよ うなコードが含まれます。

コード例 6-2 ヘルパークラスの使用法

```
...
myHelperClass helper = new myHelperClass();
helper.saveNewEntry(newCatalogEntry);
....
```
ヘルパークラスの saveNewEntry メソッドは、JNDI ルックアップを実行し、必要な サーバー側メソッドを呼び出します。エンタープライズ Bean の参照は、アプリケー ションクライアントノードで、同じ方法で設定します。

この方法では、Java クライアントプログラムのテストが簡単になります。ヘルパーク ラスを、ダミー値を返す別の Java クラスに置き換えるだけです。

#### 複数のリモートメソッド呼び出しの組み込み

アプリケーションクライアントの能力は、サーバー側アプリケーションの特定のエン タープライズ Bean との Java RMI を使用した対話に限定されません。複数のエンター プライズ Bean のビジネスメソッドを呼び出すことができます。その場合は、クライ アントですべてのエンタープライズ Bean のホームインタフェースとリモートインタ フェースをインポートし、すべてのエンタープライズ Bean の JNDI ルックアップ用 コードを追加する必要があります。また、アプリケーションクライアントノードにす べてのエンタープライズ Bean の参照を追加する必要があります。

#### Java メッセージングの使用法

アプリケーションクライアントがサーバー側アプリケーションと通信する際、Java メッセージングを利用することもできます。その場合は、サーバー側アプリケーショ ンの配備時にキューおよびキュー接続ファクトリに割り当てられた JNDI 名が必要に なります。エンタープライズ Bean 参照の代わりに、キューのリソース環境参照 (81 ページの「キュー参照」) とキュー接続ファクトリのリモート参照 83 ページの 「キュー接続ファクトリ参照」 参照) が必要です。また、これらの参照の JNDI ルッ クアップ用のコードを追加する必要があります (84 ページの「JNDI ルックアップの コード」 参照)。

第7章

# トランザクション

この章では、EJB モジュールのプロパティシートを使用したコンテナ管理によるトラ ンザクションのプログラミングを取り上げます。Bean 管理によるトランザクションに ついては、『Enterprise JavaBeans コンポーネントのプログラミング』を参照してく ださい。

# デフォルトトランザクション境界

トランザクション境界は、トランザクションに関与する個々のエンタープライズ Bean の「トランザクション属」プロパティによって決定します。IDE の EJB ウィザードで エンタープライズ Bean を作成し、コンテナ管理によるトランザクションを指定する と、デフォルトのトランザクション属性を持つ Bean が作成されます。

ここでは、トランザクション属性のデフォルトの設定を表示する方法と個々の表示の 意味を説明します。

「トランザクション設定」プロパティエディタを開くには、次のようにします。

● EJB モジュールノードを右クリックし、コンテキストメニューの「プロパティ」>「ト ランザクション設定プロパティ」> 省略符号ボタン (...) を選択します。 図 7-1 に、EJB モジュールの「トランザクション設定」プロパティエディタを示しま す。これらは、トランザクション属性のデフォルトの設定です。

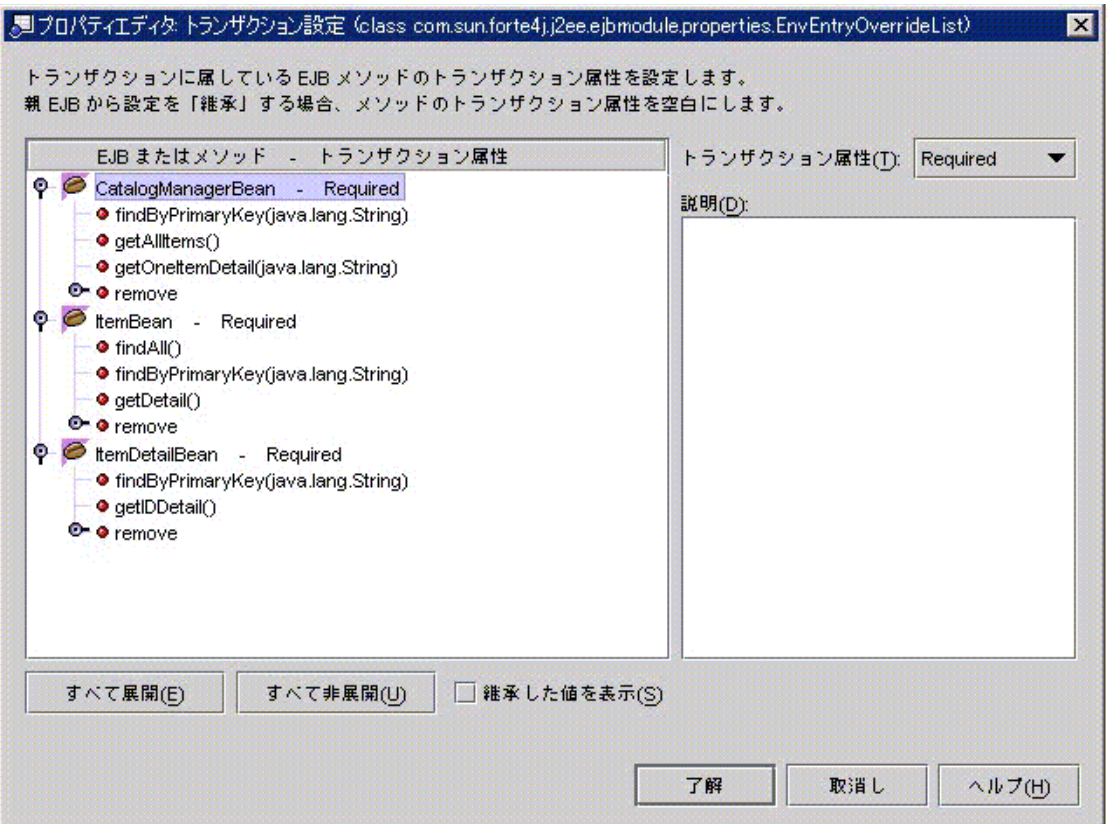

図 7-1 デフォルトのトランザクション属性

このエディタでは、次の点に注目してください。

- モジュール内のすべてのエンタープライズ Bean が一覧表示されています。
- 各エンタープライズ Bean が独自のトランザクション属性を持っており、それが Bean の名前の後ろに表示されています。図 7-1 では、すべてのエンタープライズ Bean がデフォルトの設定 (必須) になっています。
- エンタープライズ Bean ノードを展開し、エンタープライズ Bean 個々のメソッド を見ることができます。メソッドのトランザクション属性が独自の値に設定されて いない場合は、エンタープライズ Bean の値が継承されます。図 7-1 の場合、独自 のトランザクション属性値を持つメソッドはありません。

トランザクション属性が「必須」に設定されているメソッドは、トランザクション形 式で実行されなければなりません。アクティブなトランザクションがないときにメ ソッドが呼び出されると、コンテナは新しいトランザクションを開始します。アク

ティブなトランザクションの進行中にメソッドが呼び出されると、コンテナはアク ティブなトランザクションのメソッドを取り込みます。これは、エンタープライズ Bean のデフォルトの動作です。

# トランザクション境界の再定義

EIB モジュールのビジネスロジックが複数のエンタープライズ Bean にまたがることが よくあります。EJB の一般的なアーキテクチャは、1 つのセッション Bean といくつか のエンティティ Bean から構成されます。セッション Bean はすべてのメソッド呼び出 しを受け取って必要な処理を実行し、モジュール内のエンティティ Bean のメソッド を呼び出します。図 7-2 に、このタイプのトランザクションを示します。

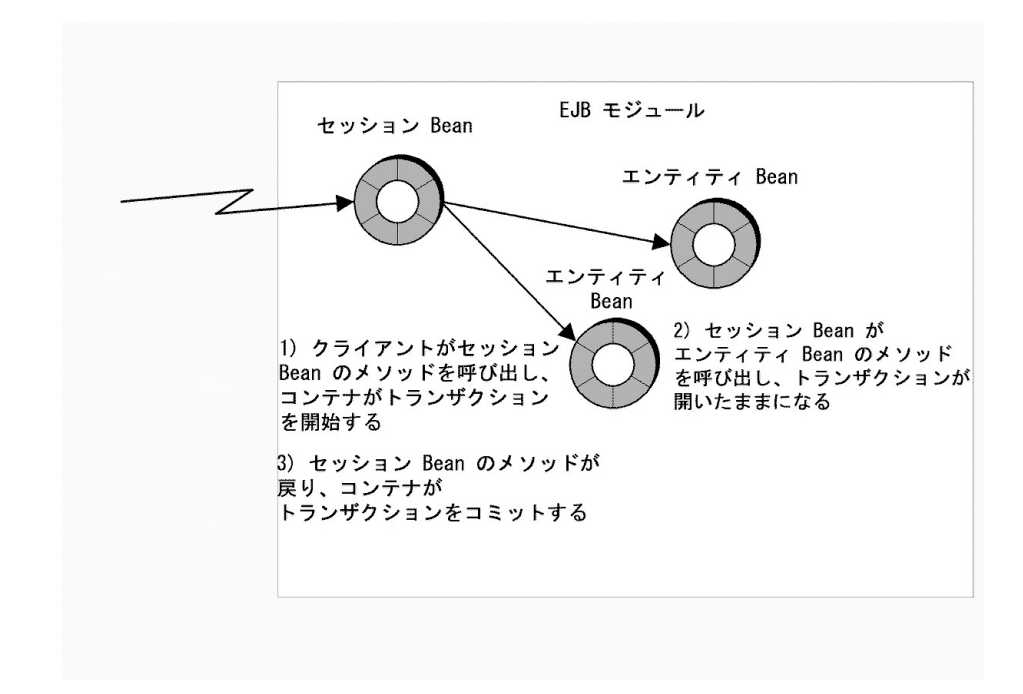

#### 図 7-2 複雑なトランザクション

コンテナにこれらのトランザクション境界を認識させることで、エンティティ Bean によって実行されるすべての作業を単一のトランザクションとして処理し、コミット またはロールバックする必要があります。セッション Bean が呼び出されたときにコ ンテナがトランザクションを開くようにし、セッション Bean が 1 つ以上のエンティ ティ Bean を呼び出す間は、トランザクションを開いたままにする必要があります。

第7章 トランザクション 115

最後に、エンティティ Bean の最後の呼び出しが戻り、セッション Bean のメソッドが 完了します。この時点で、コンテナがトランザクションをコミットします。これによ り、セッション Bean への呼び出しによって開始されるすべての作業が 1 つのトラン ザクションに含まれます。

コンテナにこの処理を指示するには、トランザクションに関与するエンタープライズ Bean のトランザクション属性を変更します。トランザクション属性を変更するには、 次のようにします。

- 1. EJB モジュールノードを右クリックし、コンテキストメニューの「プロパティ」>「ト ランザクション設定プロパティ」> 省略符号ボタン (...) を選択します。 「トランザクション設定」プロパティエディタが開きます。
- 2. エンティティ Bean のノードを展開します。
- 3. セッション Bean のビジネスメソッドをクリックして選択します。 この例では、セッション Bean のビジネスメソッドが呼び出されるたびに新しいトラ ンザクションが起動するようにしたいため、個々のメソッドを選択し、そのトランザ クション属性値を選択する必要があります。
- 4. 「トランザクション属性」フィールドをクリックし、値を変更します。 選択したメソッドのトランザクション属性が変更されます。メソッド名の後ろに新し いトランザクション設定が表示されます。この例の場合は RequiresNew です。この 設定により、コンテナはこのメソッドが呼び出されるたびに新しいトランザクション を開きます。
- 5. この処理を繰り返してメソッド境界を再定義します。

この例では、エンティティ Bean のビジネスメソッドのトランザクション属性が Mandatory に設定されています。これらのメソッドは、セッション Bean のメソッド によって開かれたトランザクションの境界内で実行する必要があります。 Mandatory に設定することにより、これらのメソッドはトランザクションがすでに進行中の場合 のみ呼び出すようにコンテナに指示します。

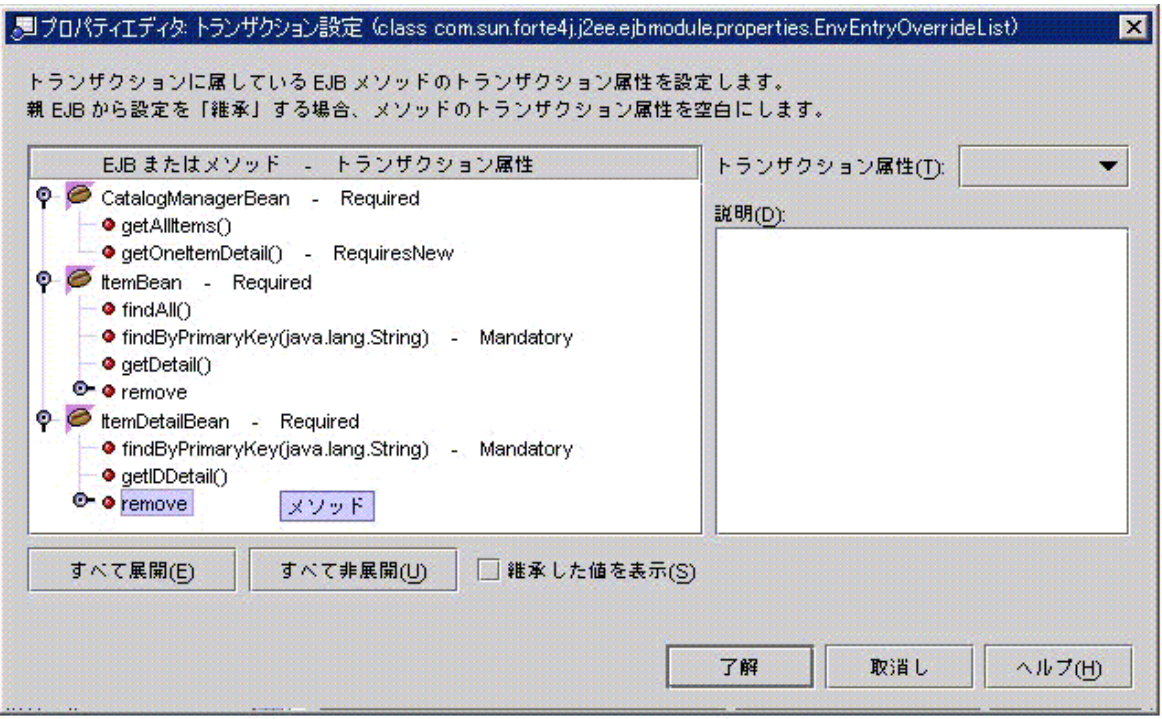

図 7-3 変更後のトランザクション設定

図 7-3 に、EJB モジュールの「トランザクション設定」プロパティエディタを示しま す。次の変更が有効です。

- セッション Bean のメソッドのトランザクション属性が RequiresNew に設定されて います。これは、リモートメソッド呼び出しのたびに新しいトランザクションを開 くためです。
- エンティティ Bean のビジネスメソッドの属性が Mandatory に設定されます。つま り、これらのメソッドはトランザクションの進行中に呼び出されなければなりませ ん。これらのメソッドは、セッション Bean がトランザクションを開いた後に呼び 出す必要があります。また、これらのメソッドは、セッション Bean のトランザク ションの境界内で完全に実行する必要があります。

トランザクション属性をメソッドレベルで変更したため、メソッドノードのメソッド 名の後ろに新しいトランザクション属性値が表示されています。

#### 第7章 トランザクション 117

処理する EJB モジュールごとにビジネスロジックを分析し、そのロジックによって暗 黙指定される様々なトランザクションモデルを判断する必要があります。その後、そ れらのトランザクションを実装するために、「トランザクション属性」プロパティエ ディタを使用し、それらのトランザクションに関与するエンタープライズ Bean (また はそのメソッド) のトランザクション属性を設定します。

# 第8章

# セキュリティ

一般に J2EE モデルは、セキュリティがモジュールレベルで設定されているものと想 定しています。また、コンポーネントプロバイダがビジネスロジックを設計し、開発 するときに、セキュリティを考慮すると想定しています。コンポーネントプロバイダ の多くは、ビジネスロジックを利用するユーザーのロールと、どのロールにどの機能 の使用を許可すべきかについて一般的な知識を持っていると想定しています。

この後、Forte for Java 4 IDE を使用して Web モジュールと EJB モジュールのセキュ リティを設定し、この 2 つのモジュールをアセンブルして J2EE アプリケーションを 作成するときに両方のセキュリティを統合する方法を説明します。

# Web モジュールのセキュリティ

ここでは、自分が人材データを処理する Web モジュールのコンポーネントプロバイダ であると仮定してください。社員の個人情報を保守するためにすべての社員が利用で きなければならない Web リソースと、人材関連事務、監督、監査などの各ロールだけ が利用できるようにしなければならない Web リソースがなにかは分かっています。

コンポーネントプロバイダであり、初期モジュールアセンブル担当者として、これら のロールを表す汎用セキュリティロールを設定し、作成する Web リソースにロールを マップできます。これらの汎用ロールは、後で配備環境の実際のユーザー名とグルー プ名にマップできます。このマッピングは、アプリケーションのアセンブル時か、ま たはその後、アプリケーションが本番環境に配備されるときにアプリケーションレベ ルで実行できます。

また、プロジェクトによっては、コンポーネントプロバイダで初期モジュールアセン ブルを担当者したとしても、セキュリティをビジネスロジックにどのように適用すれ ばよいかが分からない場合があります。このような場合は、セキュリティロールの設 定を開発プロセスのもっと後の段階にまで延期できます。たとえば、アプリケーショ ンのアセンブル担当者は、モジュールをアセンブルしてアプリケーションを作成する 前に、モジュールレベルの配備記述子を操作できます。

この後、モジュールレベルでセキュリティロールを設定し、それらを Web リソースに マップする方法を説明します。

Web モジュールの宣言型セキュリティは、Web リソースへのセキュリティロールの マッピングから構成されます。この作業を行うには、次のことが必要です。

- 1. セキュリティロールを宣言します。
- 2. 保護対象の「Web リソース」を定義します。Web リソースはモジュール内の URI です。
- 3. セキュリティロールを Web リソースにマップします。これにより、マップされた ロールに、指定 Web リソースへのアクセス権が与えられます。

### セキュリティロールの宣言

セキュリティロールは、「セキュリティロール」プロパティエディタで宣言します (このプロパティエディタを開くには、web.xml ノードを右クリックし、コンテキス トメニューの「プロパティ」>「セキュリティ」タブ >「セキュリティロール」> 省略 符号 (...) ) ボタンを選択します) 。「追加」ボタンをクリックすると、新しいセキュリ ティロールを宣言するためのダイアログが開きます。「編集」ボタンおよび「削除」 ボタンをクリックすると、すでに宣言されているロールを処理できます。

図 8-1 は、Me と EveryoneElse の 2 つのロールが宣言された後の「セキュリティ ロール」プロパティエディタを示しています。

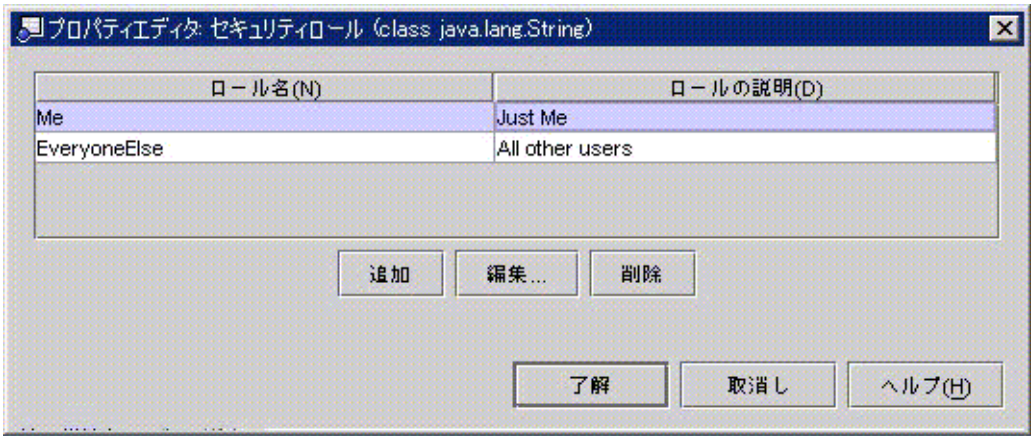

図 8-1 Web モジュールの「セキュリティロール」プロパティエディタ

## Web リソースへのセキュリティロールのマッピング

「セキュリティ制限」プロパティエディタでは、Web リソースを定義し、そのリソー スへのアクセスを許可するロールを指定できます (このプロパティエディタを開くに は、web.xml ノードを右クリックし、コンテキストメニューの「プロパティ」>「セ キュリティ」タブ >「セキュリティ制限」> 省略符号ボタン (...) ) ボタンを選択しま す) 。「追加」ボタンをクリックすると、Web リソースを定義するためのダイアログ が開きます。

図 8-2 に、URL パターンの /allItems を Web リソースとして定義する方法示しま す (この URL パターンが Web コンポーネントにマップされる仕組みについては、31 ページの「URL からサーブレットへのマッピング」 と35 ページの「JSP ページの設 定」 を参照してください)。

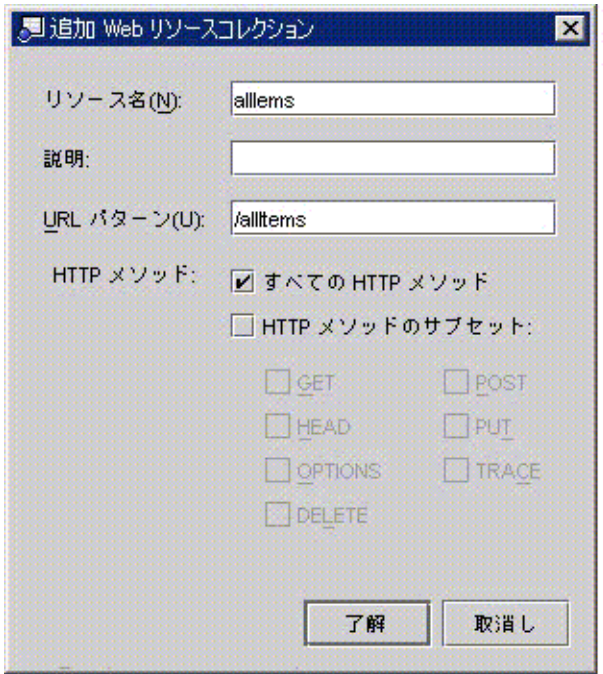

図 8-2 Web モジュールの「Web リソースコレクション」ダイアログボックス

Web リソースは、URL パターンまたはそれらのサブセットに関連するすべての HTTP メソッドとして定義できます。自分で定義した Web リソースをセキュリティロールに マップすることもできます。このダイアログを完了すると、情報の要約が「セキュリ ティ制限」プロパティエディタに表示されます。図 8-3 は、Web リソースが AllItems という名前で設定された後の「セキュリティ制限」プロパティエディタを示していま す。

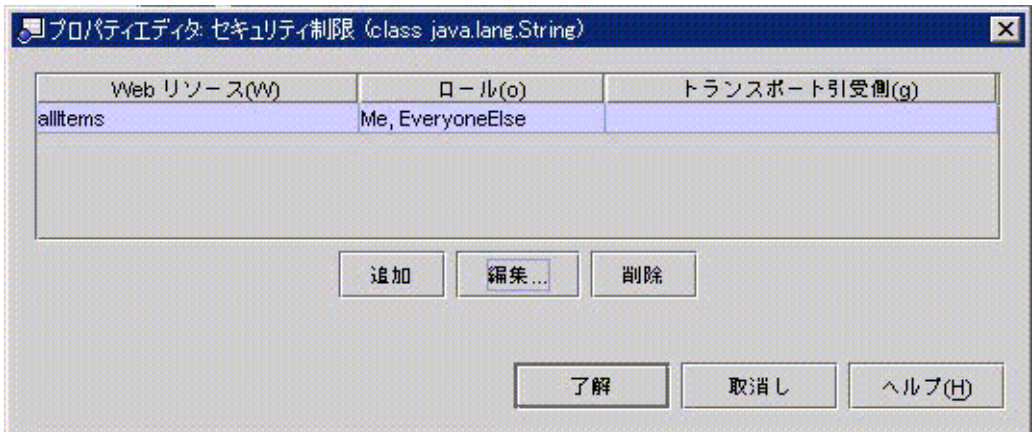

図 8-3 Web モジュールの「セキュリティ制限」プロパティエディタ

「編集」ボタンおよび「削除」ボタンを使用すると、プロパティエディタに表示され るセキュリティ制約をどれでも変更できます。

## プログラム可能なセキュリティ

モジュール内の Web コンポーネントがプログラム可能なセキュリティを使用している 場合は、セキュリティチェックコードで使用されるセキュリティロール参照を、モ ジュールレベルで宣言されたセキュリティロールにマップする必要があります。

プログラム可能なセキュリティ機能を使用する Web コンポーネントには、ユーザーの 資格に直接アクセスするコードが含まれており、コンテナの宣言型セキュリティ機構 が実行する以上の検証を実行します。次に例を示します。

```
...
context.isCallerInRole(roleRefMe);
...
```
ロールはモジュールレベルで定義されるため、このコンポーネントレベルのコードを 書く段階ではロールについておそらく分かっていません。したがって、このコード は、後で実際のセキュリティロールにマップされるセキュリティロール参照 (roleRefMe) を使用します。このマッピングは、「編集サーブレット」ダイアログで 行います。このダイアログを開くには「サーブレット」プロパティエディタでロール 参照を使用するサーブレットを選択し、「編集」をクリックします。図 8-4 では、参 照 roleRefMe がロール Me にマップされています。

第 8 章 セキュリティ 123

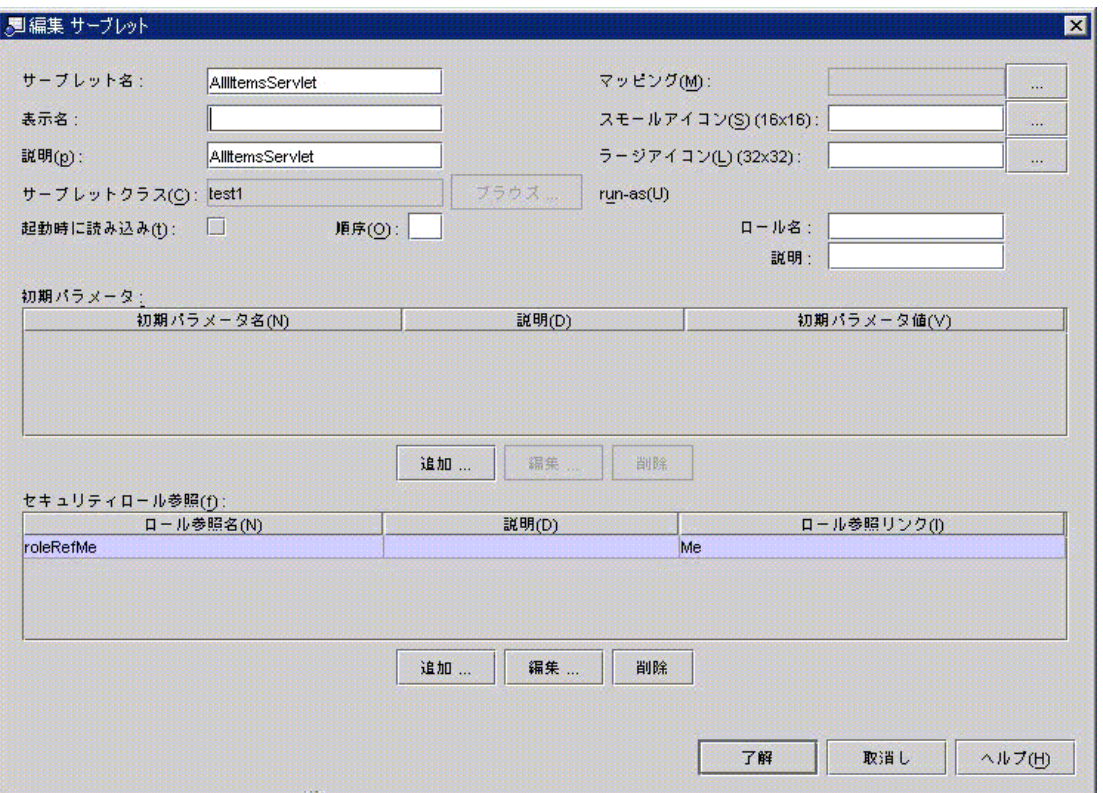

図 8-4 Web モジュールの「編集サーブレット」ダイアログボックス

このようなマッピングを行う前に、モジュールレベルでロールが宣言されていなけれ ばなりません。

# EJB モジュールのセキュリティ

ここでは、自分がコンポーネントプロバイダであると仮定してください。人材データ にアクセスするいくつかのエンタープライズ Bean をすでに開発し、それらをアセン ブルして EJB モジュールを作成しようとしています。社員の個人情報を保守するため にすべての社員が利用できなければならないデータと、人材関連事務、監督、監査な どの各ロールだけが利用できなければならないデータがなにかは分かっています。

コンポーネントプロバイダとして、また初期モジュールアセンブル担当者として、各 ロールを表す汎用セキュリティロールを設定し、これらのデータにアクセスするメ ソッドにロールをマップできます。これらの汎用ロールは、配備環境の実際のユー ザー名とグループ名に後でマップできます (この 2 番目のマッピングは、アプリケー ションのアセンブル時、またはその後、アプリケーションが本番環境に配備されると きに、アプリケーションレベルで実行できます)。

また、プロジェクトによっては、コンポーネントプロバイダで、初期モジュールアセ ンブルを担当したとしても、セキュリティをビジネスロジックにどのように適用すれ ばよいかが分からない場合があります。そのような場合は、セキュリティの設定を開 発プロセスのもっと後の段階にまで延期できます。たとえば、アプリケーションのア センブル担当者は、モジュールをアセンブルしてアプリケーションを作成する前に、 モジュールレベルのセキュリティを操作できます。

EIB モジュールのセキュリティの設定は、エンタープライズ Bean のメソッドにセキュ リティロールをマップすることによって行います。この作業を行うには、次のことが 必要です。

- 1. モジュールのサービスを使用できるユーザーのカテゴリを表す汎用セキュリティ ロールを宣言します。
- 2. これらのセキュリティロールを、モジュールのエンタープライズ Bean のメソッド にマップします。これにより、どのロールがどのメソッドにアクセスできるかが決 まります。
- 3. プログラム可能なセキュリティ機能を使用するエンタープライズ Bean がモジュー ルに含まれる場合は、これらのエンタープライズ Bean で使用されるセキュリティ ロール参照をセキュリティロールにマップします。

この後、これらのアセンブル作業を実行する方法を説明します。

### セキュリティロールの宣言

セキュリティロールは、「セキュリティモジュールの編集」ダイアログボックスで宣 言します (このダイアログボックスを開くには、モジュールノードを右クリックし、 コンテキストメニューの「プロパティ」> 「セキュリティロール」> 省略符号ボタン (...) を選択します。「セキュリティロール」プロパティエディタが開いたら、「モ ジュールロールの編集」ボタンをクリックします)。

図 8-5 は、Me と EveryoneElse の 2 つのロールが宣言された後の「モジュールロー ルの編集」ダイアログを示しています。

第 8 章 セキュリティ 125

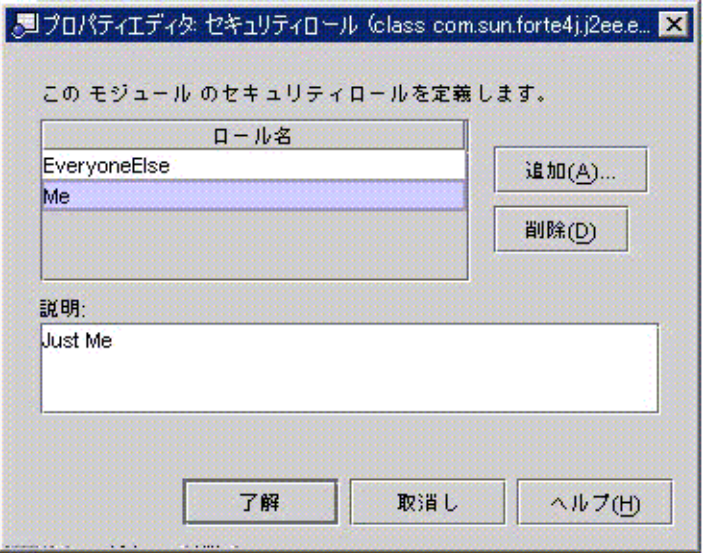

図 8-5 EJB モジュールの「セキュリティロール」プロパティエディタ

## メソッドアクセス権へのセキュリティロールのマッピング

モジュールのセキュリティロールを宣言したら、モジュール内に含まれるエンタープ ライズ Bean の特定のサブセットを実行する権限を各ロールに与えることができま す。この作業は「メソッドアクセス権」プロパティエディタで行います (このプロパ ティエディタを開くには、含まれている EJB ノードを操作します。EJB モジュールの サブノードがあります)。

モジュールに含まれているエンタープライズ Bean を表すノードを右クリックし、コ ンテキストメニューの「プロパティ」>「メソッドのアクセス権」> 省略符号ボタン (...) を選択します。プロパティエディタは表であり、行がエンタープライズ Bean の各 メソッドを、列がモジュールに宣言された各セキュリティロールを示します。図 8-6 に「メソッドアクセス権」プロパティエディタを示します。ここでは、先の 2 つのセ キュリティロールがすでに宣言されています。

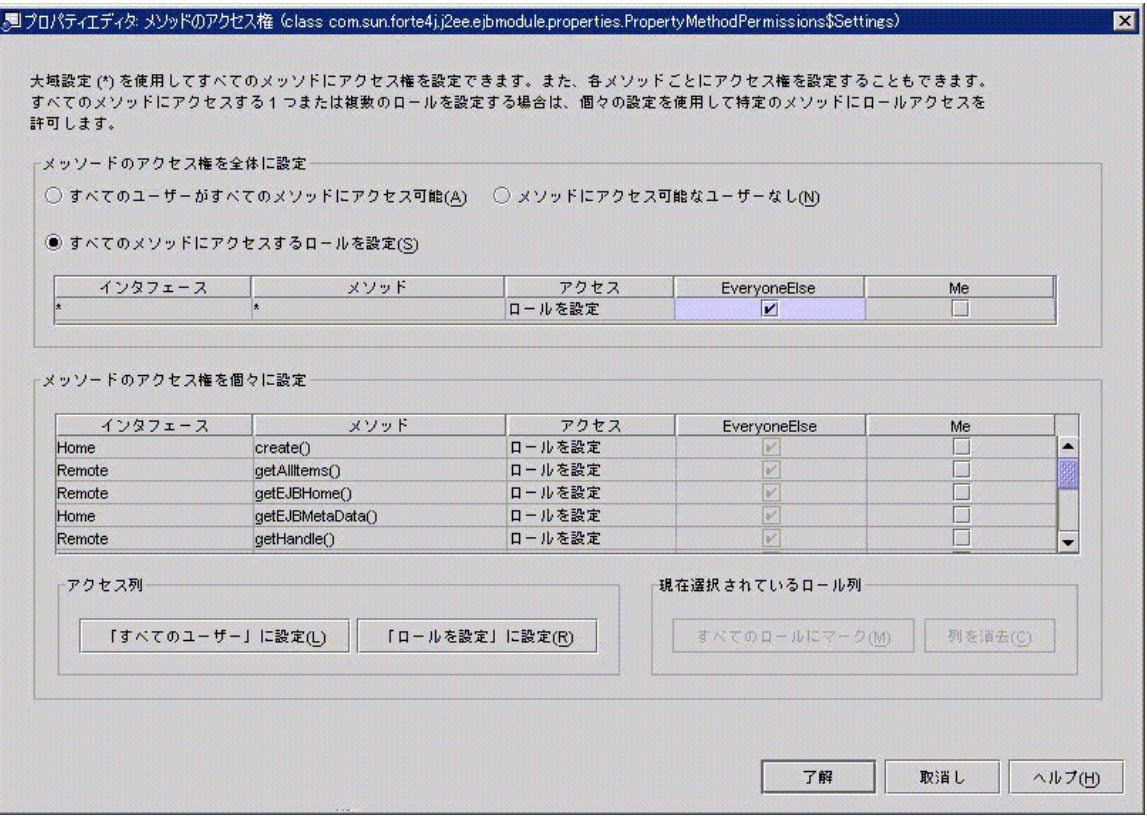

図 8-6 EJB モジュールの「メソッドのアクセス権」プロパティエディタ このダイアログは、さまざまな設定を行うことができます。

- 上部パネルのボタンは、アクセス権をグローバルに適用する場合に使用します。す べてのユーザーにすべてのメソッドの呼び出しを許可することも、すべてのアクセ スを禁止することもできます。
- 「すべてのメソッドにアクセスするロールを設定」を選択すると、アクセス権をよ り細かく制御できます。ボタンの下の小さな表を使用し、モジュールで宣言された ロールから選択を行います。列にチェックマークを付けると、エンタープライズ Bean のすべてのメソッドを実行するためのアクセス権がロールに与えられます。 図 8-6では、EveryoneElse 列にチェックマークが付いています。結果として、この ロールを持つユーザーは、エンタープライズ Bean のどのメソッドも実行できま す。「Me」列にはチェックマークがありません。このロールを持つユーザーは、 エンタープライズ Bean のどのメソッドも実行できません。

第 8 章 セキュリティ 127

■ 下の表では、アクセス権を最も細かく制御できます。行をクリックすると、その行 のメソッドのアクセス権だけを設定できます。この設定は、ほかのメソッドの設定 から完全に独立しています。たとえば、2 行目をクリックし、getAllItems の「アク セス」フィールドを「すべてのユーザー」に設定します。そうすると、どのロール もこのメソッドを実行できるようになります。その後、別の行に移動し、「アクセ ス」フィールドを「ロールを設定」に設定し、そのメソッドの実行を許可するロー ルを個別に選択することができます。

表の下のボタンは、表の中で編集をするためのいくつかのショートカットとして利用 できます。

## プログラム可能なセキュリティ

モジュール内にプログラム可能なセキュリティを使用しているエンタープライズ Bean がある場合は、セキュリティチェックコードで使用されるセキュリティ参照を、モ ジュールレベルで宣言されたセキュリティロールにマップする必要があります。

プログラム可能なセキュリティ機能を使用するエンタープライズ Bean には、ユー ザーの資格に直接アクセスするコードが含まれており、コンテナの宣言型セキュリ ティ機構が実行する以上の検証を実行します。次に例を示します。

```
...
context.isCallerInRole(everyOne);
...
```
セキュリティロールはモジュールレベルで定義されるため、このエンタープライズ Bean のコードが書かれた段階ではロールについておそらく分かっていません。した がって、このコードは、モジュールにエンタープライズ Bean を追加するときに実際 のセキュリティロールにマップされるセキュリティロール参照 (everyOne) を使用し ます。ロールはエンタープライズ Bean のプロパティとして宣言されなければなりま せん。図 8-7 に、エンタープライズ Bean の「セキュリティロール参照」プロパティ エディタ上で宣言されたロールを示します。このロールはリンクされていません。
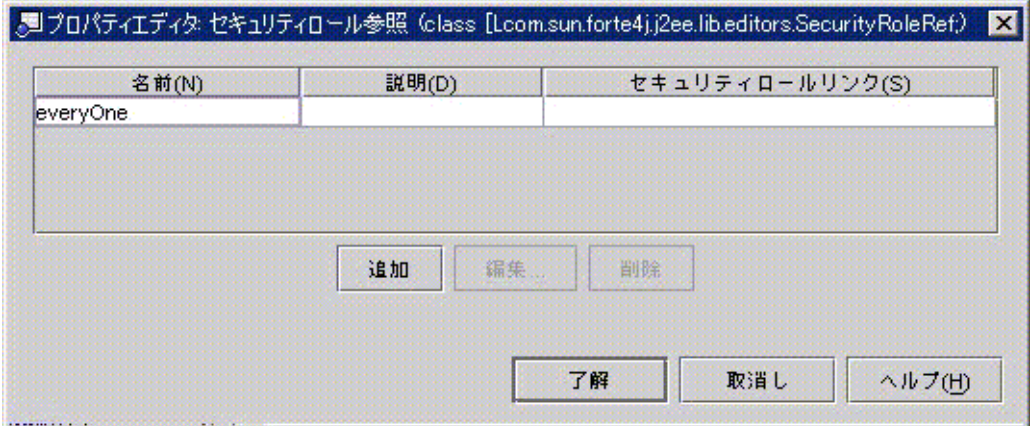

図 8-7 エンタープライズ Beanの「セキュリティロール参照」プロパティエディタ この場合、このロール参照はモジュールレベルでロールにマップされています。この マッピングは、モジュールの「セキュリティロール」プロパティエディタで行いま す。このエディタを開くと、モジュール内のすべてのセキュリティロール参照と各参 照がリンクされているかどうかが示されます。図 8-8 の場合、everyOne 参照がまだリ ンクされていません。

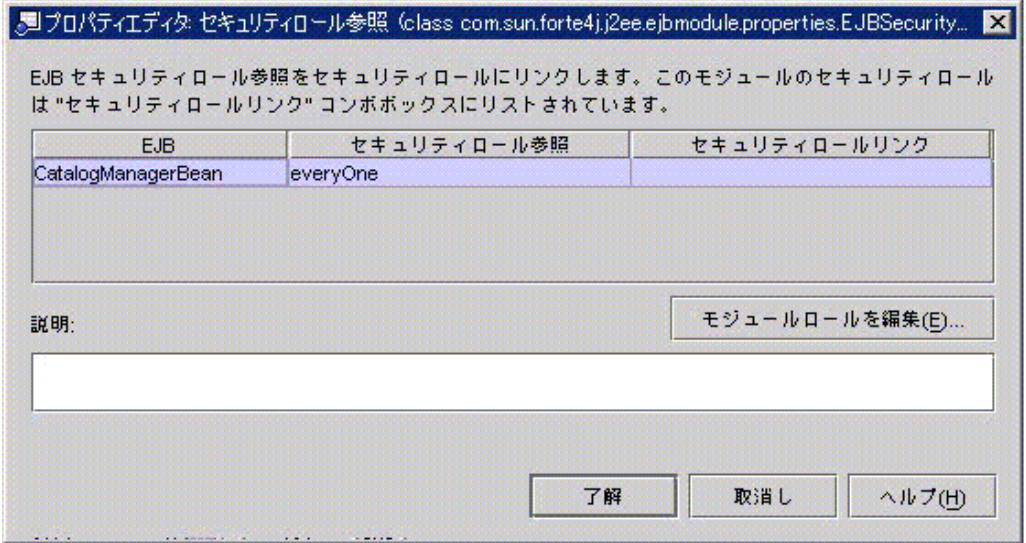

図 8-8 EJB モジュールの「セキュリティロール参照」プロパティエディタ

第 8 章 セキュリティ 129

参照をマップするには、「セキュリティロールリンク」フィールドをクリックして ロールを選択します。図 8-9 は、everyOne リンクがマップされた後のプロパティエ ディタを示しています。

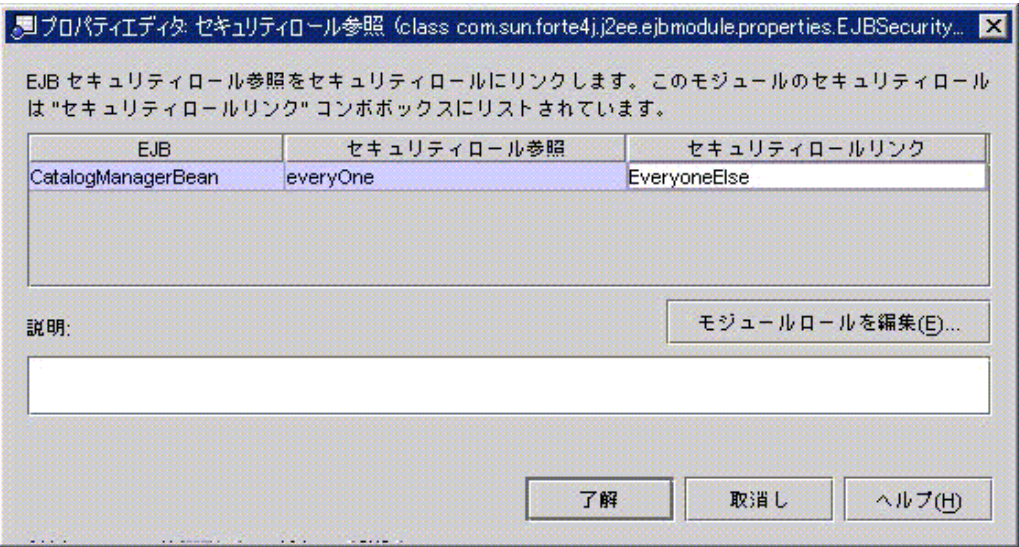

図 8-9 EJB モジュールの「セキュリティロール参照」プロパティエディタ

## J2EE アプリケーションのセキュリティ

アプリケーションアセンブル担当者に対して、新しくアセンブルされたアプリケー ションは次のいずれかの状態で示されます。

- アプリケーション内の1つまたは複数のモジュールにセキュリティロールが定義さ れていない場合は、モジュールレベルでロールを定義する必要があります。Web モ ジュールと EJB モジュールのセキュリティについては、前の節を参照してくださ  $V_{0}$
- セキュリティが汎用ロールによってモジュールレベルで設定されている場合は、同 様のロールにさまざまなったのさまざまな名前が与えられている場合があり ます。その場合は、同じアプリケーションレベルのロールに等価のロールのすべて をマップする必要があります。

■ モジュールレベルでセキュリティを設定したコンポーネントプロバイダが配備環境 を分かっていて、モジュールレベルのロールが相互にマップされていれば、追加の マッピングが不要な場合があります。

追加のマッピングが必要な場合は、アプリケーションの「セキュリティロール」プロ パティエディタで行います (このエディタを開くには、アプリケーションノードを右 クリックし、コンテキストメニューの「プロパティ」>「セキュリティロール」> 省略 符号ボタン (...) を選択します)。図 8-10 の場合、セキュリティロールがモジュールレ ベルで定義されています。

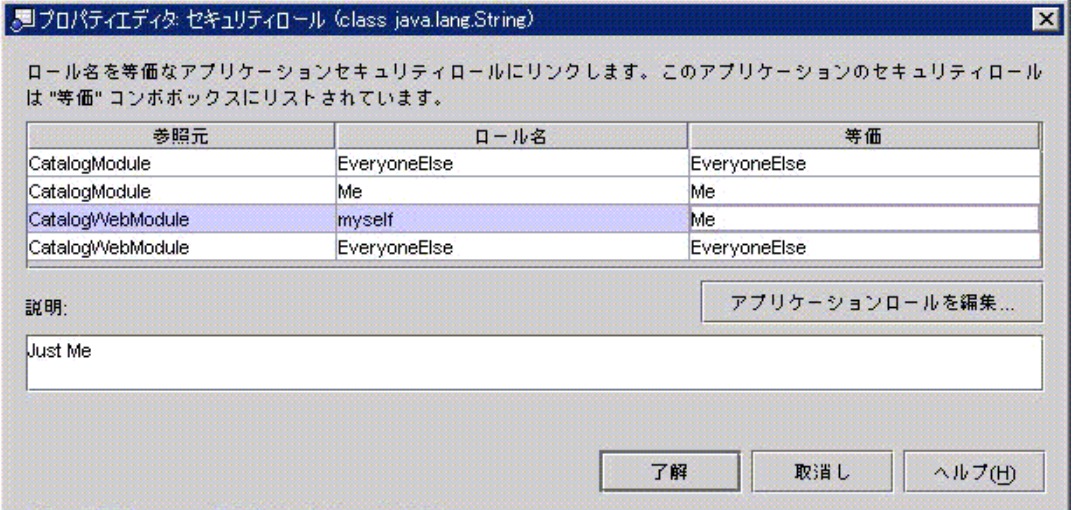

図 8-10 J2EE アプリケーションの「セキュリティロール」プロパティエディタ

モジュールレベルで宣言されたセキュリティロールは、ダイアログの最初の 2 つの列 に表示されます。各ロールは、そのモジュールと名前によって識別されます。モ ジュールレベルのロールごとに、IDE はデフォルトのアプリケーションレベルのロー ルを作成しますが、この名前はモジュールレベルのロールと同じです。アプリケー ションレベルのロールは、「等価」列に表示されます。

このエディタでロールの違いを修正するには、2 つの方法があります。図 8-10 の例 は、2 つのモジュールを持つアプリケーションを示しています。各モジュールには 2 つのセキュリティロールがあります。異なる点は、Web モジュールのロール名は myself 、EJB モジュールのロール名は Me であるということです。これらのロールは 等価であるため、アプリケーションレベルのロールを 1 つだけにします。図では、

第 8 章 セキュリティ 131

ロール myself をロール Me にマップし直すことによってこの違いを修正していま す。実際には、モジュールレベルのロールの Me および myself の両方がアプリケー ションレベルのロール Me にマップされています。

まったく新しいロールをアプリケーションレベルで作成し、モジュールレベルの複数 のロールをその新しいロールにマップすることもできます。たとえば、アプリケー ションのモジュールの 1 つに sa という名前のロールがあり、もう一方のモジュール に sadmin という名前のロールがあるとします。この違いをなくすために、 sysadmin という名前でアプリケーションレベルの新しいロールを作成することにし ます。それには、「アプリケーションロールの編集」ボタンをクリックしてアプリ ケーションレベルのロールを宣言できるダイアログを開きます。

sysadmin というロールを宣言した後、「セキュリティロール」プロパティエディタ に戻ります。モジュールレベルの各ロールの「等価」列をクリックします。これによ り、アプリケーションレベルのロールが表示されます。モジュールレベルの各ロール の「等価」列を sysadminに設定します。

# 第9章

# J2EE モジュールと J2EE アプリケーショ ンの配備と実行

Forte for Java 4 IDE の配備機能と実行機能を使用すると、エンタープライズアプリ ケーションを対話形式で開発できます。適切な Web サーバーアプリケーションサー バーがインストールされていれば、個人またはチームとして、Web アプリケーション や J2EE アプリケーションの開発とアセンブル、配備、テスト目的での実行、ソース コードやコンポーネントプロパティの修正、再配備と再テストなどを行うことができ ます。テストでアセンブルの問題が生じなかった場合は、アセンブルし直す必要はあ りません。

実際の配備では、Forte for Java 4 の実行機能は、サーバーに用意されている配備ツー ルの代替手段にはなりません。アプリケーションのテストを終了したら、WAR ファ イルまたは EAR ファイルを生成し、サーバーの配備ツールを使用してそのファイル を配備できます。

この章では、アセンブルされた Web アプリケーションおよび J2EE アプリケーション を IDE 内から配備し、Web ブラウザを介してテスト目的で実行する方法について説明 します。IDE には、コンポーネントレベルでテストを実行するための機能もありま す。これらの機能については、『Web コンポーネントのプログラミング』、 『Enterprise JavaBeans コンポーネントのプログラミング』、『Web サービスのプロ グラミング』を参照してください。

## 「エクスプローラ」ウィンドウでのサーバーの表 示

Web アプリケーションまたは J2EE アプリケーションをサーバーに配備するには、 サーバーと対話する必要があります。このプロセスを簡略化するために、Forte for Java 4 は、Web サーバーおよびアプリケーションサーバーをノードとして「エクスプ ローラ」ウィンドウに表示します。

エクスプローラウィンドウのほかのノードと同様、これらのサーバーノードにもプロ パティシートとコンテキストメニューコマンドがあり、IDE 内からサーバーとの対話 を管理するのに役立ちます。ここでは、サーバーノードについて説明します (これら のノードの表示を可能にする仕組みについては、付録 A を参照してください)。

## サーバーレジストリノード

最上位にはサーバーレジストリノードがあります。このノードは、ほかのサーバー関 連ノードをグループ化するものです。このノードには、独自のコマンドやプロパティ がありません。図 9-1 は、デフォルトのサブノードを持つサーバーレジストリを示し ています。

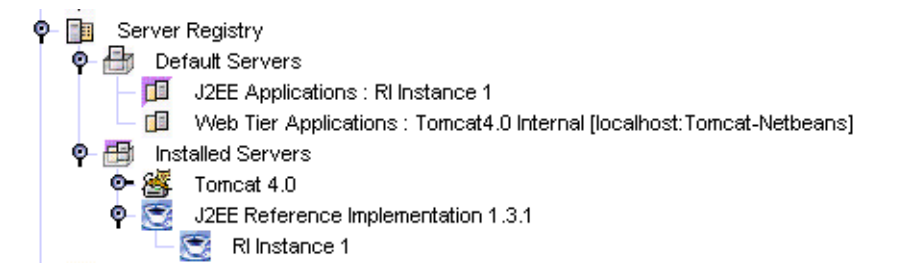

図 9-1 サーバーレジストリとデフォルトのサブノード

## 「インストールされているサーバー」ノード

このノードは、ほかのノードをグループ化するために存在します。このノードには、 独自のコマンドやプロパティがありません。図 9-1 は、デフォルトのサブノードを持 つ「インストールされているサーバー」ノードを示しています。

## サーバー製品ノード

これらのノードは、「インストールされているサーバー」ノードのサブノードです。 これらのノードはそれぞれ IDE によって認識される Web サーバー製品またはアプリ ケーションサーバー製品を表します (実際には、特定のサーバー製品と対話できる IDE プラグインモジュールの存在を表します。サーバープラグインの詳細について は、付録 A を参照してください)。図 9-1 は、デフォルトインストール後の IDE で す。「インストールされているサーバー」ノードには、Tomcat Web サーバーと J2EE アプリケーションサーバーが示されています。

サーバー製品がインストールされ、対応するサーバー製品ノードがエクスプローラ ウィンドウに表示されると、IDE はサーバーのインスタンスを認識し、それにアプリ ケーションを配備できます。これらの各ノードにはコンテキストメニューとプロパ ティシートがありますが、各ノードの機能は、サーバー製品とプラグインモジュール によって異なります。

手順はサーバー製品によって異なりますが、通常、サーバーを使用するには、これら のノードの 1 つを設定し、サーバー製品の特定のインストールを認識します。次に例 を示します。

- Tomcat サーバーは製品とともにインストールされるため、サーバーの場所はすで にわかっています。Tomcat 4.0 を起動してそこに配備するために、追加の設定をす る必要はありません。
- J2EE リファレンス実装 1.3.1 は製品とともにインストールされるため、サーバーの 場所はすでに分かっています。サーバーのインスタンスが作成されます。「RI イ ンスタンス 1」ノードを右クリックし、コンテキストメニューのコマンドを使用し てサーバーの起動と停止を行うことができます。

IDE でサーバー製品を設定する方法については、『Forte for Java, Enterprise Edition インストールガイド』 を参照してください。

## サーバーインスタンスノード

サーバー製品ノードの下には、サーバー製品のインスタンスを表すノードがありま す。配備時には特定のサーバーインスタンスに配備するため、配備を行うには使用し ているサーバー製品のサーバーインスタンスノードがなければなりません。

- J2EE RI の場合、サーバーインスタンスとそれを表すノードは、IDE のインストー ル時に作成されます。このノードは、図 9-1 に RI インスタンス 1 ノードとして表 示されています。
- ほかのサーバー製品を使用する場合は、配備または実行の前に、サーバーインスタ ンスを作成し、それをサーバーインスタンスノードで表現する必要があります。 サーバーインスタンスの作成手順については、『Forte for Java, Enterprise Edition インストールガイド』を参照してください。

サーバーインスタンスノードを使用してそのノードが表すサーバーインスタンスの停 止と起動を行うことができます。この手順は、使用中のサーバー製品によって異なり ます。

## デフォルトサーバーノード

これらのノードは、現在デフォルトサーバーインスタンスとして指定されているサー バーインスタンスを表します。サーバーインスタンスがデフォルトサーバーインスタ ンスのとき、アプリケーションはほかのインスタンスを指定しない限りこのインスタ ンスに配備されます (アプリケーションノードには、「アプリケーションサーバー」 プロパティがあります。このプロパティのデフォルト値は、デフォルトサーバーで す。この値を任意のサーバーインスタンスノードの名前に変更できます)。

サーバーインスタンスをデフォルトのサーバーにするには、そのサーバーインスタン スノードを右クリックし、コンテキストメニューの「デフォルトとして設定」を選択 します。図 9-1 の場合、J2EE アプリケーションのデフォルトサーバーは RI インスタ ンス 1 です。

## サーバー固有のプロパティ

処理対象のモジュールとアプリケーションにはプロパティシートがあり、そのプロパ ティシートを使用して、モジュールまたはアプリケーションがアプリケーションサー バーから必要とするサービスを記述します。プロパティシートには、J2EE アプリケー ションによって定義されているプロパティを示す「プロパティ」タブのほかに、サー バー製品に必要な情報を指定するためのプロパティを含むサーバー固有タブがありま す。

たとえば、図 9-2 は、EJB モジュールのプロパティシートの「J2EE RI」タブです。こ のモジュールにはいくつかの CMP エンティティ Bean が含まれ、このタブのプロパ ティのほとんどが、コンテナ管理による持続性の J2EE RI 実装に必要な情報を提供す るために使用されます。

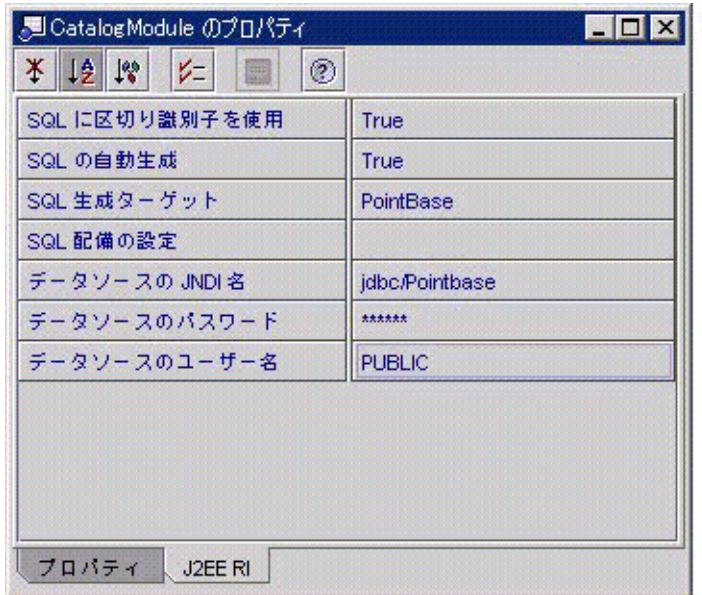

図 9-2 EJB モジュールの J2EE RI 固有のプロパティ

## サーバーインスタンスノードを使用した配備と実 行

ここでは、IDE 内から J2EE アプリケーションを配備し、実行するためのガイドライ ンを示します。 アプリケーションを配備し、実行するには、次のようにします。

- 1. アセンブルされた J2EE アプリケーションから始めます。アプリケーションのアセン ブルが完全に行われていることを確認します。
- 2. アプリケーションサーバーのインスタンスを選択します。

アプリケーションノードには、「アプリケーションサーバー」プロパティがありま す。このプロパティの初期値は、「デフォルトアプリケーションサーバー」です。こ の設定のまま処理を進めると、アプリケーションは、サーバーレジストリで現在 J2EE アプリケーションのデフォルトサーバーとして指定されているサーバーインスタンス に配備されます。

このプロパティのプロパティエディタを開き、配備先のサーバーインスタンスの名前 を選択することもできます。プロパティエディタはブラウザであるため、サーバーレ ジストリのすべてのサーバーインスタンスを確認し、その中の 1 つを選択できます。

3. アプリケーションの配備と実行を続けて行う場合は、アプリケーションノードを右ク リックし、コンテキストメニューの「実行」を選択します。

配備処理が開始されるので、出力ウィンドウで処理を監視します。配備が完了する と、アプリケーションサーバーの環境でアプリケーションが実行されます。何が起こ るかは、アプリケーションによって異なります。たとえば、アプリケーションに Web モジュールが含まれている場合は、Web ブラウザが起動し、アプリケーションの開始 ページが開きます。

4. 配備と実行を個別に実行することもできます。その場合は、アプリケーションを右ク リックし、コンテキストメニューの「配備」を選択します。配備が完了したら、アプ リケーション自体を実行してください。

たとえば、アプリケーションに Web モジュールが含まれている場合は、Web ブラウ ザを起動し、アプリケーションの開始ページを開くことができます。

138 J2EE アプリケーションのプログラミング • 2002 年 6 月

# 付録A

# Forte for Java による J2EE モジュールおよ び J2EE アプリケーションの配備

第 9 章では、J2EE モジュールと J2EE アプリケーションの配備について簡単に説明し ました。この付録では、Forte for Java IDE 内から J2EE モジュールまたは J2EE アプ リケーションを配備して実行することを可能にしている仕組みについて詳しく説明し ます。

## 反復開発のサポート

IDE の開発機能は、エンタープライズアプリケーションの反復開発をサポートしてい ます。適切な Web サーバーまたはアプリケーションサーバーがインストールされてい れば、個人またはチームとして、Web モジュールや J2EE アプリケーションの開発と アセンブル、配備、テスト目的での実行、ソースコードやコンポーネントプロパティ の修正、再配備と再テストなどを行うことができます。テストでアセンブルの問題が 生じなかった場合、アセンブルし直す必要ありません。

実際の配備では、Forte for Java 4 配備機能は、サーバーに用意されている配備ツール の代替手段にはなりません。開発のこの段階に達したら、WAR ファイルまたは EAR ファイルとしてアプリケーションをエクスポートし、サーバーが提供するツールを使 用して配備します。

この付録では、Forte for Java IDE と Web サーバーまたはアプリケーションサーバー との対話について詳しく説明します。ここでは、IDE の配備コマンドを使用するとき に何が起こるかについて説明します。配備機能の動作を理解すると、その機能を効果 的に使用できます。配備機能の実際の使用手順については、第 9 章 を参照してくださ い。

## サーバープラグインの概念

配備とは、配備可能な形式のモジュールまたはアプリケーションを J2EE 実行環境に 配信することをいいます。実行環境は、Web サーバーまたはアプリケーションサー バーの形式を使用します。特定のサーバーに配備するために、IDE は有効なコマンド をサーバーの配備ツールに対して実行する必要があります。これに加えて、ほとんど のサーバーには、J2EE 標準配備記述子だけでなく非標準プロパティが必要であり、 IDE はこれらのプロパティを提供できる必要があります。

IDE が各種の Web サーバーおよびアプリケーションサーバーに配備できるようにする ために、サーバープラグインという概念が開発されました。プラグインとは、IDE と 特定のサーバー製品間の対話を管理する IDE モジュールをいいます。開発者がアプリ ケーションを配備するとき、その配備先のサーバーを選択すると、IDE が適切なプラ グインを使用して配備コマンドを処理します。IDE はサーバーの配備ツールに適した コマンドを生成して、サーバーに渡すファイルに適切な非標準プロパティファイルを 取り込むことができます。図 A-1 に、この手順を示します。

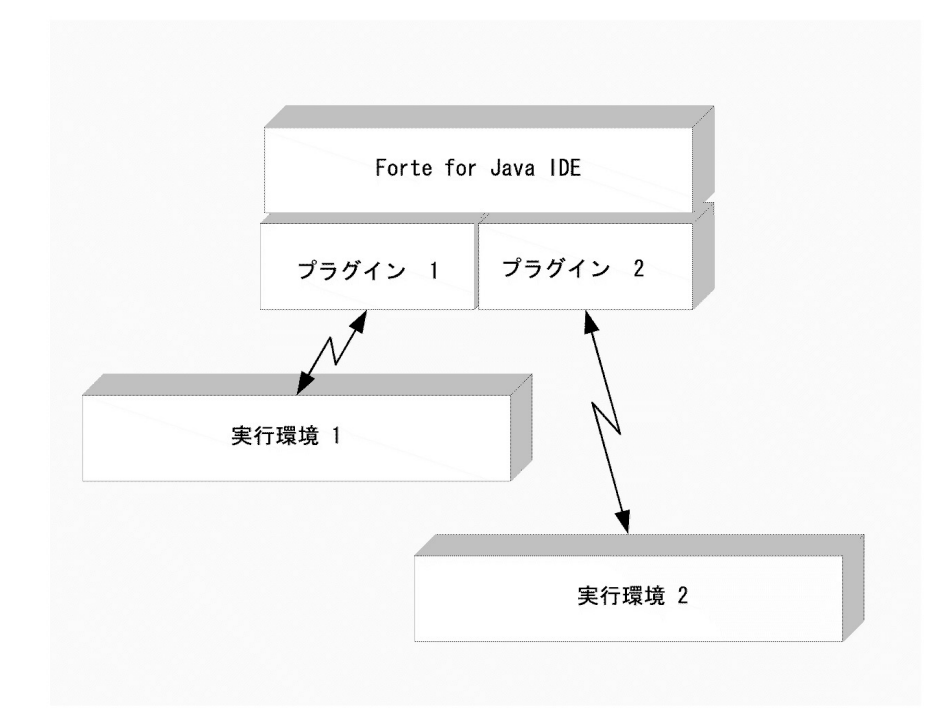

図 A-1 IDE が J2EE 実行環境と通信することを可能にするサーバープラグイン

アプリケーションを配備するアプリケーション開発者に対して、プラグインは次の機 能を提供します。

- IDE の「エクスプローラ」ウィンドウにおけるプラグインの表示 各プラグインは、サーバー製品ノードで表されます。開発者は、サーバー製品のイ ンストールディレクトリによって、サーバー製品ノードを設定します。サーバー製 品ノードの表示と使用法については、135 ページの「サーバー製品ノード」を参照 してください。
- サーバー製品ノードのサブノードとしての、実行サーバーインスタンスの表示 開発者は、配備ターゲットとして、「エクスプローラ」ウィンドウに表示された任 意のサーバーインスタンスを選択できます。サーバーインスタンスノードの表示と 使用法については、135 ページの「サーバーインスタンスノード」を参照してくだ さい。

付録 A Forte for Java による J2EE モジュールおよび J2EE アプリケーションの配備 141

- コンポーネント、モジュール、およびプロパティシートのサーバー固有のタブ これらのタブには、サーバー製品に必要な非標準プロパティが表示され、サーバー 製品に必要な値の入力が開発者に要求されます。
- 選択したサーバーに合わせて配備コマンドを処理する機構 この処理の詳細については、次の節で説明します。

## プラグインを使用する配備プロセス

- 1. IDE のインストール時、使用する Web サーバーまたはアプリケーションサーバー と適切なプラグインをインストールします (いくつかのサーバーといくつかのプラ グインがデフォルトでインストールされます) 。詳細については、『Forte for Java, Enterprise Edition インストールガイド』を参照してください) 。
- 2. アプリケーションのビジネスロジックに合わせて J2EE コンポーネントを開発しま す。
- 3. コンポーネントをアセンブルしてモジュールを作成し、モジュールをアセンブルし てアプリケーションを作成します。プロパティシートを使用し、J2EE 標準配備記 述子要素とサーバーに必要な非標準要素を指定します。
- 4. アプリケーションがアセンブルされたら、ターゲットサーバーインスタンスを特定 します。
- 5. IDE の配備コマンドを使用し、配備処理を開始します。

第 9 章 に、配備に向けてアプリケーションを準備し、配備コマンドを発行する手順 を示します。この章では、主にコマンド発行後に何が起こるかについて説明します。

6. IDE は、アプリケーションの WAR ファイルまたは EAR ファイルを作成するため に必要なすべてのファイルを特定します。

これには、配備記述子で特定された J2EE コンポーネントと、それらのファイルで使 用される Java クラスまたは静的リソースが含まれます。IDE は、コンポーネントの ファイル依存関係をすべて特定します。

- 7. IDE は、アプリケーションの配備先であるサーバー製品を特定します。
- 8. プラグインは、WAR ファイルまたは EAR ファイルの妥当性検査を行います。

9. IDE は、アプリケーションの WAR ファイルまたは EAR ファイルを生成します。 これには、J2EE 配備記述子、サーバー固有のタブを持つ個別ファイル、リモート メソッドの呼び出しに必要なスタブクラスまたはスケルトンクラスが含まれます。

10. プラグインは WAR ファイルまたは EAR ファイルをサーバーに渡します。

サーバー製品によって、プラグインは同じアプリケーションの初期の配備を自動的に クリーンアップするか、サーバーインスタンスにすでに配備されているアプリケー ションとの競合をなくそうとします。

11. サーバーが引き継ぎ、配備記述子とサーバー固有の配備ファイルを読み取り、独自 の標準に従って WAR ファイルまたは EAR ファイルを配備します。

この後、開発者は Web ブラウザを起動して、サーバーで実行中の配備済みアプリケー ションへの HTTP 接続を開くことができます。開発者が Web アプリケーションを実 行する場合、IDE は Web ブラウザを自動的に起動して、アプリケーションの開始ペー ジを開きます。

## Web モジュールおよび J2EE アプリケーション以 外のコンポーネントの配備

Web モジュールと J2EE アプリケーションだけが、サーバーに実際に配備して実行で きる項目です。ただし、開発中のビジネスロジックの小さなユニットのテストが必要 な場合があります。Forte for Java 4 IDE では、ビジネスロジックのより小さいユニッ トを含むモジュールとアプリケーションを作成することによって、これらのコンポー ネントを配備して実行することができます。また、いくつかのタイプのコンポーネン トに対して、テストクライアントを生成することもできます。これらの機能について は、『Web コンポーネントのプログラミング』 と 『Enterprise JavaBeans コンポーネ ントのプログラミング』を参照してください。

# 索引

## E

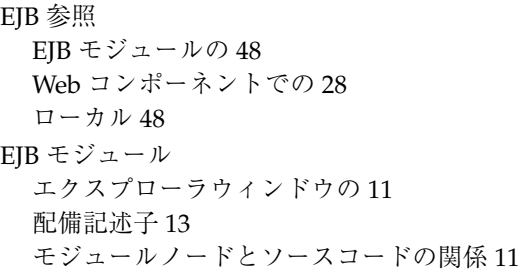

### J

J2EE Reference Implementation サーバーインスタンスの作成 136 サーバー製品ノード 135 J2EE アプリケーション アセンブル 65 エクスプローラウィンドウの 12 実行 138 ノードとソースコードの関係 12 配備記述子 13 Javadoc xv JNDIルックアップ EJB 参照 28 EJB ローカル参照 48 JSP ページ の URL 36 Web モジュールでの表示 11

## T

Tomcat 3.2 Web サーバー のサーバー製品ノード 135

## U

URL JSP ページの 36 Webリソース 32, 67

### W

Web サーバー インスタンスの作成 136 エクスプローラウィンドウの 135 サーバー固有のプロパティ 137 Web モジュール 配備記述子 13 エクスプローラウィンドウでのマウント 10 エクスプローラウィンドウの 11 エラーページの設定 34 Web リソース 定義 121

### あ

アプリケーションサーバー インスタンスの作成 136

索引 145

エクスプローラウィンドウの 135 サーバー固有のプロパティ 137

#### い

依存関係 IDE による認識 53, 59 「インストールされているサーバー」ノード 134

#### え

エラーページ Web モジュールの設定 34 エンタープライズ Bean の参照 アプリケーションプロパティによるリンク 70 モジュールプロパティシートによるリンク 28 エンティティエンタープライズ Bean データソースの指定 57

#### か

開始ファイル デフォルト名 25 環境エントリ アプリケーションのプロパティシートでの オーバーライド 73 モジュールプロパティシートの設定 38

#### こ

コンテキストルートプロパティ 32, 67 コンテナ管理によるトランザクション トランザクション属性での定義 113, 116

#### さ

サーバー固有プロパティ 14 サーバー製品ノード エクスプローラウィンドウの 135 サーバープラグインとの関係 135

設定 135 サーバープラグイン IDE とサーバー間の対話の管理 140 サーバー製品ノードで表現された 135 サーバーレジストリ エクスプローラウィンドウの 134 サーブレット URL マッピングの変更 33 Web モジュールでの表示 11 デフォルト URL マッピング 33 サーブレットのコンテキスト Web アプリケーションのための設定 32, 67 Webリソースの URL での 32, 67

#### し

書体と記号について xii

#### せ

セキュリティ Web モジュール内の Web リソースの 119 エンタープライズ Bean のメソッドの 126 セキュリティロール EJB モジュールの 125 Web モジュールの 120 Web リソースへのマッピング 121 セキュリティロール参照にマップされた 123 と EJB メソッドのアクセス権 125, 128 セキュリティロールの参照 セキュリティロールへのマッピング 123 ビジネスロジックでの使用 123

#### た

タグライブラリ Web モジュールでの表示 11

#### つ

追加のファイル 59

146 J2EE アプリケーションのプログラミング • 2002 年 6 月

て データソース 指定 57

## と

トランザクション属性 設定 113, 116

### は

配備 Forte for Java の仕組み 142 配備記述子 プロパティシートによる表現 13 反復開発 133

#### ふ

プログラム例 xv プロパティ サーバー固有 14 プロパティシート 配備記述子タグの表現 13

### め

メソッドのアクセス権 セキュリティロールの使用 126

#### り

リソース参照 EJB モジュールのプロパティの設定 58 JNDI ルックアップ 57

## ろ

ローカル参照 JNDI ルックアップ 48